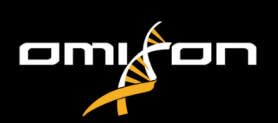

## Guida per l'utilizzatore

## Omixon HLA Twin CE Version 4.9.0

Published on 28/03/2024

© Omixon Biocomputing Ltd.

All rights reserved. Do not distribute.

Website:<https://www.omixon.com> Technical contact: [support@omixon.com](mailto:support@omixon.com) Sales contact: [sales@omixon.com](mailto:sales@omixon.com)

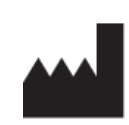

Omixon Biocomputing Ltd. H-1117 Budapest, Kaposvár u. 14-18., Hungary, EU

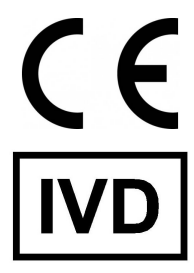

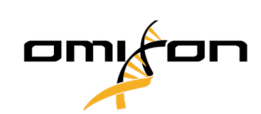

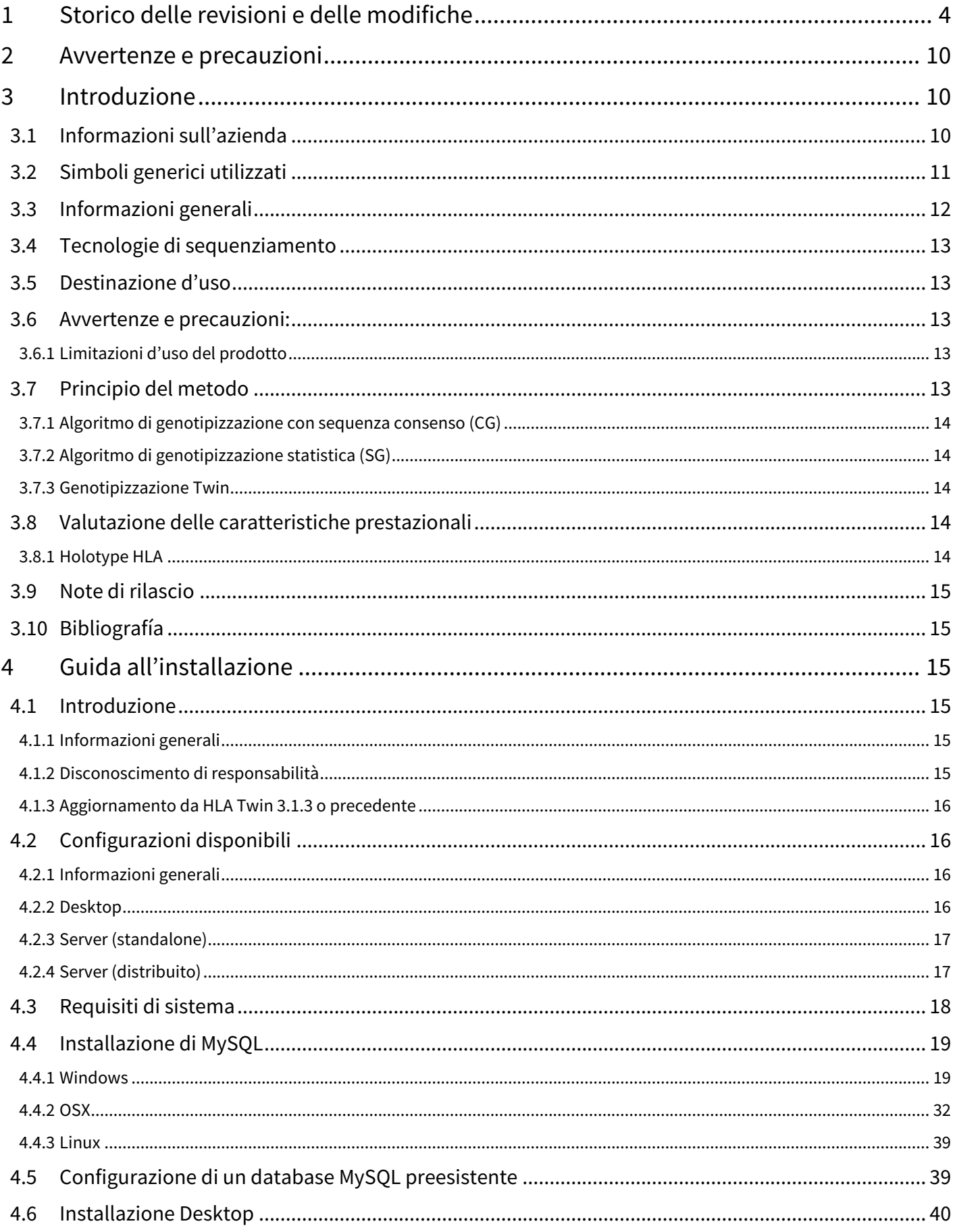

# omyan

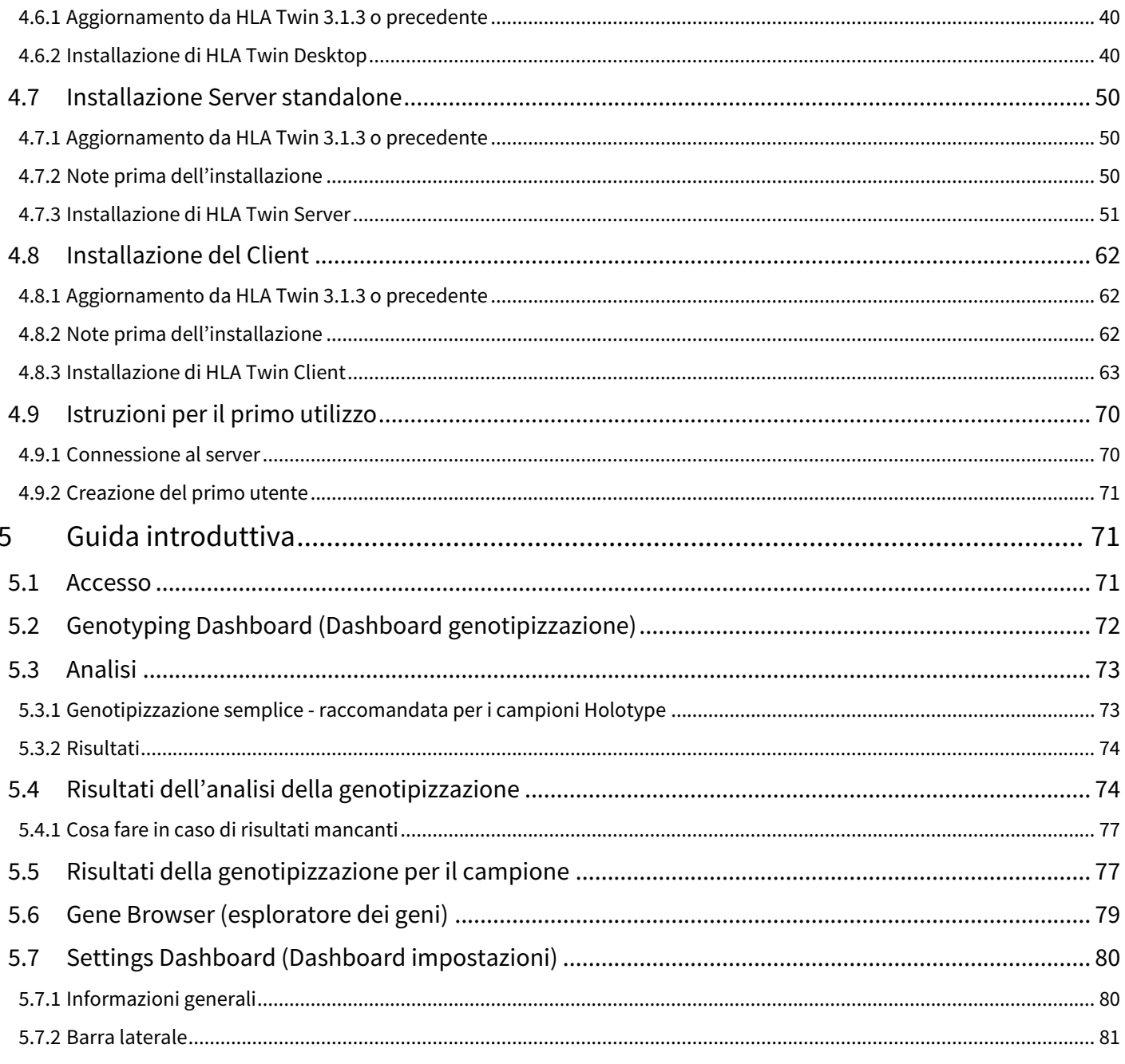

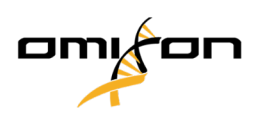

## <span id="page-3-0"></span>1 Storico delle revisioni e delle modifiche

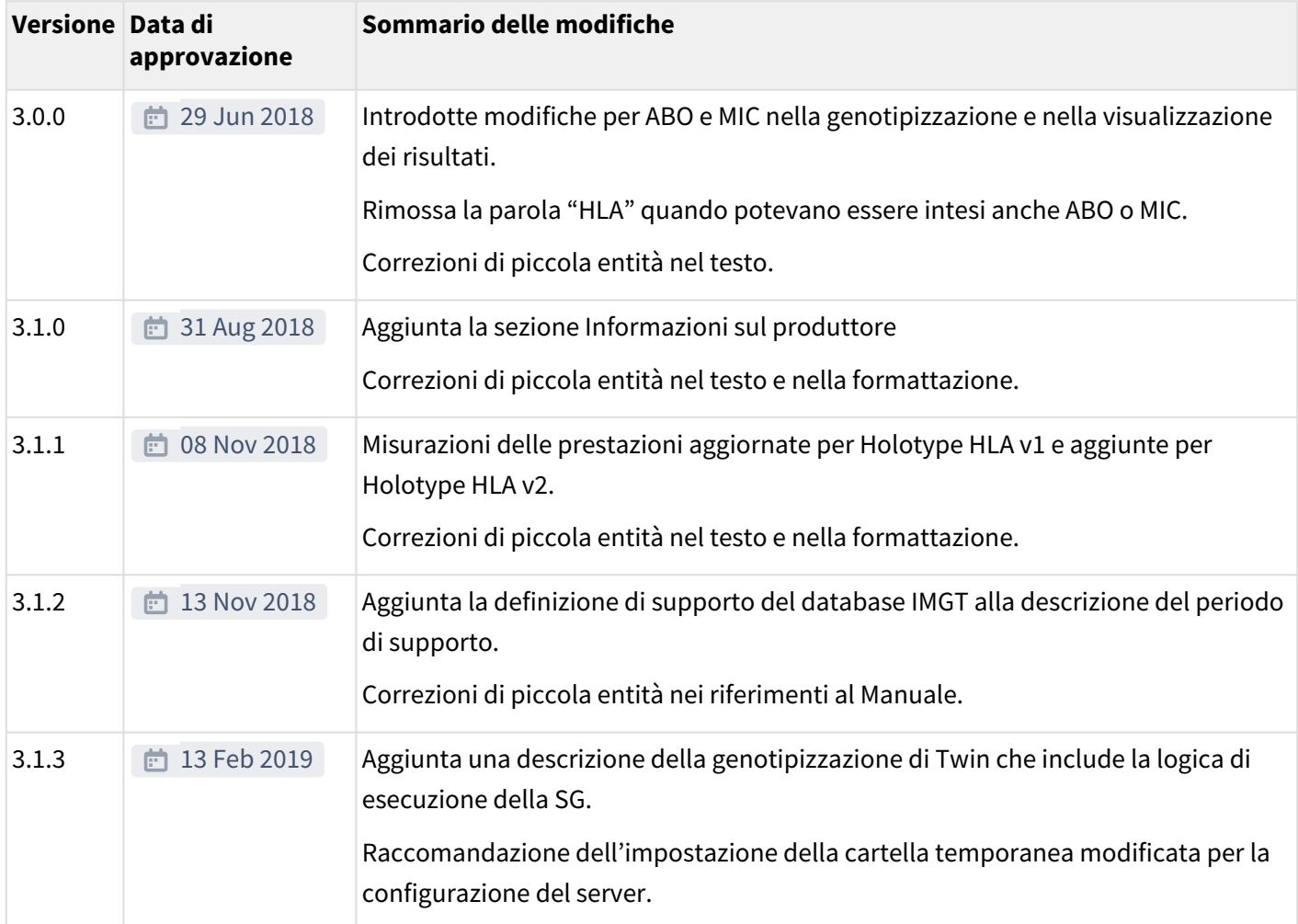

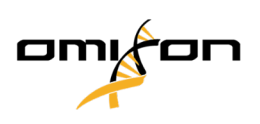

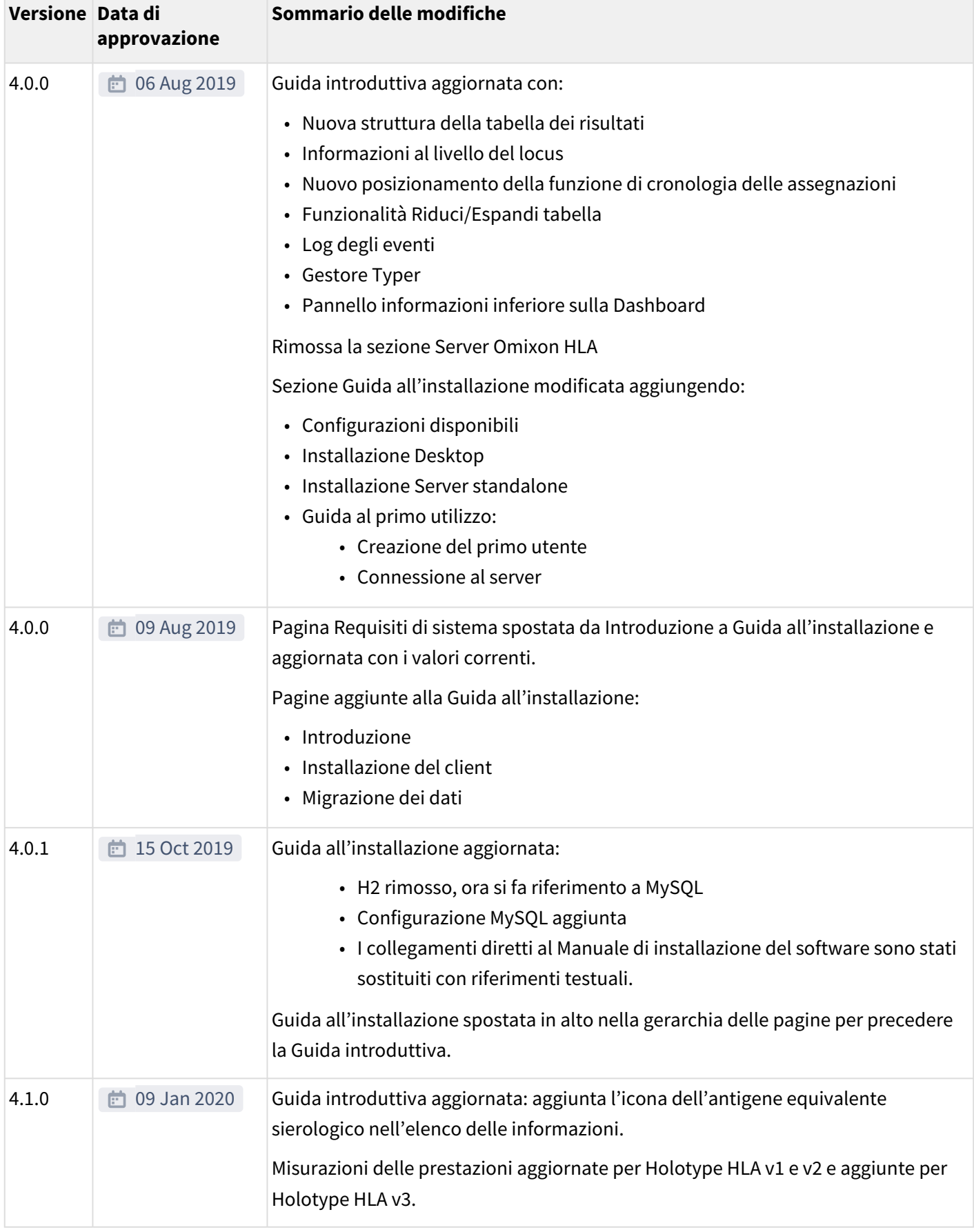

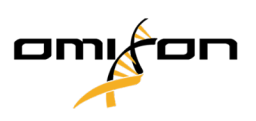

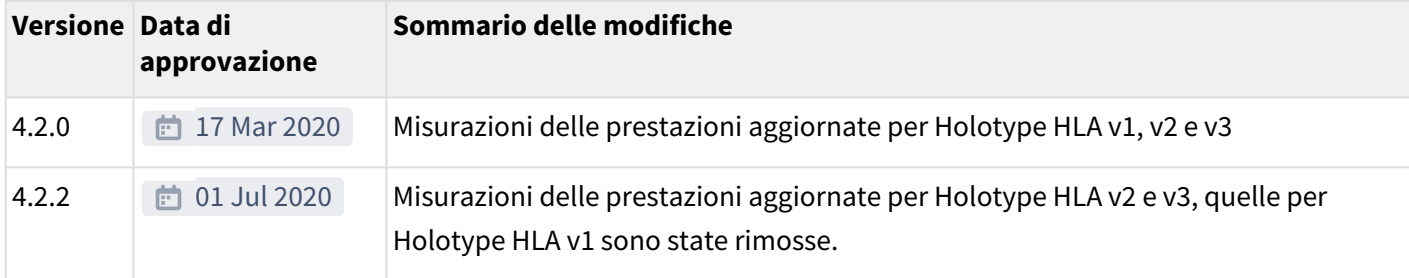

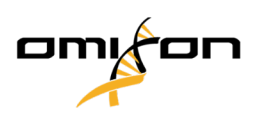

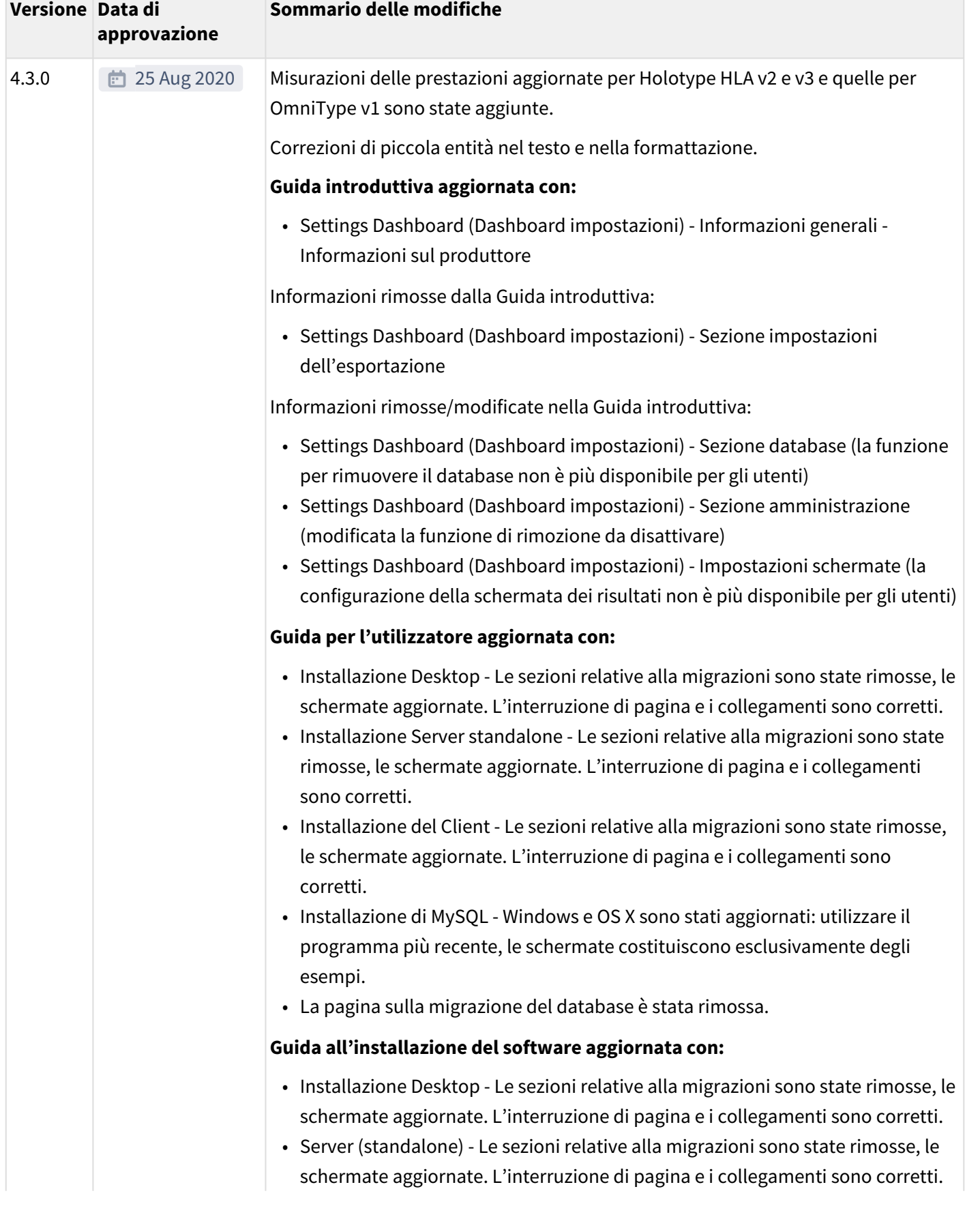

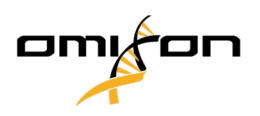

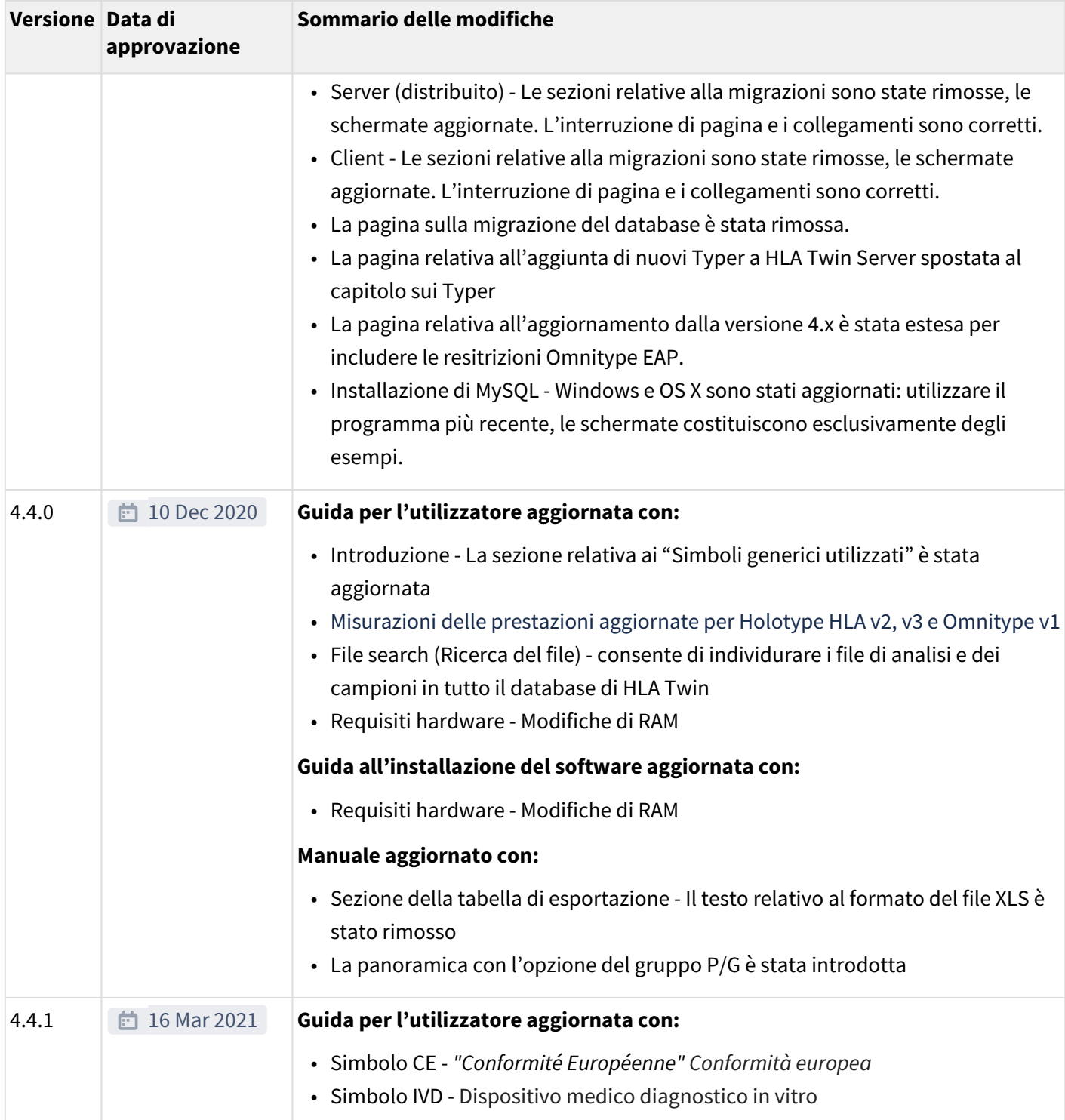

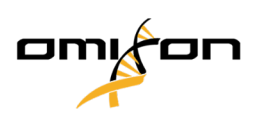

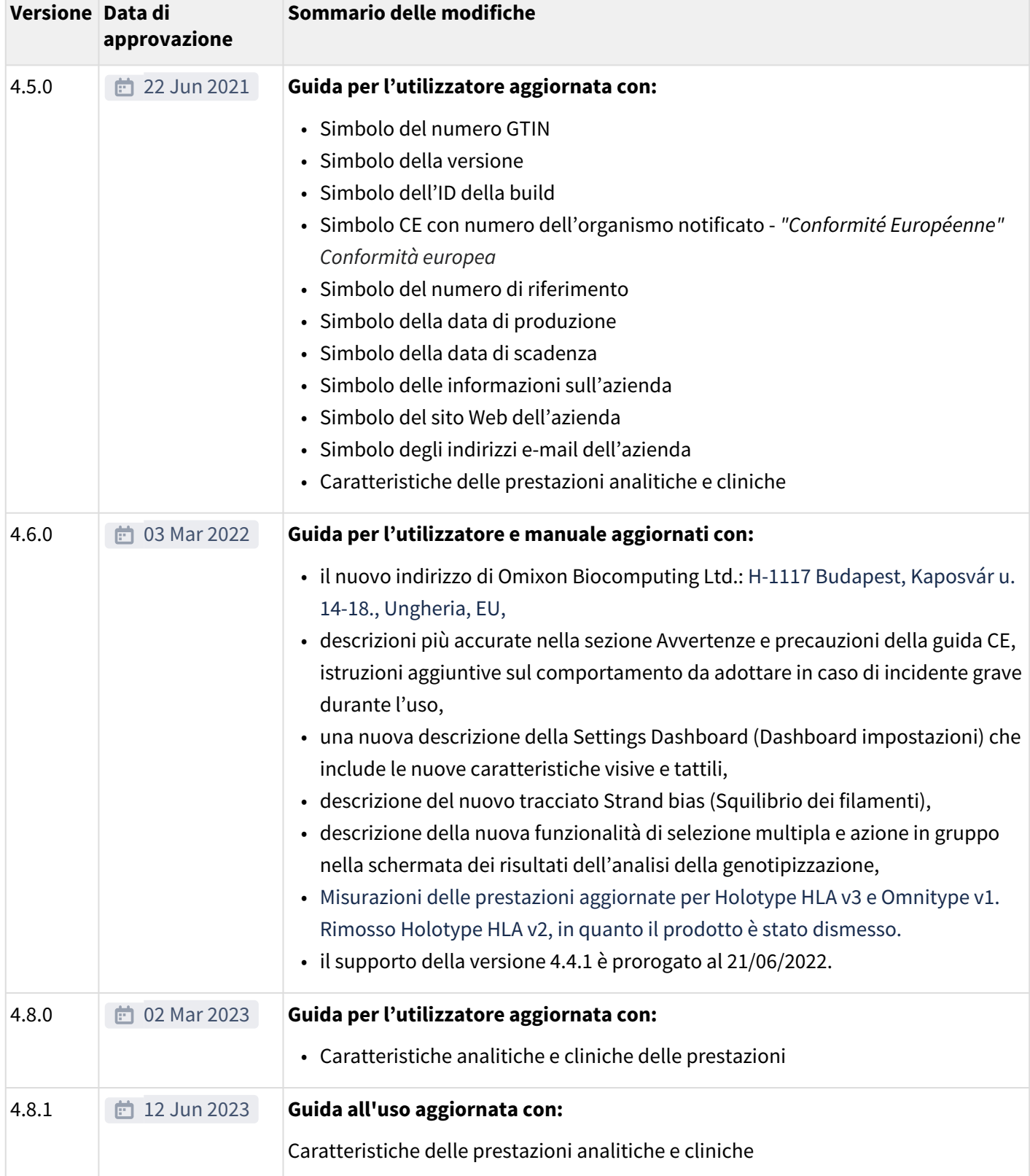

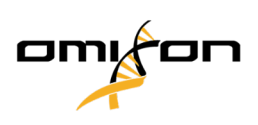

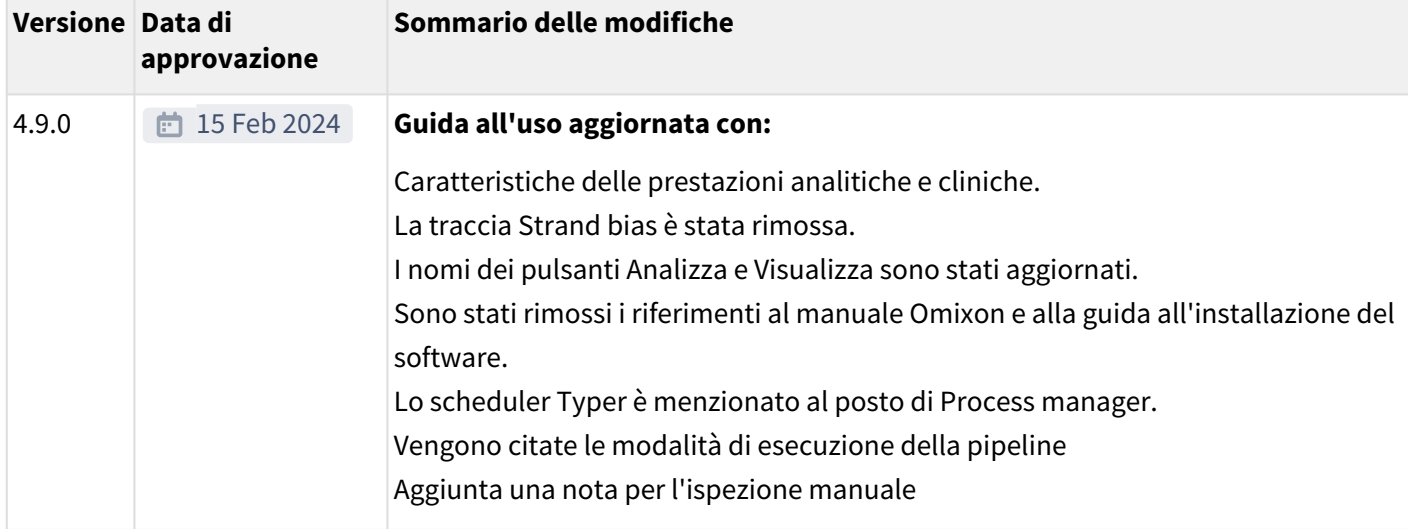

## <span id="page-9-0"></span>2 Avvertenze e precauzioni

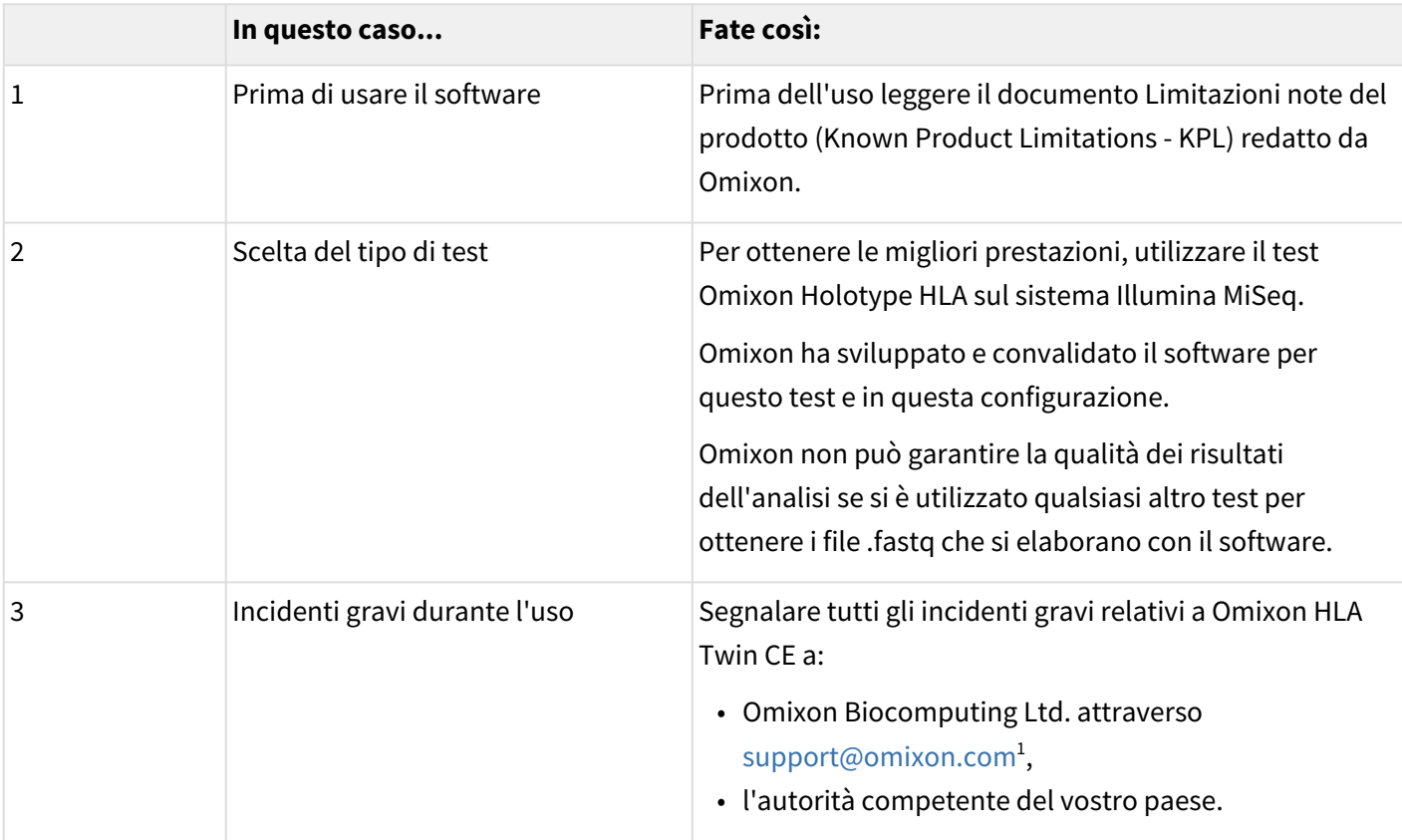

## <span id="page-9-2"></span><span id="page-9-1"></span>3 Introduzione

## 3.1 Informazioni sull'azienda

Questo dispositivo è prodotto da Omixon Biocomputing Ltd.

1 mailto:support@omixon.com

Copyright 2024, Omixon Biocomputing Ltd., Confidential & Proprietary 10/81

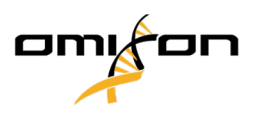

#### **Indirizzo:** H-1117 Budapest, Kaposvár u. 14-18., Ungheria, EU

Sito web: <http://www.omixon.com>

Supporto tecnico: [support@omixon.com](mailto:support@omixon.com)<sup>2</sup>

<span id="page-10-0"></span>Servizio commerciale: [sales@omixon.com](mailto:sales@omixon.com)<sup>3</sup>

## 3.2 Simboli generici utilizzati

I seguenti simboli sono utilizzati nel prodotto Omixon Twin (per i simboli specifici Twin, leggere il capitolo dedicato).

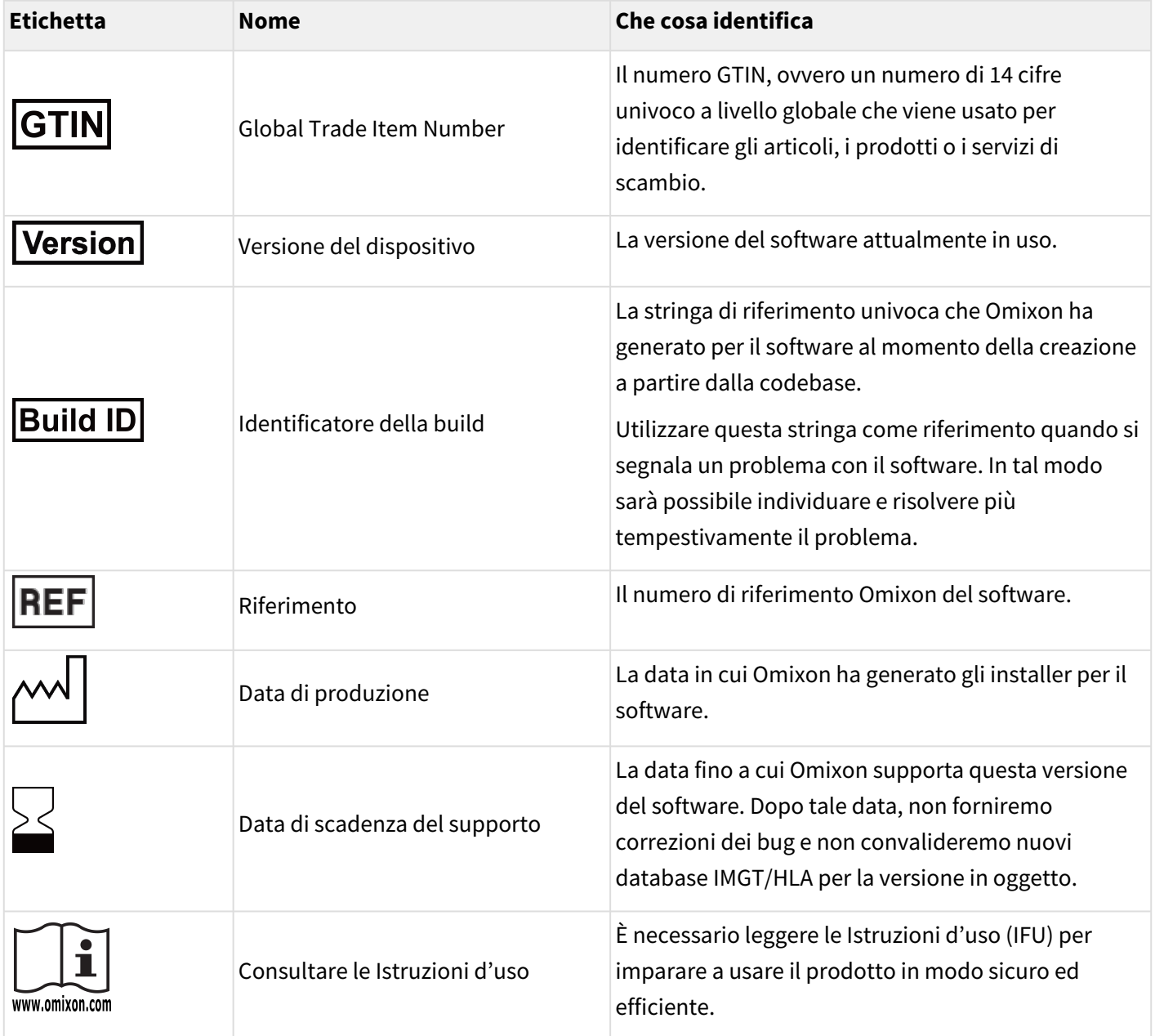

2 mailto:support@omixon.com

3 mailto:sales@omixon.com

Copyright 2024, Omixon Biocomputing Ltd., Confidential & Proprietary 11/81

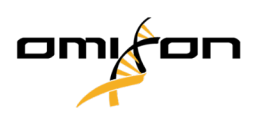

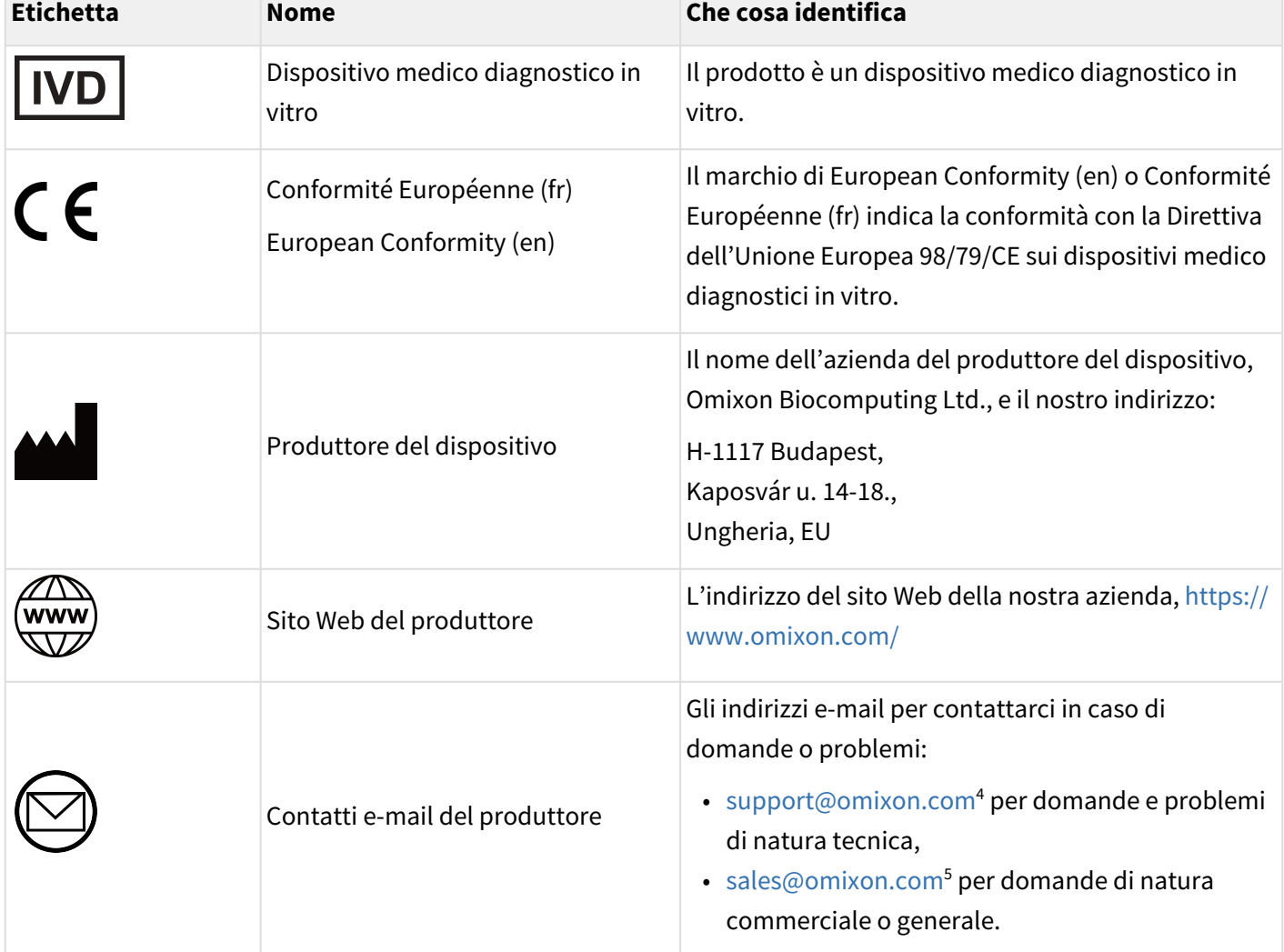

## <span id="page-11-0"></span>3.3 Informazioni generali

Omixon HLA Twin fornisce due algoritmi indipendenti per la genotipizzazione di dati di sequenziamento di nuova generazione: la genotipizzazione statistica (SG) e la genotipizzazione con sequenza consenso (CG). Gli algoritmi sono stati sviluppati assieme al test di sequenziamento Omixon Holotype HLA. I due algoritmi possono essere eseguiti contemporaneamente e i risultati possono essere esaminati in un'unica tabella. Insieme a questa panoramica generale, per ciascun campione sono fornite statistiche dettagliate e misure di controllo della qualità.

Ogni versione del software è pienamente supportata fino a 13 mesi dal suo rilascio. Quando una versione del software non è più supportata, non vengono più implementate correzioni dei bug e la versione non è più convalidata per i nuovi database di IMGT. Si raccomanda vivamente di effettuare l'aggiornamento alla versione del software più recente prima della fine del supporto.

Copyright 2024, Omixon Biocomputing Ltd., Confidential & Proprietary 12/81

<sup>4</sup> mailto:support@omixon.com

<sup>5</sup> mailto:sales@omixon.com

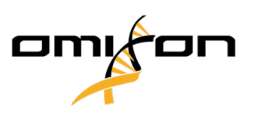

## <span id="page-12-0"></span>3.4 Tecnologie di sequenziamento

<span id="page-12-1"></span>Omixon HLA Twin supporta il sequenziamento dei dati Illumina.

## 3.5 Destinazione d'uso

Omixon HLA Twin è destinato all'interpretazione dei dati di sequenziamento di nuova generazione (NGS) generati con sequenziatori Illumina dal test di sequenziamento Omixon Holotype HLA CE. Ciò consente una tipizzazione HLA molto precisa da un livello allelico in un solo passaggio a un livello di 2° campo. Il software fornisce informazioni sull'istocompatibilità umana dei geni HLA di classe I (HLA-A, B e C) e di classe II (HLA-DPA1, DPB1, DQA1, DQB1 e DRB1/3/4/5) impiegando due algoritmi indipendenti: la genotipizzazione statistica (SG) e la genotipizzazione con sequenza consenso (CG). I due algoritmi possono essere eseguiti contemporaneamente e la concordanza tra di essi è sempre visualizzata accanto al risultato dell'algoritmo primario di genotipizzazione quando sono stati eseguiti entrambi i metodi. Insieme a questa panoramica generale, per ciascun campione sono fornite statistiche dettagliate e misure di controllo della qualità.

Il software Omixon HLA Twin è concepito per uso diagnostico in vitro da parte di operatori sanitari, come tecnici di laboratorio e medici, preparati nel campo della tipizzazione HLA in laboratori diagnostici e impiegati presso laboratori accreditati EFI o ASHI (o laboratori in grado di lavorare in accordo con le specifiche EFI o ASHI). I risultati generati dal software non devono essere utilizzati come unica base per prendere decisioni cliniche.

## <span id="page-12-3"></span><span id="page-12-2"></span>3.6 Avvertenze e precauzioni:

#### 3.6.1 Limitazioni d'uso del prodotto

Gli algoritmi sono stati sviluppati e validati in maniera approfondita assieme al test di sequenziamento Omixon Holotype HLA. Per garantire prestazioni ottimali, utilizzate il software insieme al test per tipizzazione HLA mediante NGS Omixon Holotype HLA sul sistema Illumina MiSeq. L'utilizzo di altri test per il sequenziamento HLA o di piattaforme NGS diverse da quanto sopra specificato deve essere verificato e validato in maniera approfondita dall'utilizzatore.

<span id="page-12-4"></span>Per un elenco di limitazioni di test e algoritmi, vedere il documento Limitazioni note del prodotto.

## 3.7 Principio del metodo

Omixon HLA Twin fornisce due algoritmi indipendenti per la genotipizzazione di dati di sequenziamento di nuova generazione: la genotipizzazione statistica (SG) e la genotipizzazione con sequenza consenso (CG). Gli algoritmi sono stati sviluppati assieme al test di sequenziamento Omixon Holotype HLA. I due algoritmi possono essere eseguiti contemporaneamente e i risultati possono essere esaminati in un'unica tabella. Insieme a questa panoramica generale, per ciascun campione sono fornite statistiche dettagliate e misure di controllo della qualità. Omixon HLA Twin CE 4.9.0 Guida per l'utilizzatore

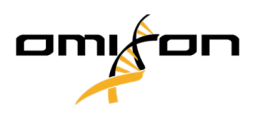

#### <span id="page-13-0"></span>3.7.1 Algoritmo di genotipizzazione con sequenza consenso (CG)

L'algoritmo di genotipizzazione con sequenza consenso è un metodo basato sull'assemblaggio de novo. Il metodo di assemblaggio riceve dati pre-filtrati per i geni del database IMGT. Il risultato dell'assemblaggio è uno o più contig, dove ogni contig è composto da una o più regioni ricostruite. Le sequenze di consenso generate sono confrontate con le sequenze degli alleli del database IMGT/HLA, quindi vengono riportate le coppie di alleli che minimizzano il numero di abbinamenti errati degli esoni chiave, di altri esoni e di non-esoni. L'algoritmo di genotipizzazione con sequenza consenso produce risultati alla massima risoluzione (4° campo).

### <span id="page-13-1"></span>3.7.2 Algoritmo di genotipizzazione statistica (SG)

L'algoritmo di genotipizzazione statistica è un metodo basato sull'allineamento. Read e coppie di read vengono allineate a tutte le sequenze di esoni definite nel database IMGT, quindi sono assegnate ad alleli con il punteggio di allineamento più elevato. Gli alleli sono pre-filtrati e accoppiati. Le coppie di alleli sono confrontate e ordinate in base al numero combinato di read di supporto per la coppia. Tutte le coppie di alleli considerate come risultati ugualmente soddisfacenti in base al confronto sono riportate. L'algoritmo di genotipizzazione statistica produce risultati a risoluzione basata su esoni (3° campo).

#### <span id="page-13-2"></span>3.7.3 Genotipizzazione Twin

La genotipizzazione Twin consiste in una combinazione degli algoritmi CG e SG descritti sopra. Durante la genotipizzazione Twin, l'algoritmo CG viene eseguito per tutti i loci desiderati. Di conseguenza, l'algoritmo SG viene eseguito per i loci con risultati CG che soddisfano un set di condizioni predefinite. In aggiunta alle condizioni di esecuzione definite dall'utente, l'algoritmo SG è programmato per essere sempre eseguito per i loci con alleli nuovi e mai per il locus HLA-DRB3.

## <span id="page-13-3"></span>3.8 Valutazione delle caratteristiche prestazionali

Le statistiche prestazionali presentate di seguito sono state generate utilizzando Omixon HLA Twin versione 4.8.0 (modalità fast) e il database IMGT versione 3.51.0\_9. Le misure prestazionali sono state calcolate utilizzando il metodo descritto da Ng et al. (1993) $^1$ . I risultati della genotipizzazione sono stati confrontati con le informazioni disponibili di genotipizzazione di riferimento con risoluzione al 2° campo.

#### <span id="page-13-4"></span>3.8.1 Holotype HLA

Sono stati analizzati complessivamente 191 campioni. I dati di sequenziamento sono stati generati utilizzando Holotype HLA versione 2 e protocollo versione 3.0.1.

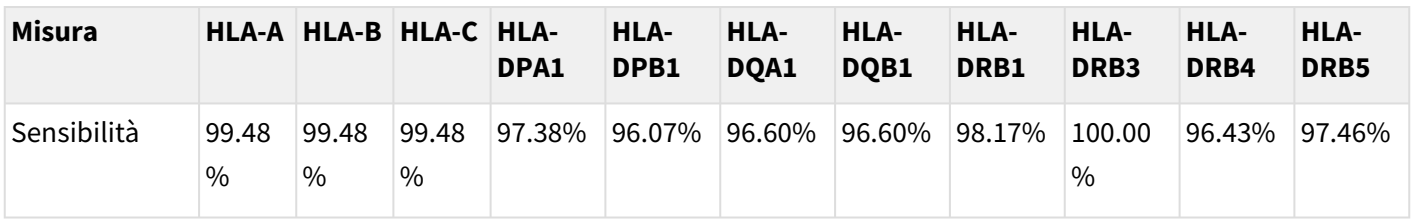

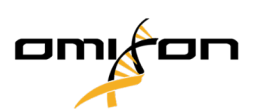

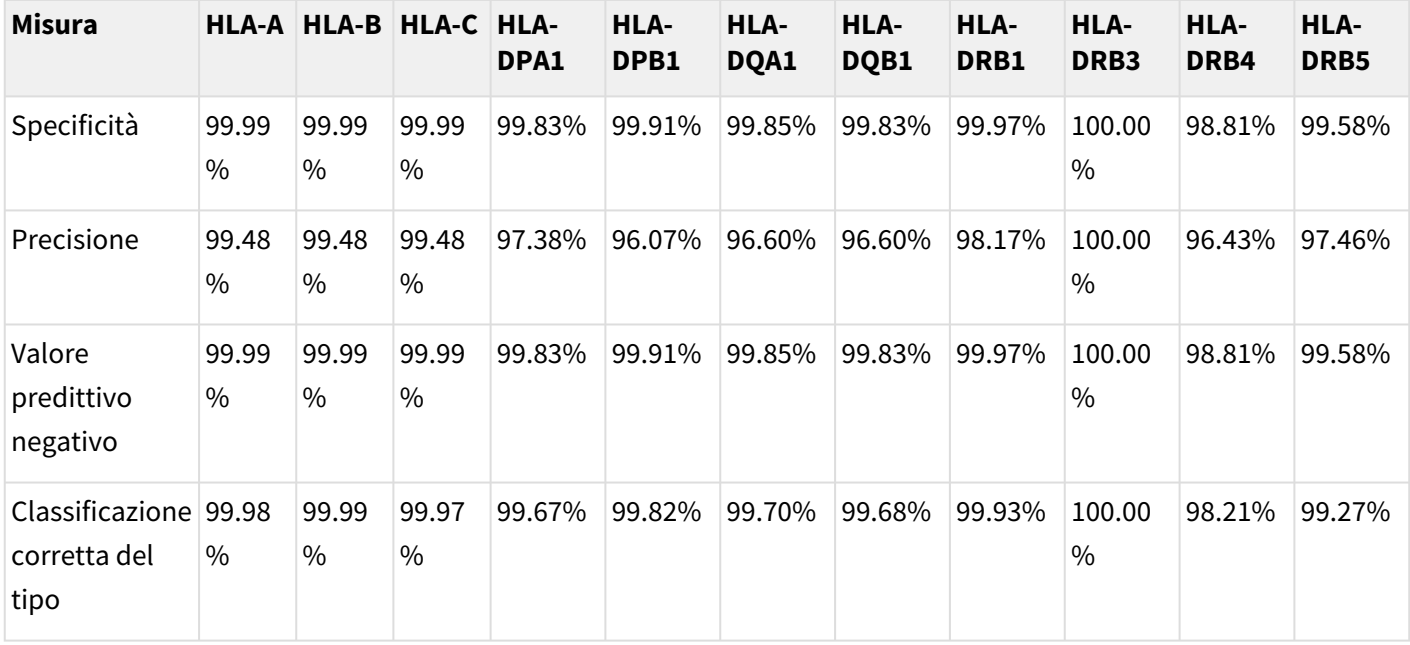

## <span id="page-14-0"></span>3.9 Note di rilascio

Per l'elenco delle nuove funzionalità e delle correzioni di bug, consultare la sezione *Release Notes* all'indirizzo <https://www.omixon.com/support-and-resources/hla-twin/>

## <span id="page-14-1"></span>3.10 Bibliografía

<sup>1</sup>Ng J, Nurlay CK, Baxter-Lowe LA, Chepak M, Cappe PA, Hagland J, KaKuraya D, Manes D, Rosner G, Schmeckpaper B, Yang SY, Dupont B and Hartzman RJ (1993), Large-scale oligonucleotide typing for HLA-DRB1/3/4 and HLA-DQB1 is highly accurate, specific, and reliable. Tissue Antigens, 42: 473–479.

## <span id="page-14-3"></span><span id="page-14-2"></span>4 Guida all'installazione

### <span id="page-14-4"></span>4.1 Introduzione

#### 4.1.1 Informazioni generali

<span id="page-14-5"></span>Per ulteriori informazioni e per assistenza, è possibile contattarci all'indirizzo email [support@omixon.com.](mailto:support@omixon.com.)<sup>6</sup>

#### 4.1.2 Disconoscimento di responsabilità

L'installazione e l'utilizzo contemporaneo di più di una versione di HLA Twin non è supportato da Omixon.

<sup>6</sup> mailto:support@omixon.com.

Copyright 2024, Omixon Biocomputing Ltd., Confidential & Proprietary 15/81

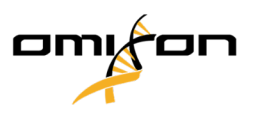

#### <span id="page-15-0"></span>4.1.3 Aggiornamento da HLA Twin 3.1.3 o precedente

Tenere presente che il processo di aggiornamento è diverso dal solito. Per garantire un aggiornamento sicuro e prevenire la perdita di dati, assicurarsi di leggere il capitolo *Guida all'installazione* pertinente.

## <span id="page-15-2"></span><span id="page-15-1"></span>4.2 Configurazioni disponibili

#### 4.2.1 Informazioni generali

Questo capitolo illustra le tre possibili configurazioni con cui HLA Twin può essere utilizzato. Ogni configurazione è adatta a laboratori dalla produttività diversa.

Le configurazioni richiedono l'installazione locale o remota di un server con database MySQL 8.

Questa Guida per l'utilizzatore contiene le istruzioni per l'installazione delle versioni Desktop, Server standalone e Client.

#### <span id="page-15-3"></span>4.2.2 Desktop

- Adatta a piccoli laboratori
- Può essere connesso un utente per volta
- È possibile analizzare un campione per volta

Questo software viene eseguito su un computer e gli utenti devono condividere lo stesso computer per poter utilizzare il software. HLA Twin è dotato di un sistema di gestione degli utenti integrato, quindi a prescindere dall'utente che ha effettuato l'accesso in Windows, ciascun utilizzatore può lavorare in HLA Twin utilizzando la propria identità (ciò è importante per le funzionalità legate all'audit, al flusso di lavoro e ai commenti). Se lo stesso software viene installato su un altro computer, le due installazioni non possono comunicare tra di loro, perciò le informazioni legate all'utente descritte sopra non saranno disponibili. Si consiglia di evitare tale eventualità.

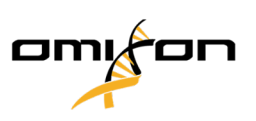

**HLA Twin Server (standalone)** 

Workstation (GUI client 1)

Workstation (GUI client n)

- <span id="page-16-0"></span>4.2.3 Server (standalone)
	- Adatta a laboratori con produttività media
	- **Possono lavorare più utenti contemporaneamente**
	- È possibile analizzare un campione per volta

Il software HLA Twin Server (standalone):

- esegue analisi sui campioni
- prepara le informazioni per HLA Twin Client
- conserva tutti i dati degli utenti

Il software HLA Twin Client:

- controlla HLA Twin Server
- visualizza ciò che viene inviato da HLA Twin Server
- costituisce una semplice interfaccia

È possibile connettere più installazioni del software HLA Twin Client a HLA Twin Server contemporaneamente.

La licenza è legata a HLA Twin Server, quindi il numero di installazioni di HLA Twin Client è illimitato.

## <span id="page-16-1"></span>4.2.4 Server (distribuito)

- Adatta a laboratori con produttività elevata
- Possono lavorare più utenti contemporaneamente
- **Possono essere analizzati più campioni contemporaneamente (a seconda del numero di Typer)**

HLA Twin Server (distribuito):

- **non** esegue analisi sui campioni
- controlla le istanze di HLA Twin Typer
- prepara le informazioni per HLA Twin Client
- conserva tutti i dati degli utenti

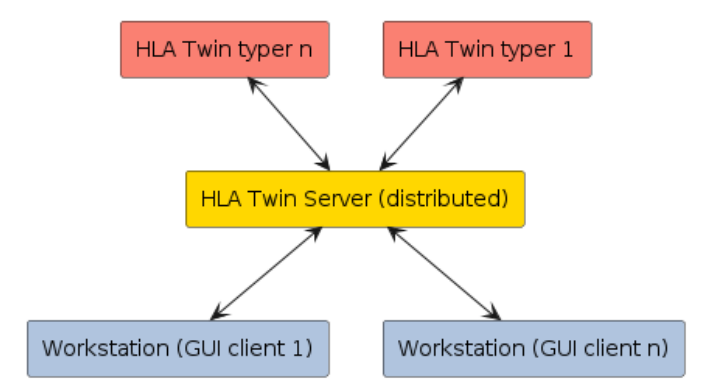

Omixon HLA Twin CE 4.9.0 Guida per l'utilizzatore

HLA Twin Typer:

- esegue analisi sui campioni
- invia i risultati delle analisi a HLA Twin Server

Il software HLA Twin Client:

- controlla HLA Twin Server
- visualizza ciò che viene inviato da HLA Twin Server
- costituisce una semplice interfaccia

È possibile connettere più HLA Twin Typer a un solo HLA Twin Server. È possibile eseguire sullo stesso server un'installazione di HLA Twin Server e un'istanza di HLA Twin Typer.

### <span id="page-17-0"></span>4.3 Requisiti di sistema

#### **HLA Twin Desktop**

- **CPU**: CPU a 64 bit con almeno 4 core fisici (8 thread o vCPU)
- **SO**: Qualsiasi sistema operativo a 64 bit
- **RAM**: Almeno 12 GB per il software, 16 GB consigliati
- **Scheda video**: Scheda video compatibile con OpenGL 2.0

#### **HLA Twin Client**

- **CPU**: CPU a 64 bit con almeno 2 core fisici (4 consigliati)
- **SO**: Qualsiasi sistema operativo a 64 bit
- **RAM**: Almeno 4 GB per il software, 6 GB consigliati
- **Scheda video**: Scheda video compatibile con OpenGL 2.0
- **Scheda di rete:** Connessione minima 100/1000 Mbps

#### **HLA Twin Server (standalone)**

- **CPU**: CPU a 64 bit con almeno 4 core fisici (8 thread o vCPU)
- **SO**: Qualsiasi sistema operativo a 64 bit (OS X non supportato)
- **RAM**: Almeno 18 GB per il software, 26,5 GB consigliati
- **Scheda di rete:** Connessione minima 100/1000 Mbps
- **Scheda video**: Scheda video compatibile con OpenGL 2.0 **(opzionale\*)**

#### **HLA Twin Server (distribuito)**

Copyright 2024, Omixon Biocomputing Ltd., Confidential & Proprietary 18/81

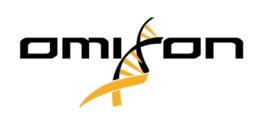

Omixon HLA Twin CE 4.9.0 Guida per l'utilizzatore

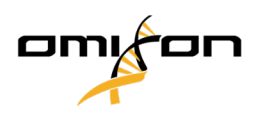

- **CPU**: CPU a 64 bit con almeno 4 core fisici (8 thread o vCPU)
- **SO**: Qualsiasi sistema operativo a 64 bit (OS X non supportato)
- **RAM**: Almeno 6 GB per il software, 8 GB consigliati
- **Scheda di rete:** Connessione minima 100/1000 Mbps
- **Scheda video**: Scheda video compatibile con OpenGL 2.0 **(opzionale\*)**

#### **HLA Twin Typer (distribuito)**

- **CPU**: CPU a 64 bit con almeno 4 core fisici (8 thread o vCPU)
- **SO**: Qualsiasi sistema operativo a 64 bit
- **RAM**: Almeno 16 GB per il software, 22 GB consigliati
- **Scheda di rete:** Connessione minima 100/1000 Mbps
- **Scheda video**: Scheda video compatibile con OpenGL 2.0 **(opzionale\*)**

*\*L'interfaccia utente grafica Twin (Client e Desktop) richiede un hardware e un driver compatibili con OpenGL 2.0 per la visualizzazione. Pertanto se si desidera utilizzare l'interfaccia grafica sul computer server sono necessari un hardware e un driver compatibili con OpenGL 2.0.*

#### **Spazio di archiviazione**

I requisiti di spazio di archiviazione dipendono dalle dimensioni dei campioni e devono essere calcolati considerando i requisiti normativi per l'archiviazione dei dati, un livello minimo di backup e ridondanza e il volume annuale previsto. Omixon può supportare nel calcolo dei requisiti di spazio di archiviazione; se vi serve aiuto, contattate [support@omixon.com](mailto:support@omixon.com)<sup>7</sup>.

## <span id="page-18-0"></span>4.4 Installazione di MySQL

Tutte le versioni di HLA Twin dipendono da un database **MySQL 8** esterno che è necessario configurare prima dell'installazione di HLA Twin. Grazie a questo miglioramento, HLA Twin sarà in grado di offrire un'esperienza utente più stabile e reattiva.

<span id="page-18-1"></span>Seguire le istruzioni in questo capitolo prima dell'installazione di HLA Twin.

#### 4.4.1 Windows

Qualora si volesse utilizzare un server con **MySQL 8** già presente nel proprio ambiente, vedere la sezione [Configurazione di un database MySQL preesistente](#page-38-1) (see page 39). Si consiglia di utilizzare un'istanza locale di MySQL per gli utenti di HLA Twin Desktop.

Seguire la procedura seguente per scaricare e installare MySQL 8 per Windows.

1. Accedere al sito web <https://dev.mysql.com/downloads/installer/>

<sup>7</sup> mailto:support@omixon.com

Copyright 2024, Omixon Biocomputing Ltd., Confidential & Proprietary 19/81

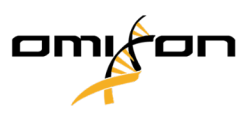

2. Scaricare la versione corrente del pacchetto "Windows (x86, 32-bit), MSI Installer". Ad esempio:

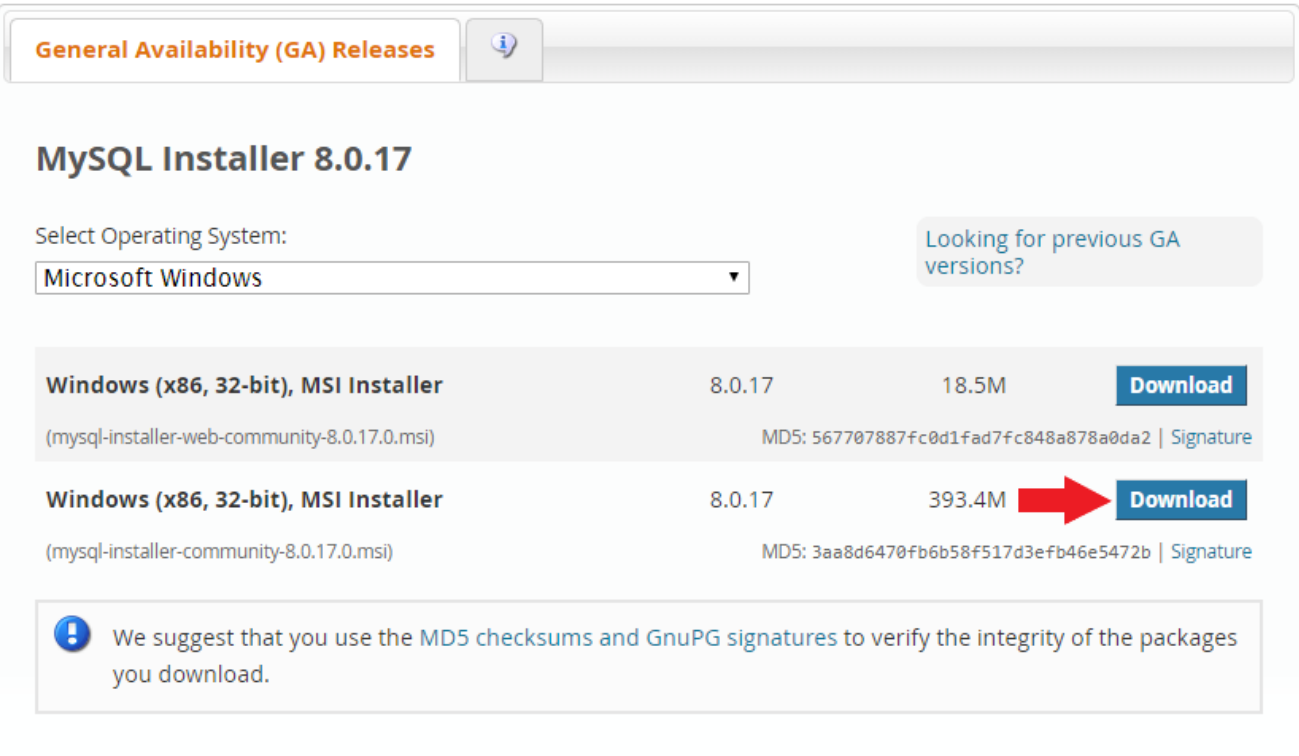

3. Una volta scaricato, eseguire il pacchetto di installazione

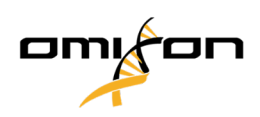

4. Accettare l'accordo di licenza e fare clic su "Next" ("Avanti")

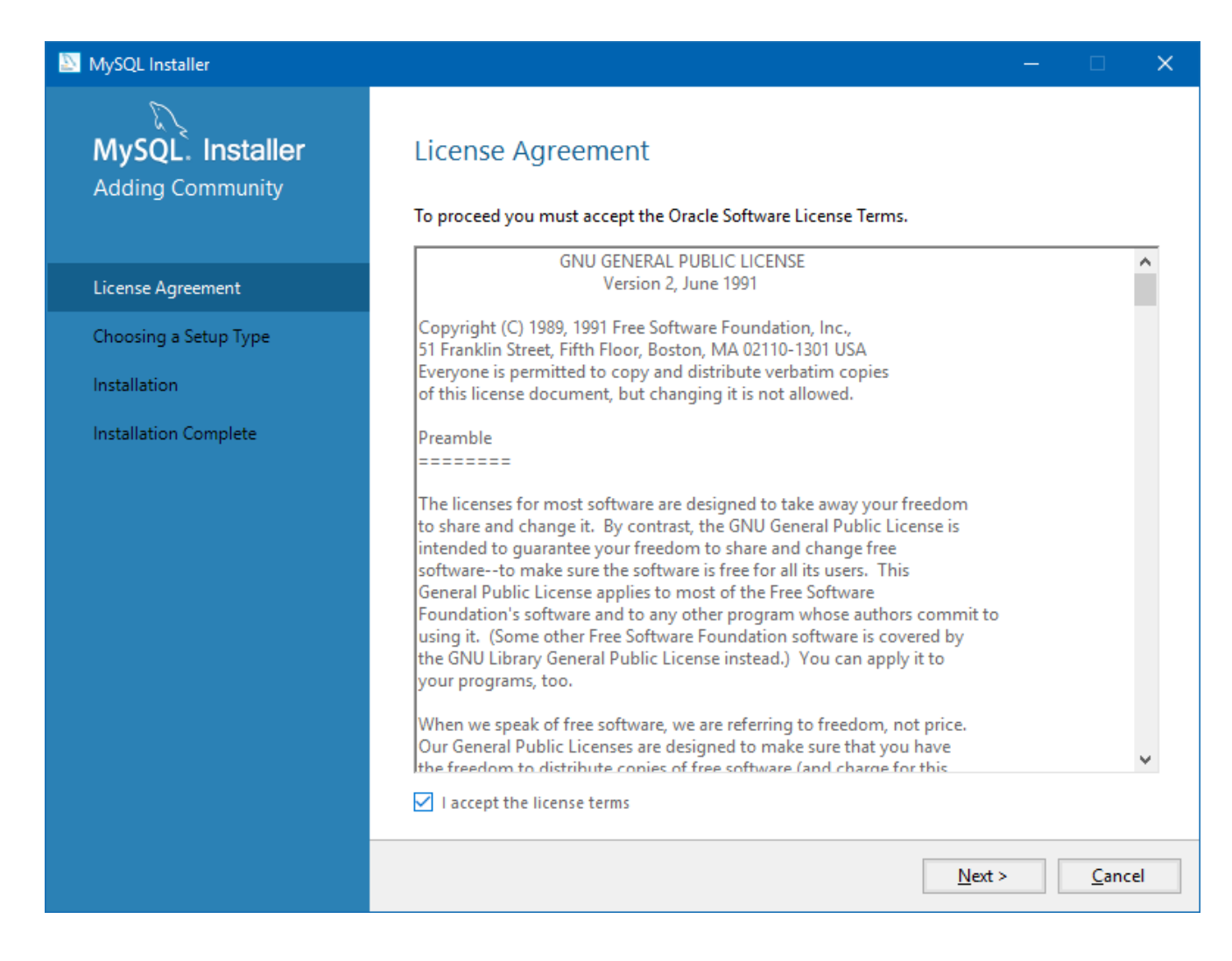

5. Selezionare "Server only" ("Solo Server") e fare clic su "Next"

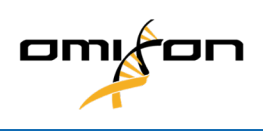

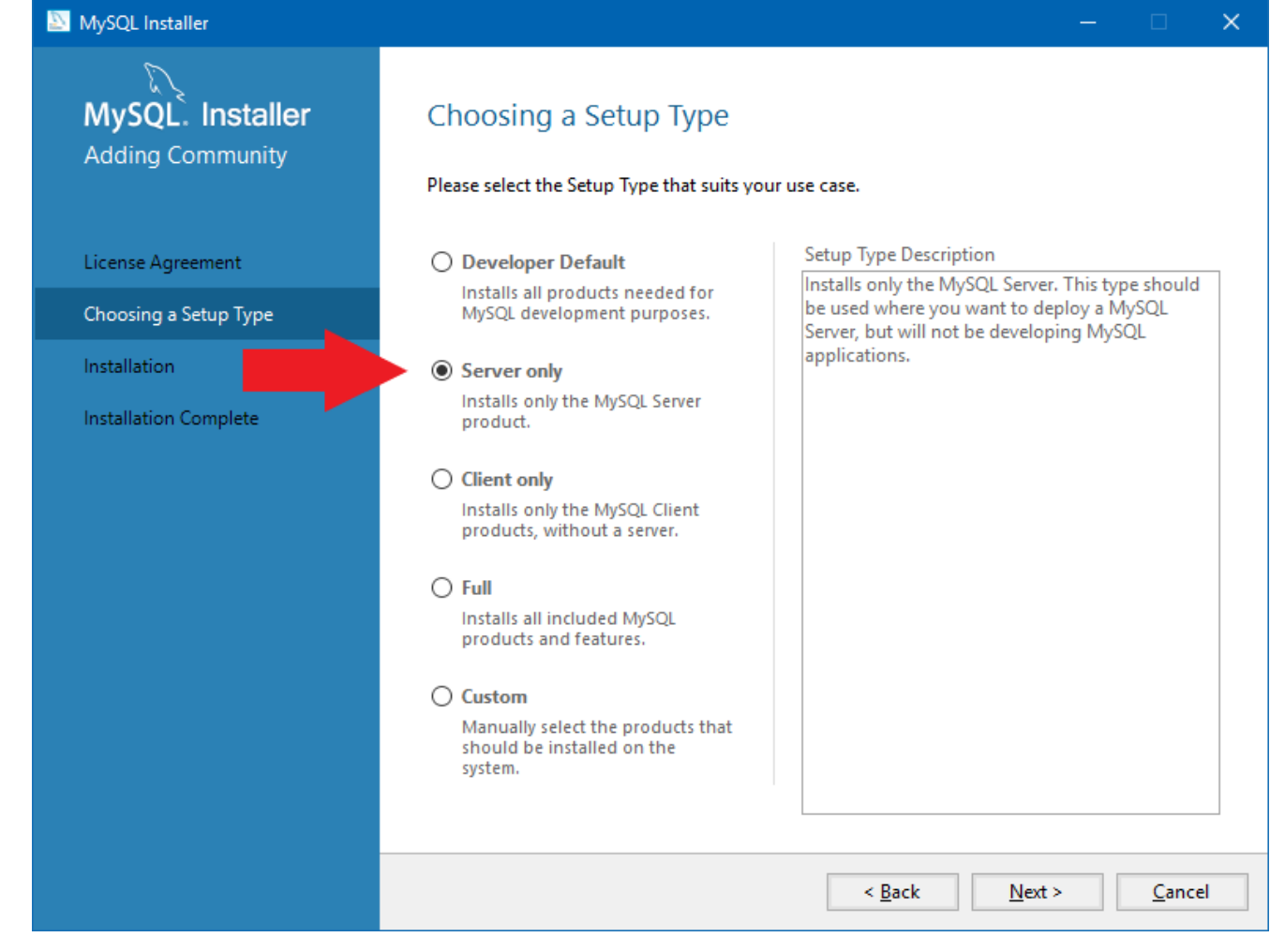

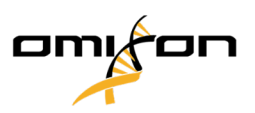

6. Fare clic su "Execute" ("Esegui") (tenere presente che il pacchetto di installazione potrebbe indicare che MySQL Server non è nello stato "Ready to Install" (Pronto per l'installazione). Fare clic sull'avviso per visualizzare come risolvere il problema)

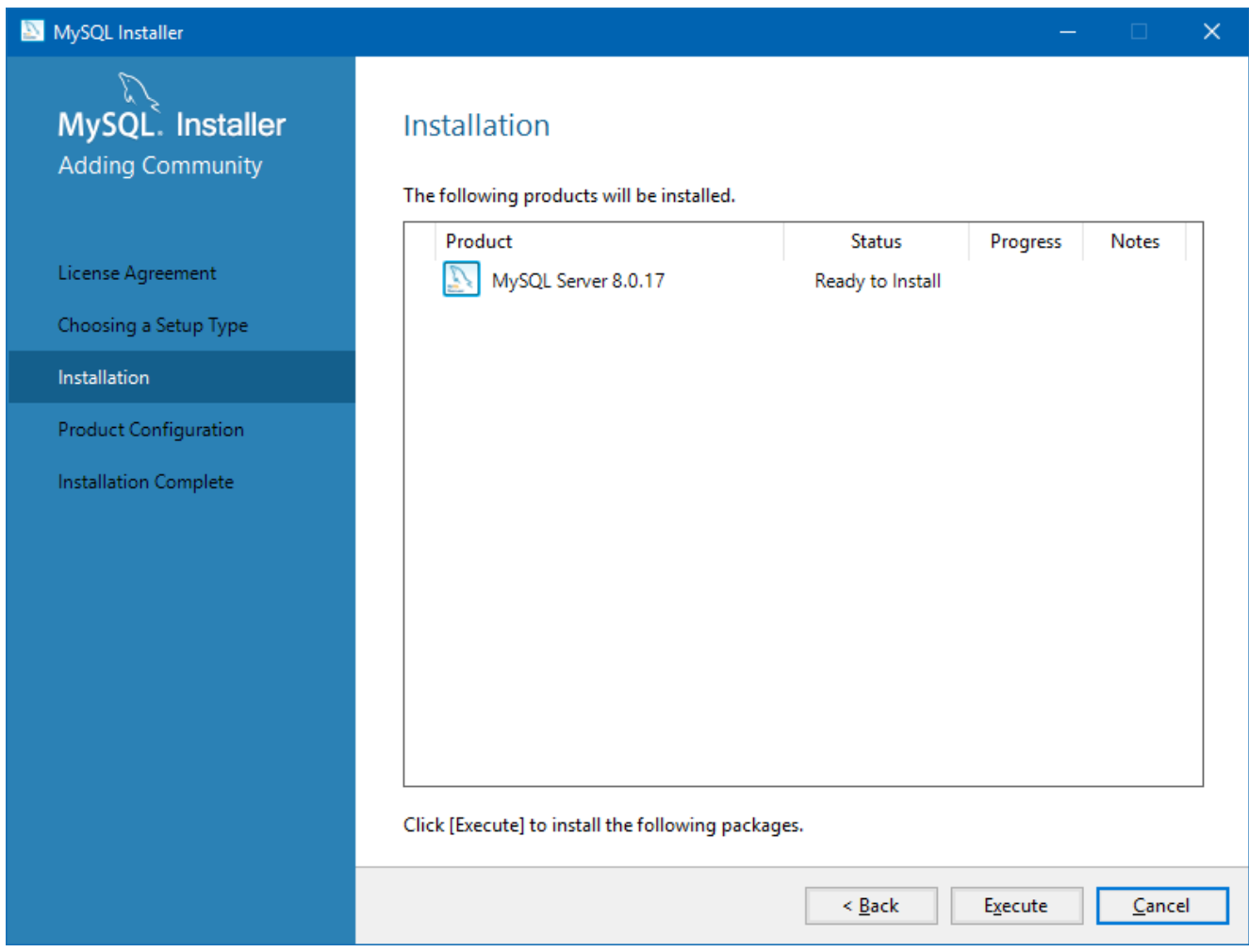

7. Terminata l'installazione, un segno di spunta verde verrà visualizzato accanto all'icona di MySQL. Fare clic su "Next" ("Avanti") **e, quando appare la finestra "Product Configuration" ("Configurazione del prodotto"), fare ancora clic su "Next" ("Avanti").** 

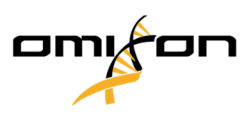

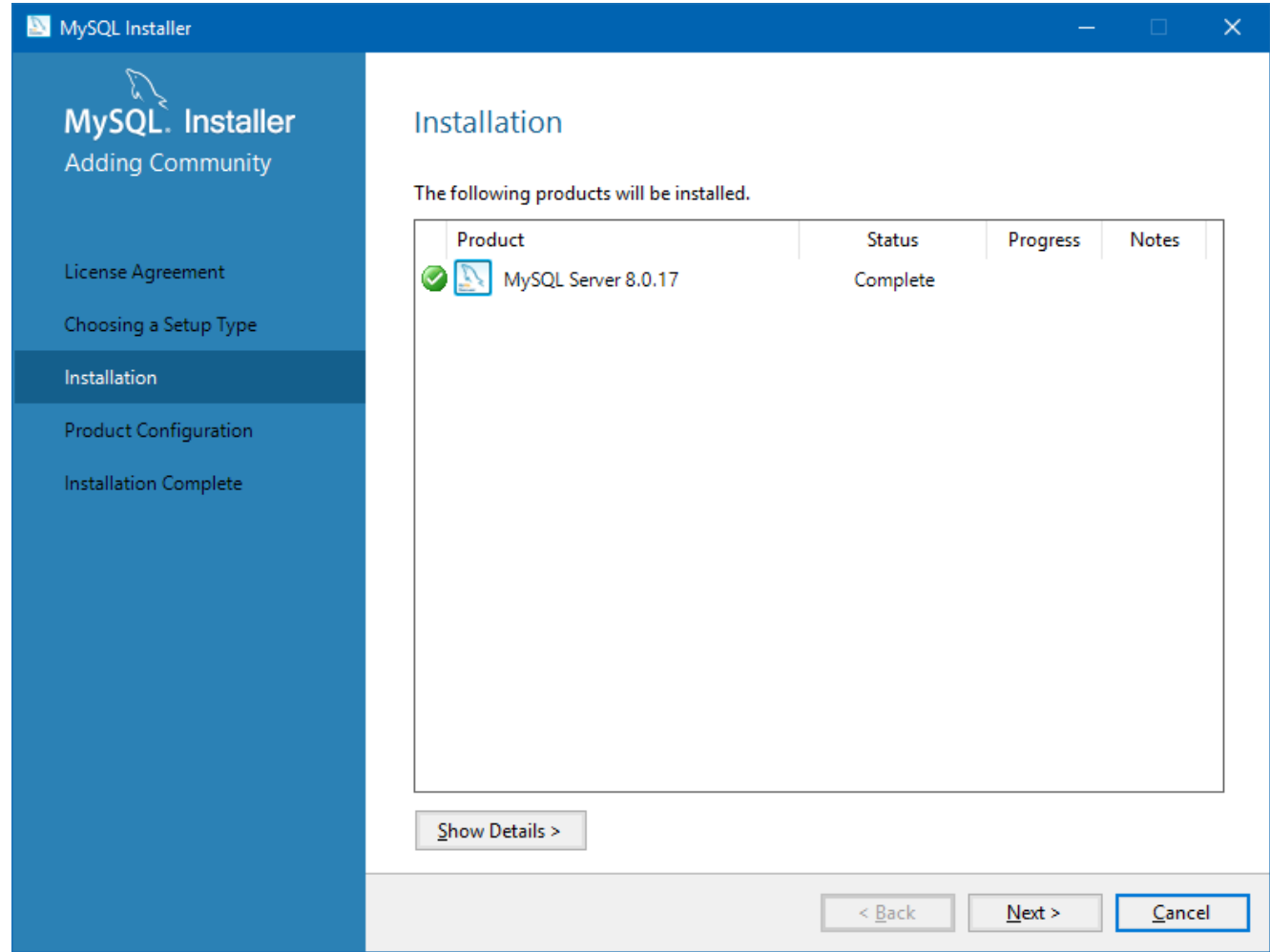

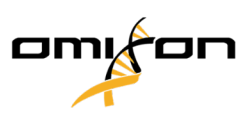

8. Selezionare l'opzione predefinita "Standalone MySQL Server / Classic MySQL Replication" ("Server MySQL standalone / Replica MySQL classica") e fare clic su "Next" ("Avanti")

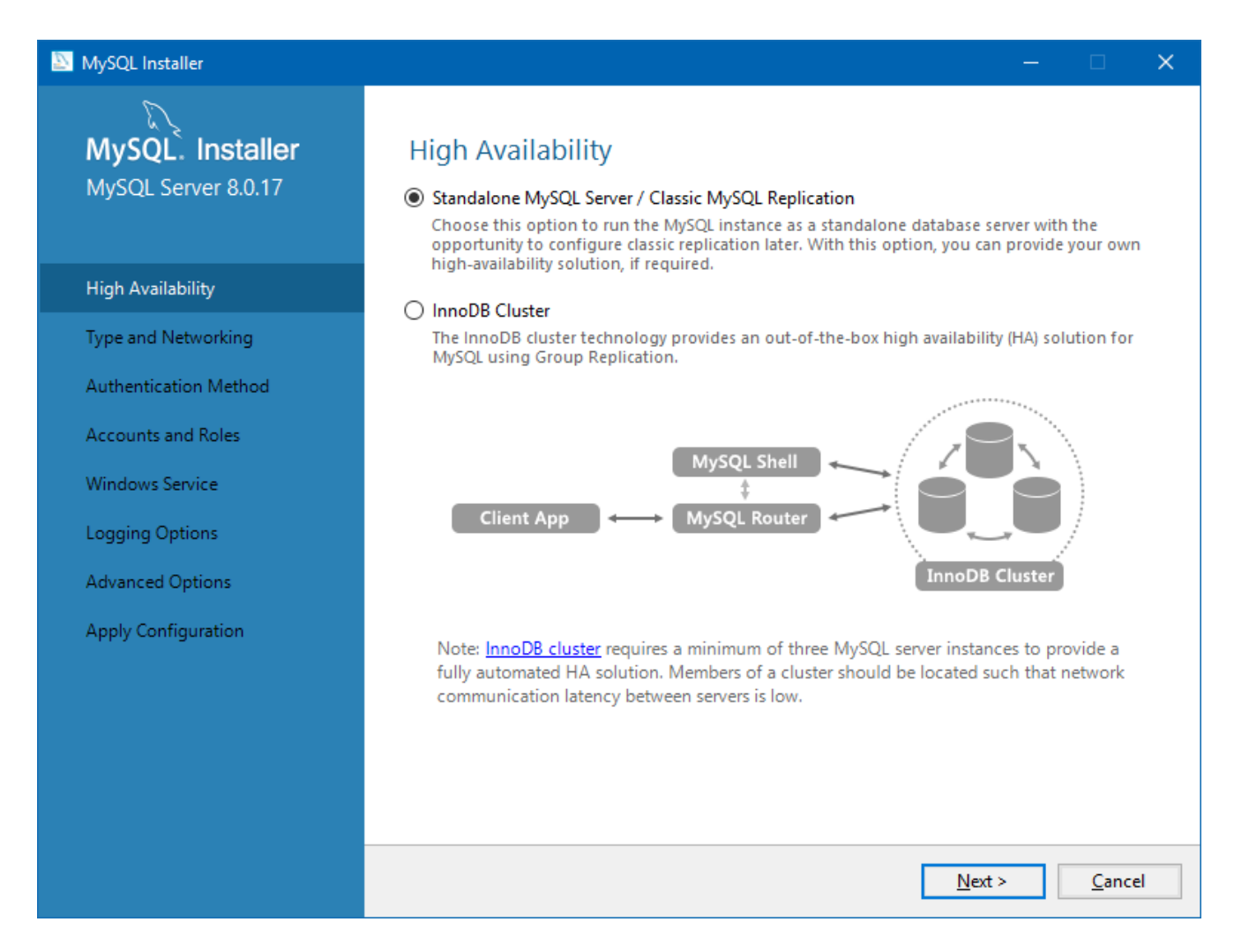

9. Utilizzare i valori predefiniti nella schermata "Type and Networking" ("Tipo e rete") e fare clic su "Next" ("Avanti")

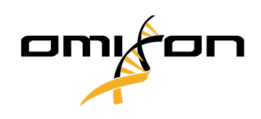

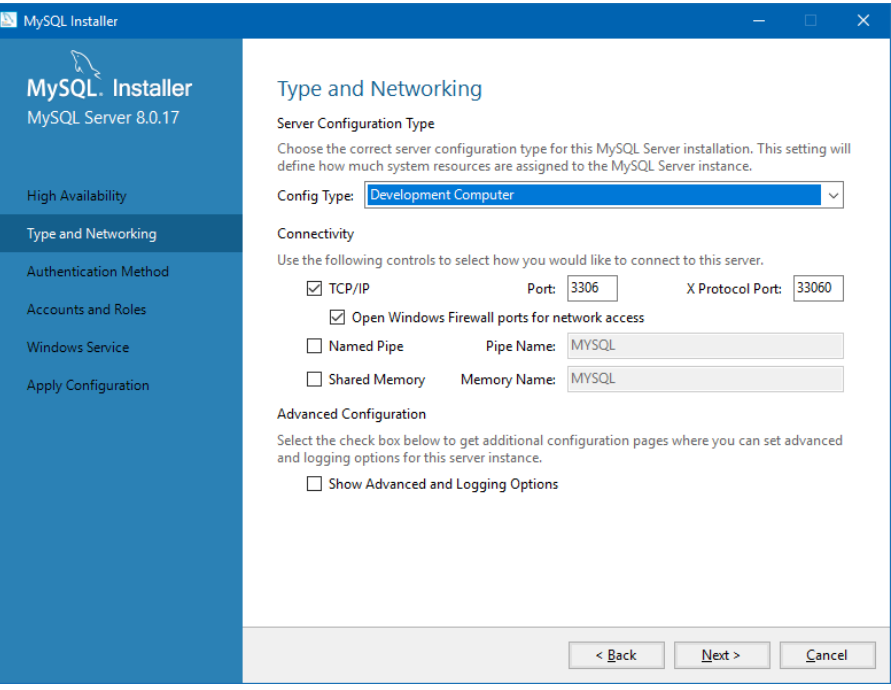

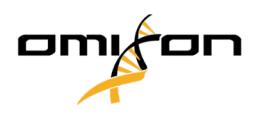

10. **Selezionare "Use Legacy Authentication Method (Retain MySQL 5.x Compatibility)" ("Utilizza metodo di autenticazione legacy (mantieni la compatibilità con MySQL 5.x)") e fare clic su "Next" ("Avanti")**

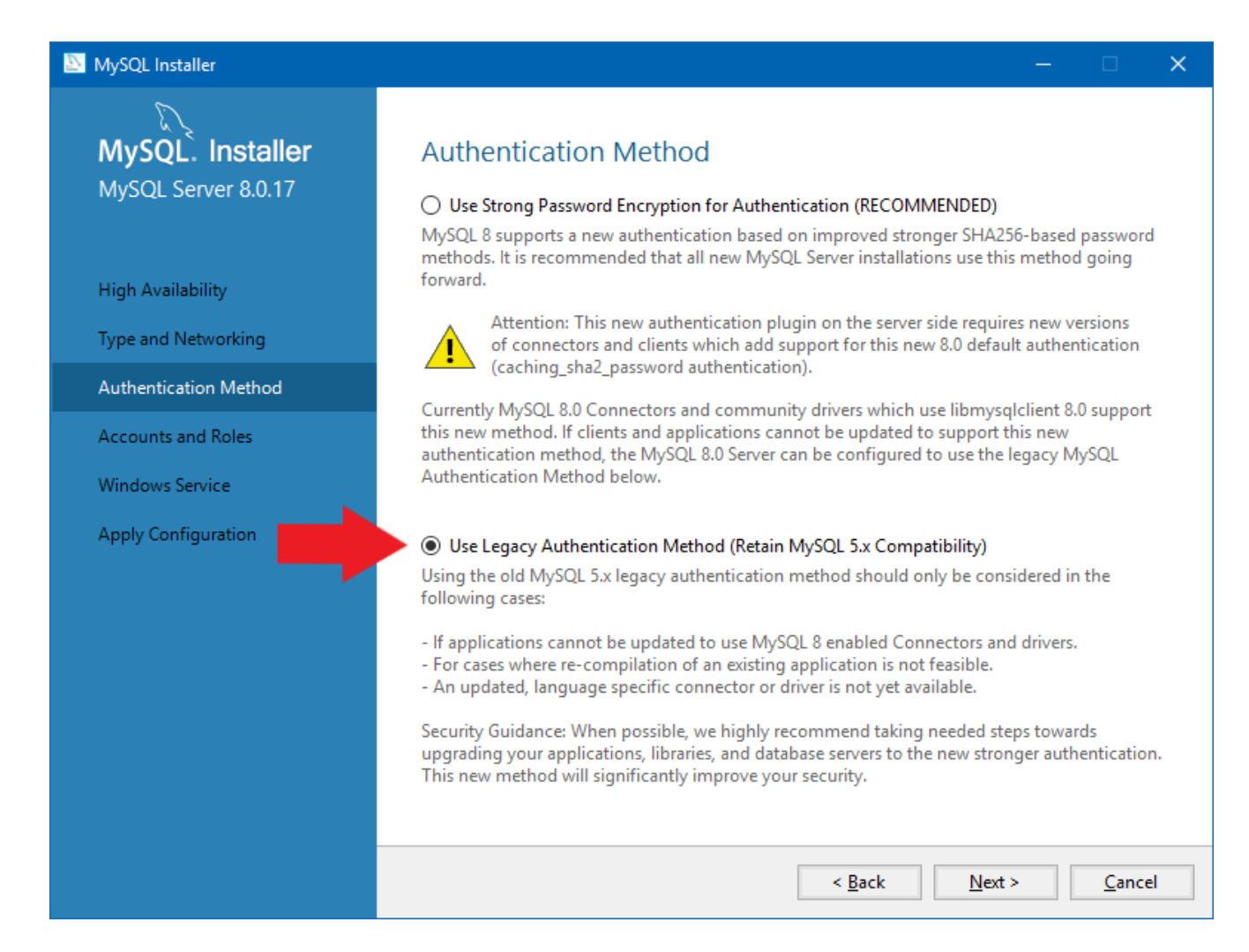

11. Specificare la password di root di MySQL (**memorizzare o annotare questa password)** e fare clic su **"Add User" ("Aggiungi utente")**

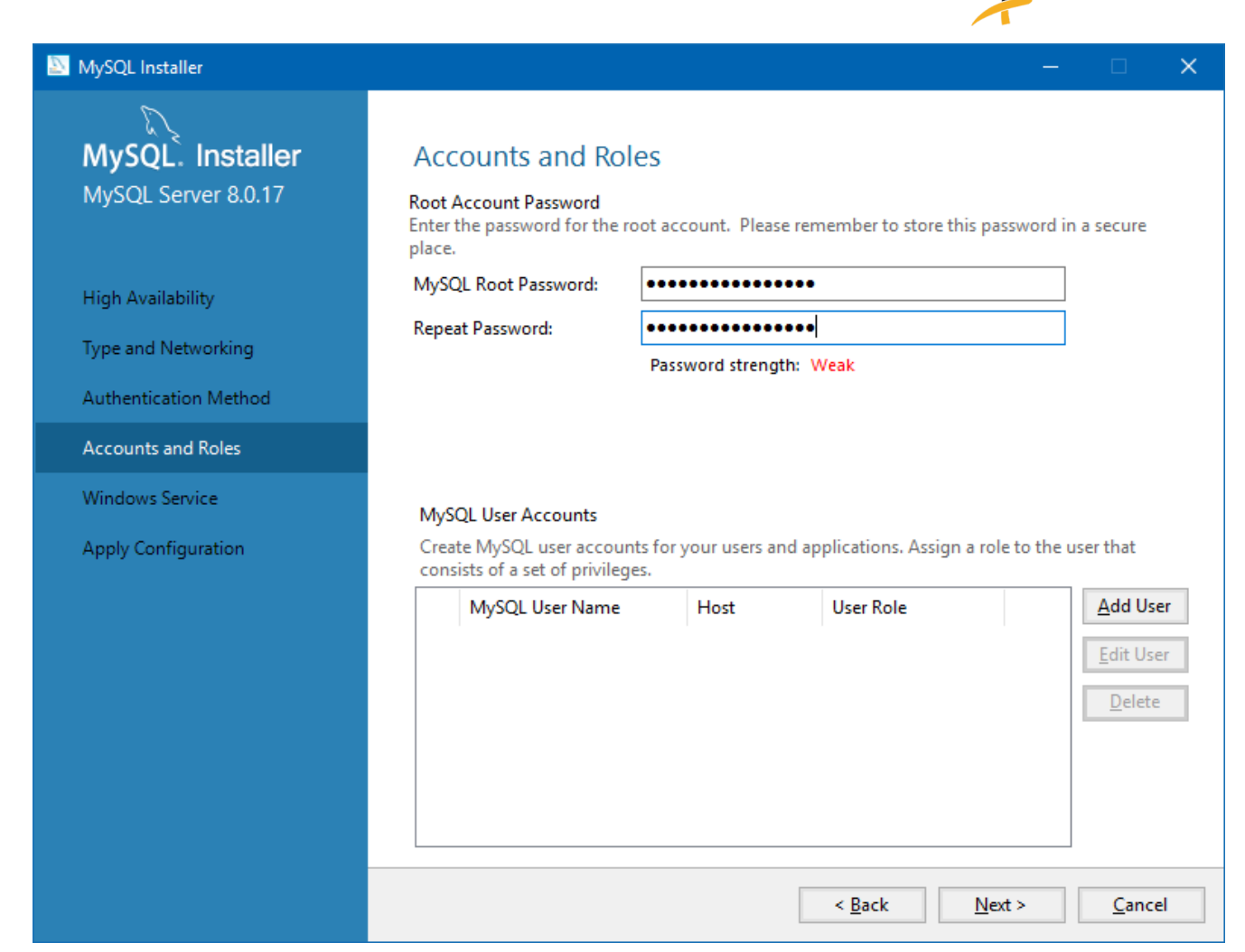

OMI

on

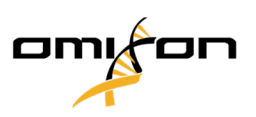

12. Digitare "omixon" sia come username **che come password** e fare clic su "Ok", quindi su "Next" ("Avanti")

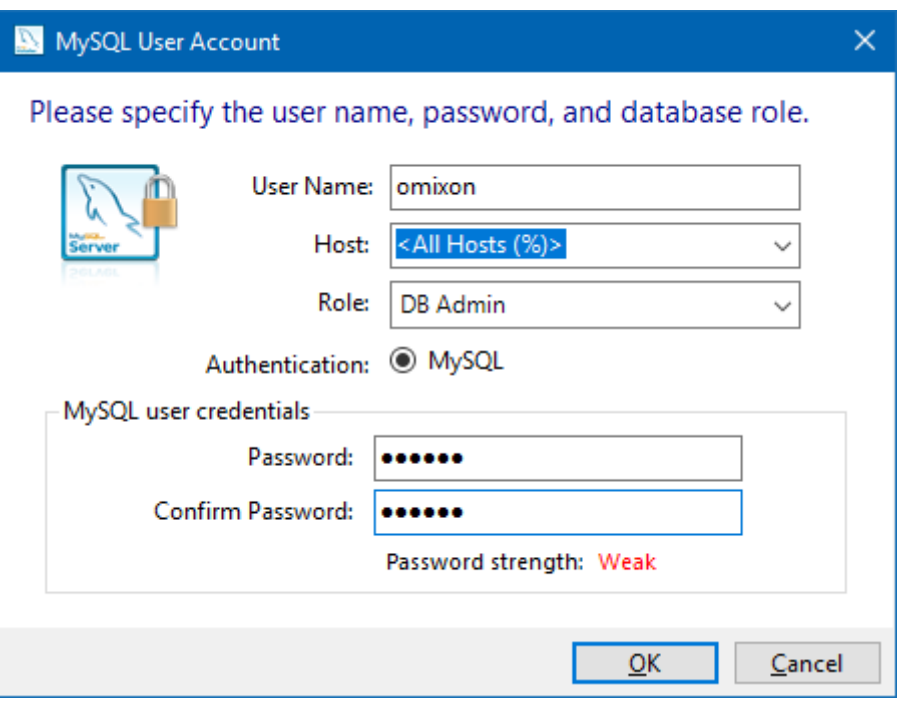

13. Utilizzare i valori predefiniti e fare clic su "Next" ("Avanti"), quindi su "Execute" ("Esegui").

#### MySQL Installer

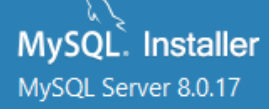

**High Availability** 

Type and Networking

Authentication Method

Accounts and Roles

**Windows Service** 

Apply Configuration

#### **Windows Service**

#### ○ Configure MySQL Server as a Windows Service

#### **Windows Service Details**

Please specify a Windows Service name to be used for this MySQL Server instance. A unique name is required for each instance.

Windows Service Name: MySQL80

Start the MySQL Server at System Startup

#### Run Windows Service as ...

The MySQL Server needs to run under a given user account. Based on the security requirements of your system you need to pick one of the options below.

#### Standard System Account

Recommended for most scenarios.

#### ○ Custom User

An existing user account can be selected for advanced scenarios.

 $\leq$  Back

 $Next$ 

 $\Box$ 

Cancel

 $\times$ 

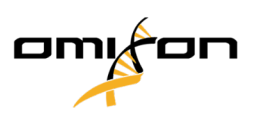

14. Fare clic su "Finish" ("Termina") una volta terminata la configurazione, quindi su "Next" ("Avanti") e su "Finish".

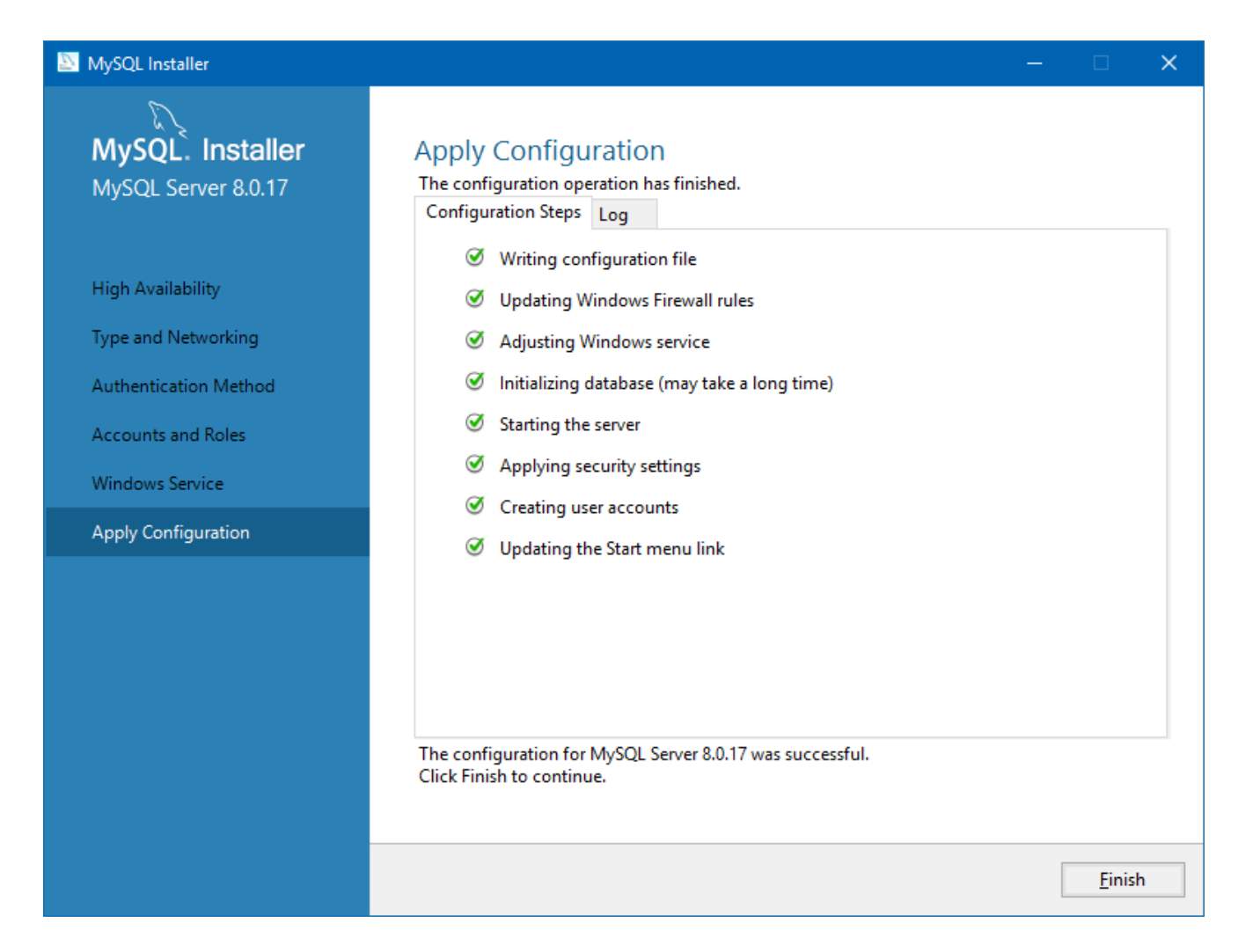

MySQL è stato configurato correttamente. Ora è possibile installare HLA Twin.

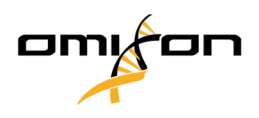

#### <span id="page-31-0"></span>4.4.2 OSX

Qualora si volesse utilizzare un server con **MySQL 8** già presente nel proprio ambiente, vedere la sezione [Configurazione di un database MySQL preesistente](#page-38-1) (see page 39). Si consiglia di utilizzare un'istanza locale di MySQL per gli utenti di HLA Twin Desktop.

Per scaricare e installare MySQL 8 per OS X, seguire i passaggi seguenti.

- 1. Accedere al sito web <https://dev.mysql.com/downloads/mysql/>
- 2. Scaricare la versione attuale del pacchetto "macOS 10.14 (x86, 64-bit), DMG Archive" Ad esempio:

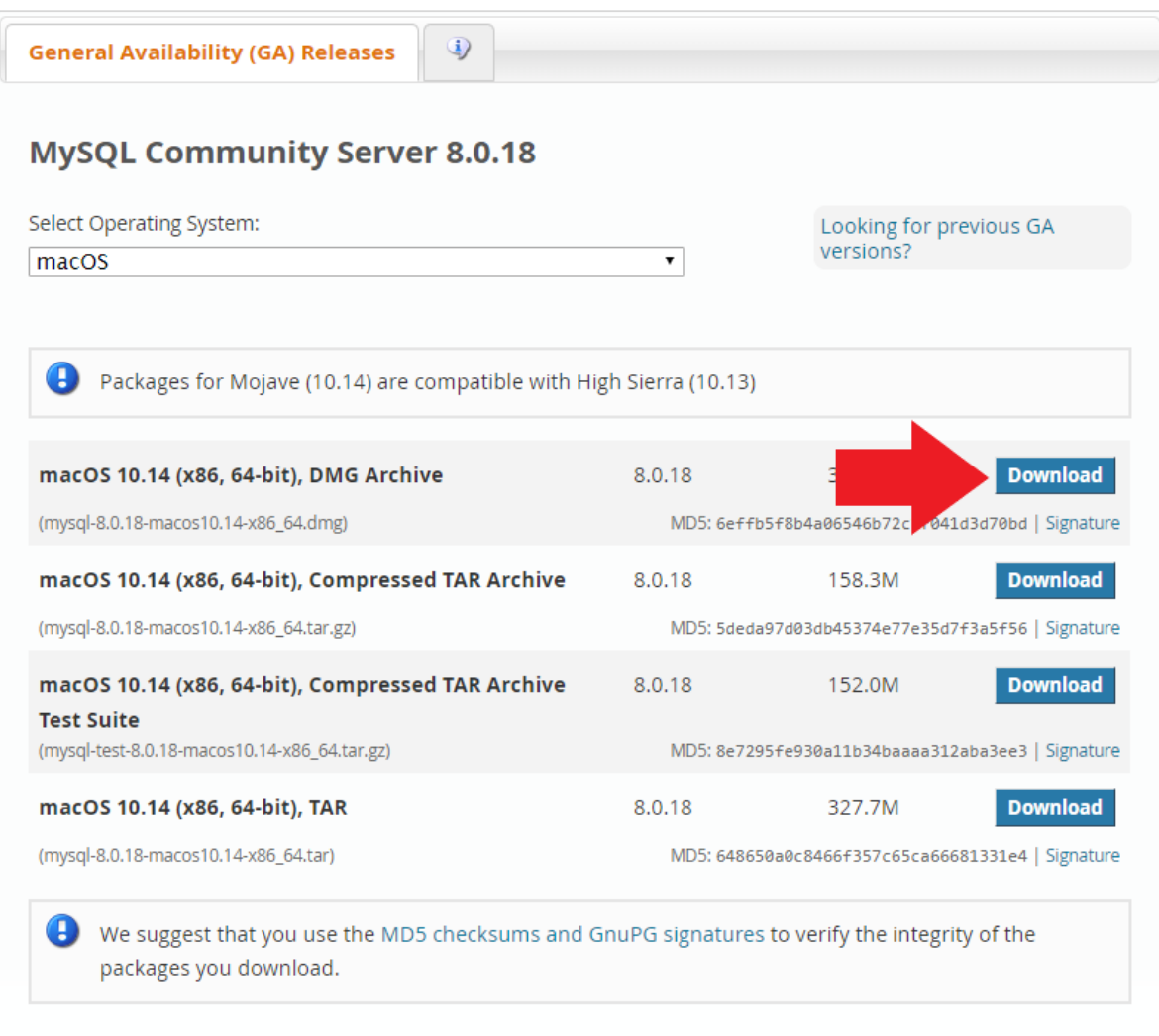

Omixon HLA Twin CE 4.9.0 Guida per l'utilizzatore

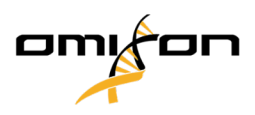

3. Una volta scaricato, aprire l'archivio DMG e aprire il file PKG contenuto in esso

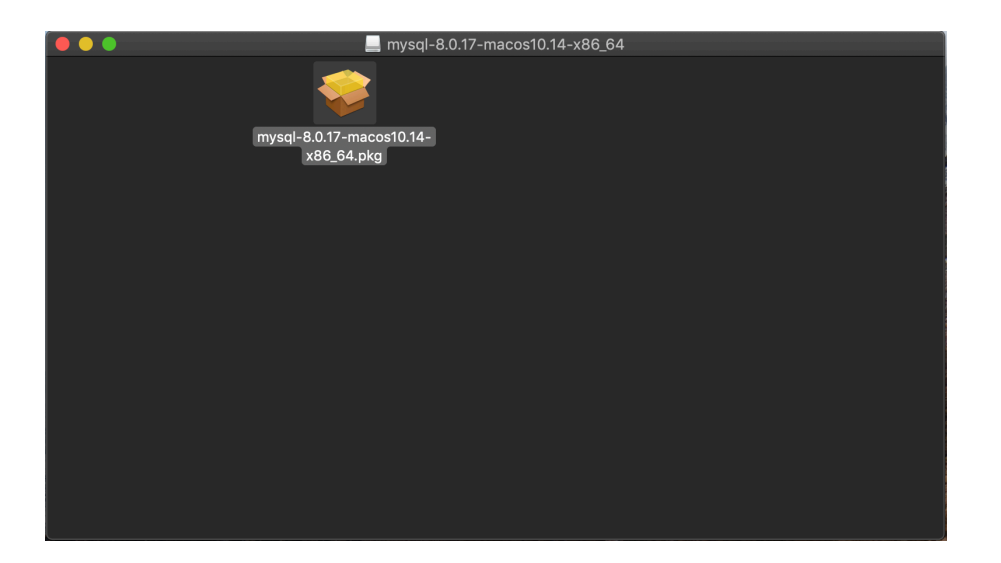

4. Se viene visualizzato questo messaggio, selezionare "Continua" ("Continue")

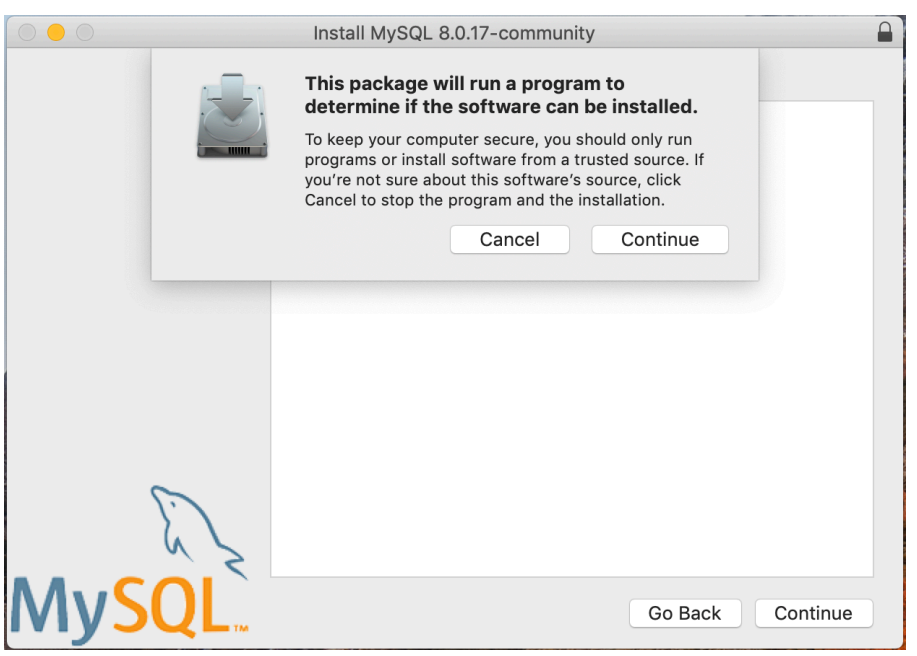

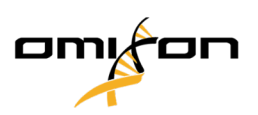

5. Dopo l'introduzione e la licenza, selezionare "Install" ("Installa") nella finestra "Installation Type" ("Tipo di installazione")

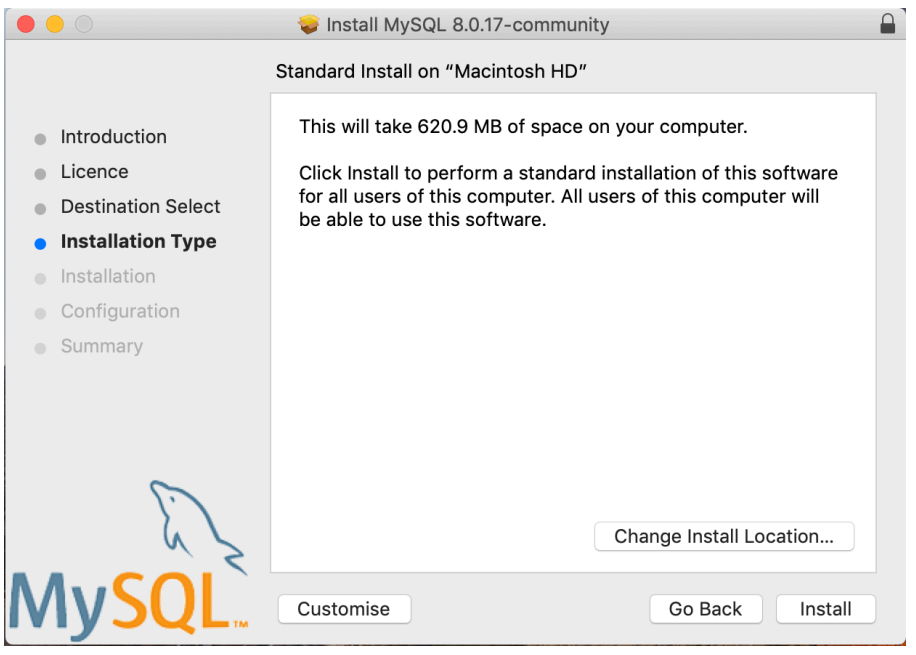

6. Per proseguire, OS X potrebbe richiedere l'autenticazione

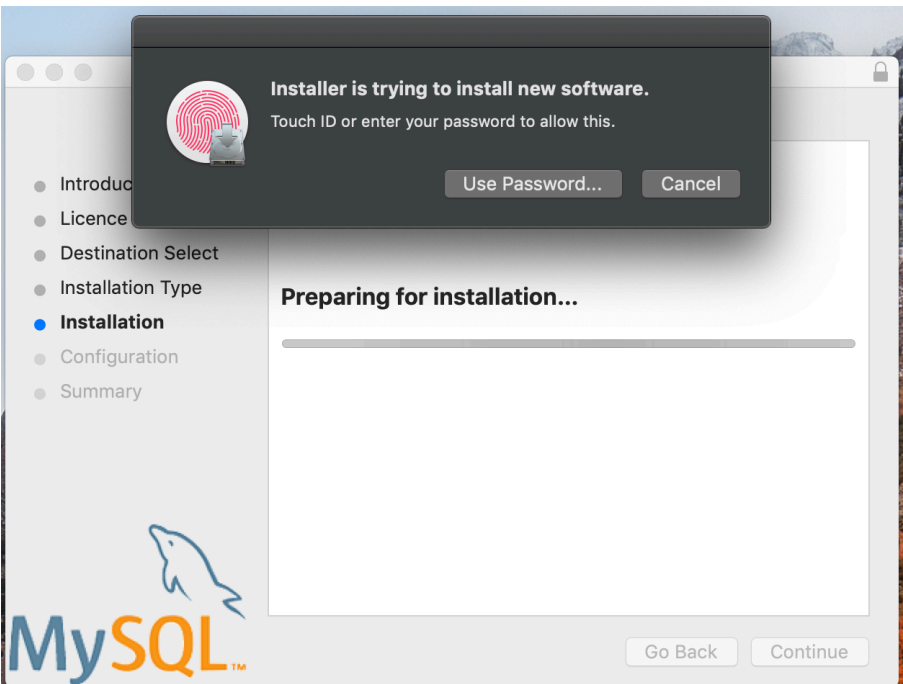

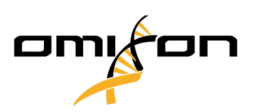

7. **Selezionare "Use Legacy Password Encryption" ("Utilizza la cifratura delle password legacy") e fare clic su "Next" ("Avanti")**

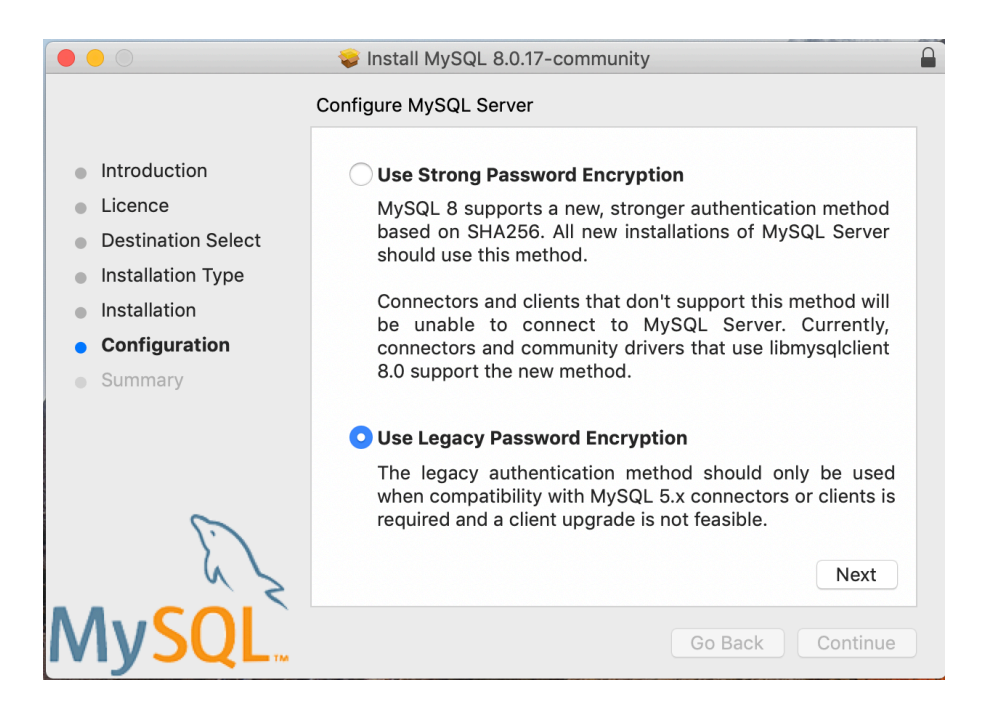

8. Specificare la password di root di MySQL (**memorizzare o annotare questa password**) e assicurarsi che la casella di controllo "Start MySQL Server once the installation is complete" ("Avvia MySQL Server al termine dell'installazione") sia selezionata, quindi fare clic su "Finish" ("Termina")

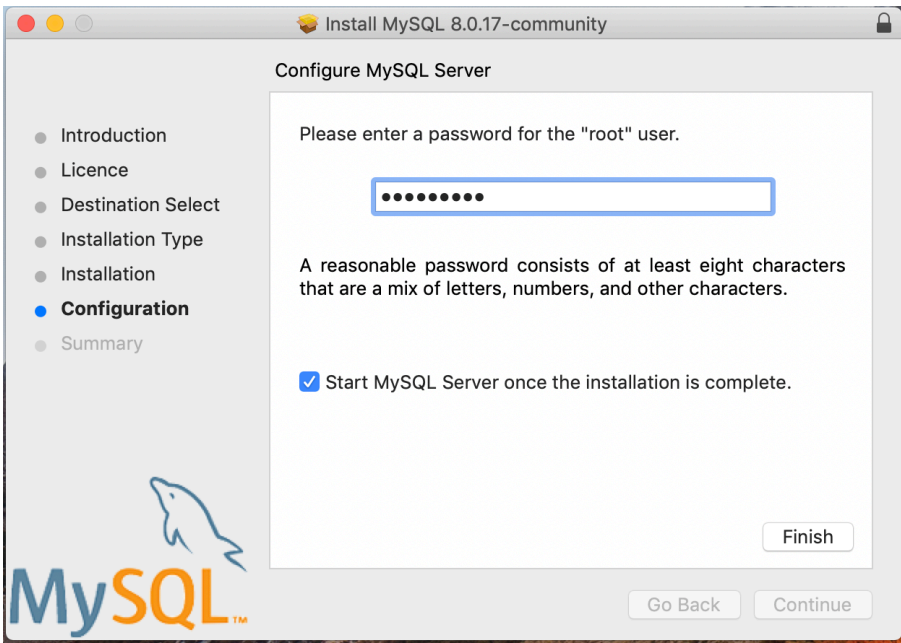

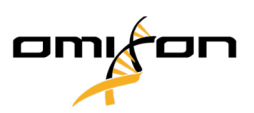

9. Terminata l'installazione, aprire Preferenze di Sistema (menu Apple in alto a sinistra, opzione "Preferenze di Sistema"). Aprire MySQL nella riga in basso

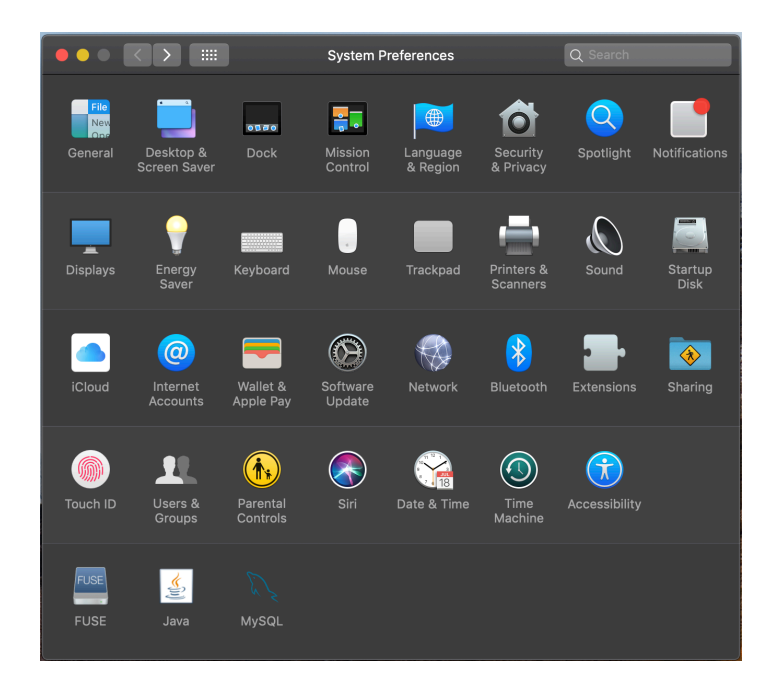

10. Accertarsi che MySQL sia in esecuzione (indicata dal punto verde accanto al nome nell'elenco a sinistra) e che la casella di controllo "Start MySQL when your computer starts up" ("Avvia MySQL quando si accende il computer") a destra sia selezionata.

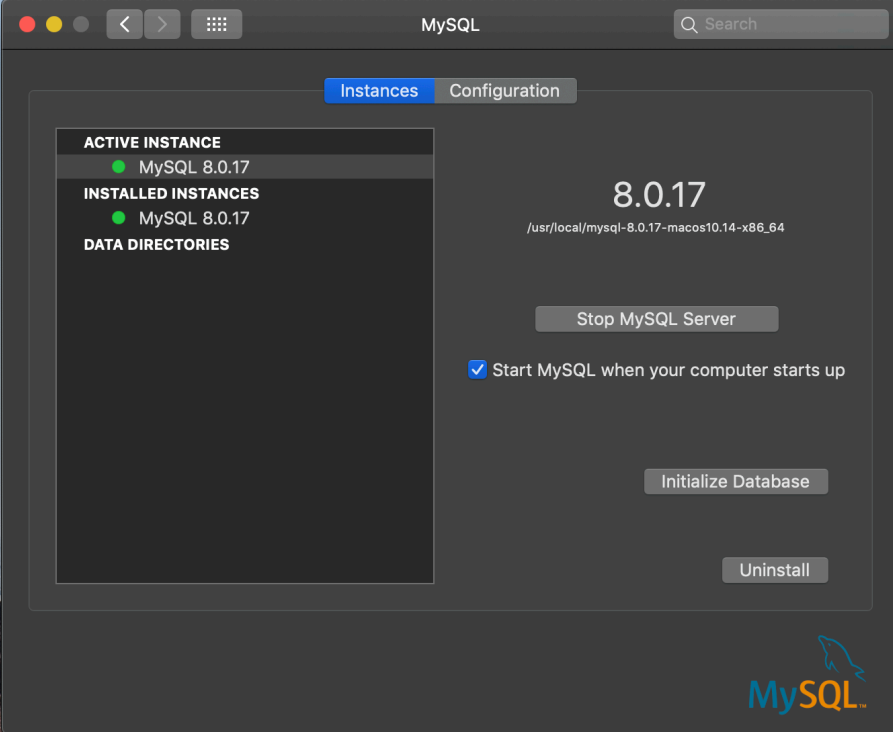
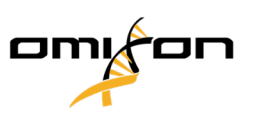

11. Se tutto è in ordine, chiudere questa finestra e aprire il Terminale di OS X (Finder - Applicazioni - Utility)

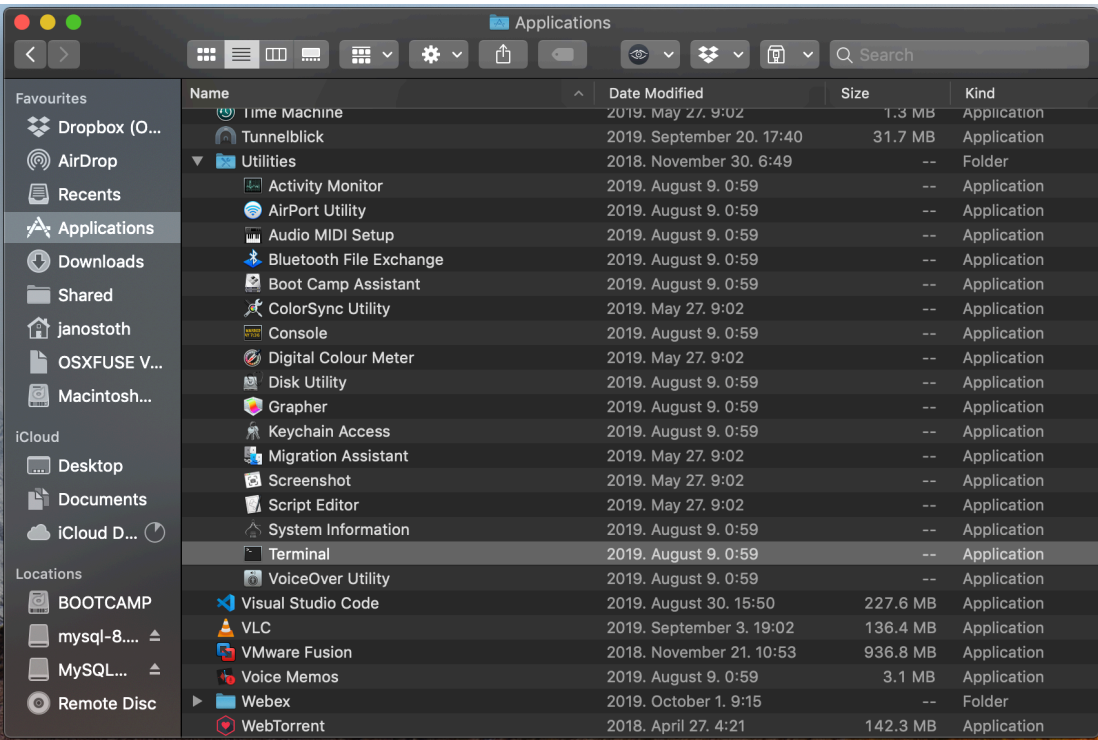

- 12. Eseguire i comandi seguenti uno dopo l'altro
	- a. cd /usr/local/mysql/bin
	- b. ./mysql -u root -p
	- c. digitare la password di root di MySQL definita durante l'installazione
	- d. CREATE USER 'omixon'@'localhost' IDENTIFIED BY 'omixon';
	- e. GRANT ALL PRIVILEGES ON omixon\_database . \* TO 'omixon'@'localhost';
	- f. FLUSH PRIVILEGES;
	- g. quit

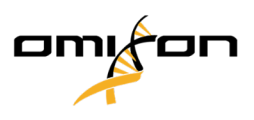

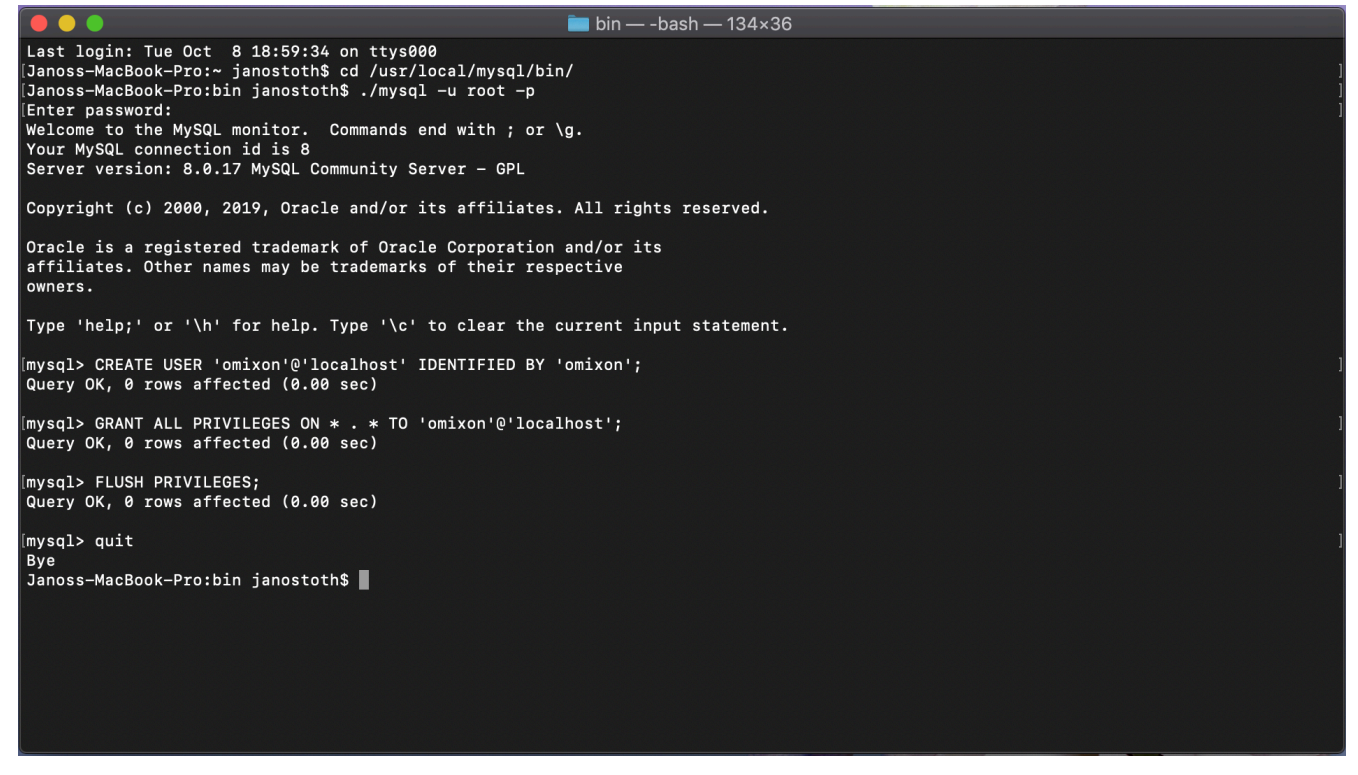

Se l'output corrisponde a quello della schermata riportata sopra, la configurazione è terminata correttamente. Ora è possibile installare HLA Twin.

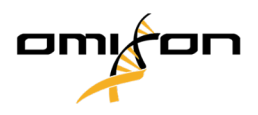

## 4.4.3 Linux

Qualora si volesse utilizzare un server con **MySQL 8** già presente nel proprio ambiente, vedere la sezione [Configurazione di un database MySQL preesistente](#page-38-0) (see page 39). Si consiglia di utilizzare un'istanza locale di MySQL per gli utenti di HLA Twin Desktop.

Poiché esistono moltissimi repository di Linux con pacchetti diversi di MySQL, questo documento si limiterà a elencare alcune impostazioni a cui fare attenzione durante la configurazione:

- HLA Twin è compatibile solo con la versione 8 di MySQL
- MySQL deve utilizzare l'impostazione Legacy Password Encryption (Cifratura delle password legacy)
- Potrebbe essere necessario modificare la politica delle password in MySQL per consentire a HLA Twin di connettersi

Terminata l'installazione del server MySQL 8, assicurarsi di creare un nuovo utente con nome "omixon" eseguendo i comandi seguenti nel terminale:

- 1. mysql -u root -p
- 2. CREATE USER 'omixon'@'localhost' IDENTIFIED BY 'omixon';
- 3. GRANT ALL PRIVILEGES ON omixon\_database . \* TO 'omixon'@'localhost';
- 4. FLUSH PRIVILEGES;

<span id="page-38-0"></span>Dopo la configurazione del server MySQL, è possibile procedere all'installazione di HLA Twin.

## 4.5 Configurazione di un database MySQL preesistente

HLA Twin Server può archiviare il suo database interno (contenente i dati degli utenti, i database di riferimento e le informazioni di audit) in un database **MySQL 8** preesistente. In questo modo, non sarà necessario configurare un server MySQL apposito per HLA Twin.

Tenere presente che la reattività dell'interfaccia utente di HLA Twin dipende dalla velocità della rete tra MySQL e HLA Twin.

Il server MySQL preesistente deve utilizzare l'impostazione **"Legacy Password Encryption"** ("Cifratura delle password legacy") affinché HLA Twin possa comunicare con esso.

Affinché HLA Twin possa utilizzare il database preesistente, è necessario creare un nuovo utente in tale database. Per fare ciò, eseguire i comandi seguenti:

- 1. CREATE USER 'omixon'@'localhost' IDENTIFIED BY 'omixon';
- 2. GRANT ALL PRIVILEGES ON omixon\_database . \* TO 'omixon'@'localhost';
- 3. FLUSH PRIVILEGES;

Ora HLA Twin potrà creare il proprio database in MySQL.

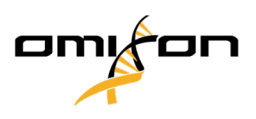

# 4.6 Installazione Desktop

## 4.6.1 Aggiornamento da HLA Twin 3.1.3 o precedente

- Non sarà possibile aggiornare la versione precedente di HLA Twin 3.1.3 Desktop come per le versioni precedenti. Inoltre, il pacchetto di installazione non permetterà di installare la nuova versione di HLA Twin nella stessa cartella di una versione precedente.
- Se si desidera migrare il database interno dell'installazione Twin precedente per mantenere i dati degli utenti e le informazioni di audit , è possibile contattarci all'indirizzo e-mail  $\,$ [support@omixon.com](mailto:support@omixon.com) $^8$  . Organizzeremo una sessione online in cui potremo migrare il database precedente in MySQL.
- Dopo che l'installazione (e la migrazione, se necessaria) è stata eseguita correttamente, è possibile disinstallare le versioni precedenti di HLA Twin Desktop dal proprio computer.

### 4.6.2 Installazione di HLA Twin Desktop

**Prima di poter installare HLA Twin è necessario installare un server con database MySQL 8. Fare riferimento al capitolo** *Installazione di MySQL* **per maggiori informazioni.**

- 1. Questo passaggio dipende dal sistema operativo in uso.
- **Windows:** Aprire il pacchetto di installazione ( omixon\_hla\_twin\_XXX\_windowsx64\_with\_jre-**desktop**.exe ).
- **Linux:** Aprire una finestra del terminale, assegnare i permessi al pacchetto di installazione ( chmod +x omixon\_hla\_twin\_xxx\_unix\_with\_jre**desktop**.sh ) ed eseguirlo.
- **OS X:** Aprire il pacchetto di installazione ( omixon\_hla\_twin\_xxx\_macos\_with\_jre**desktop**.dmg ) (se si utilizza OS X 10.14.6 Mojave o successivo, potrebbe essere visualizzato un messaggio di errore. In questo caso, è possibile

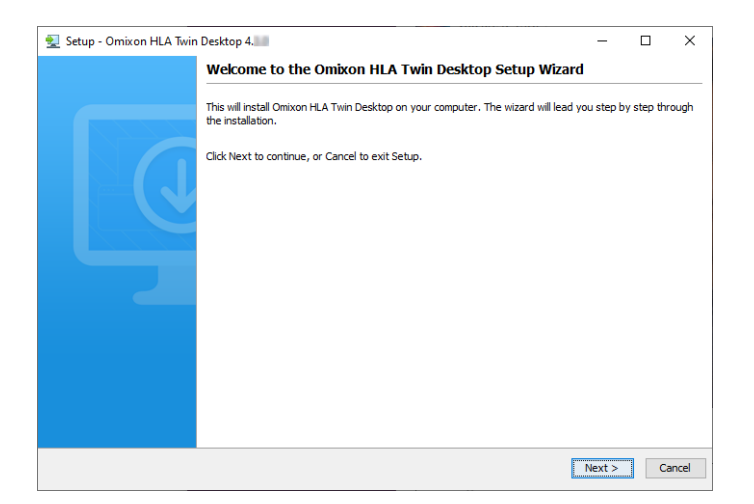

Copyright 2024, Omixon Biocomputing Ltd., Confidential & Proprietary 40/81

<sup>8</sup> mailto:support@omixon.com

Omixon HLA Twin CE 4.9.0 Guida per l'utilizzatore

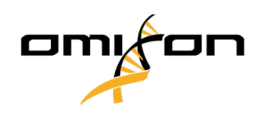

contattarci all'indirizzo email [support@omixon.com](mailto:support@omixon.com)<sup>9</sup>).

Copyright 2024, Omixon Biocomputing Ltd., Confidential & Proprietary 41/81

<sup>9</sup> mailto:support@omixon.com

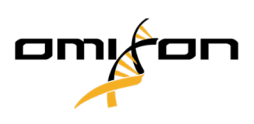

#### 2. Accettare l'accordo di licenza

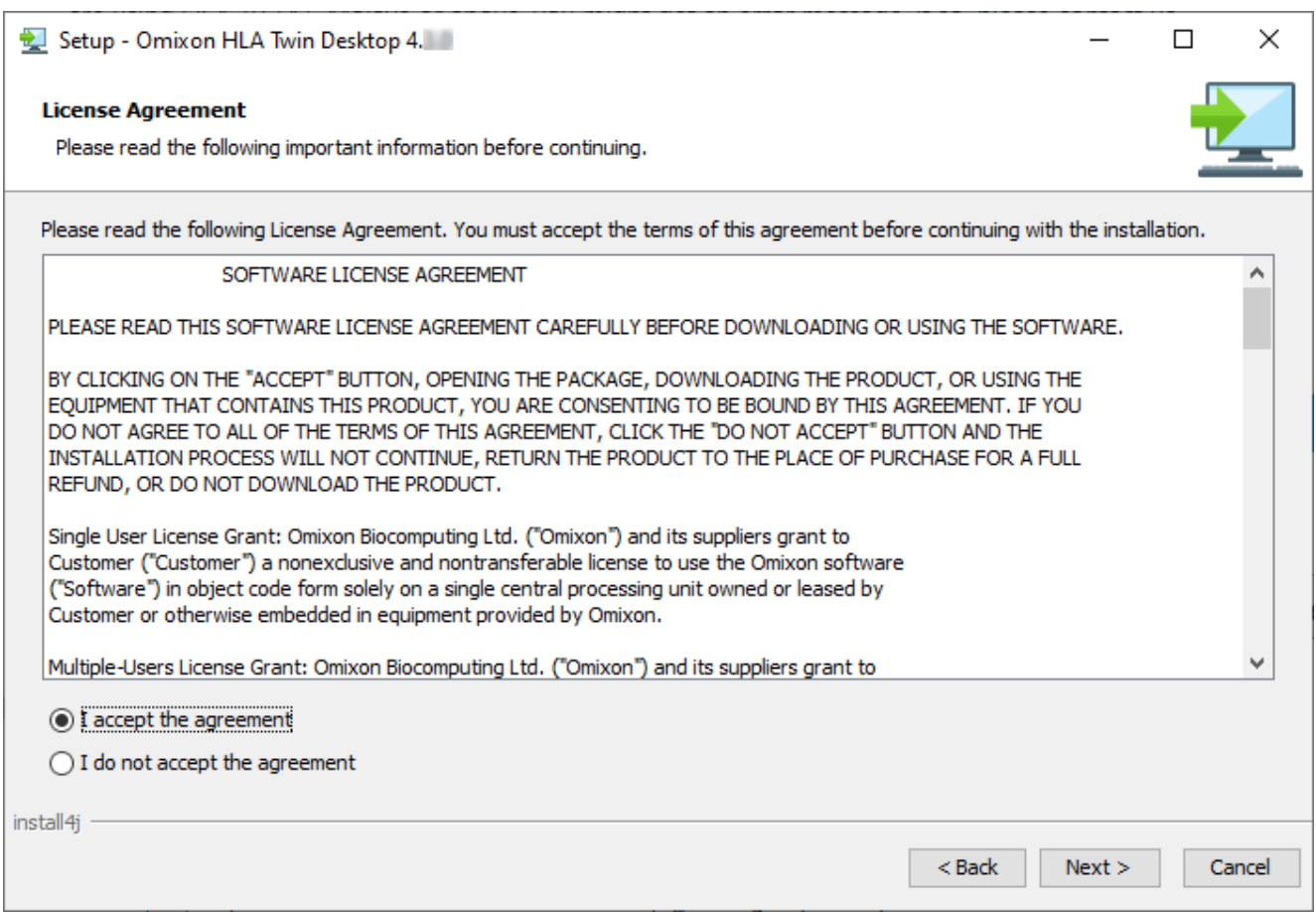

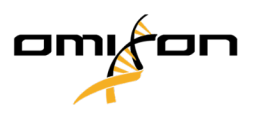

3. Selezionare una cartella di installazione.

Gli utilizzatori di Windows devono tenere presente che è possibile modificare la cartella di destinazione affinché tutti gli utenti di Windows possano accedere al software (lo stesso vale per le altre cartelle di installazione nel passaggio successivo).

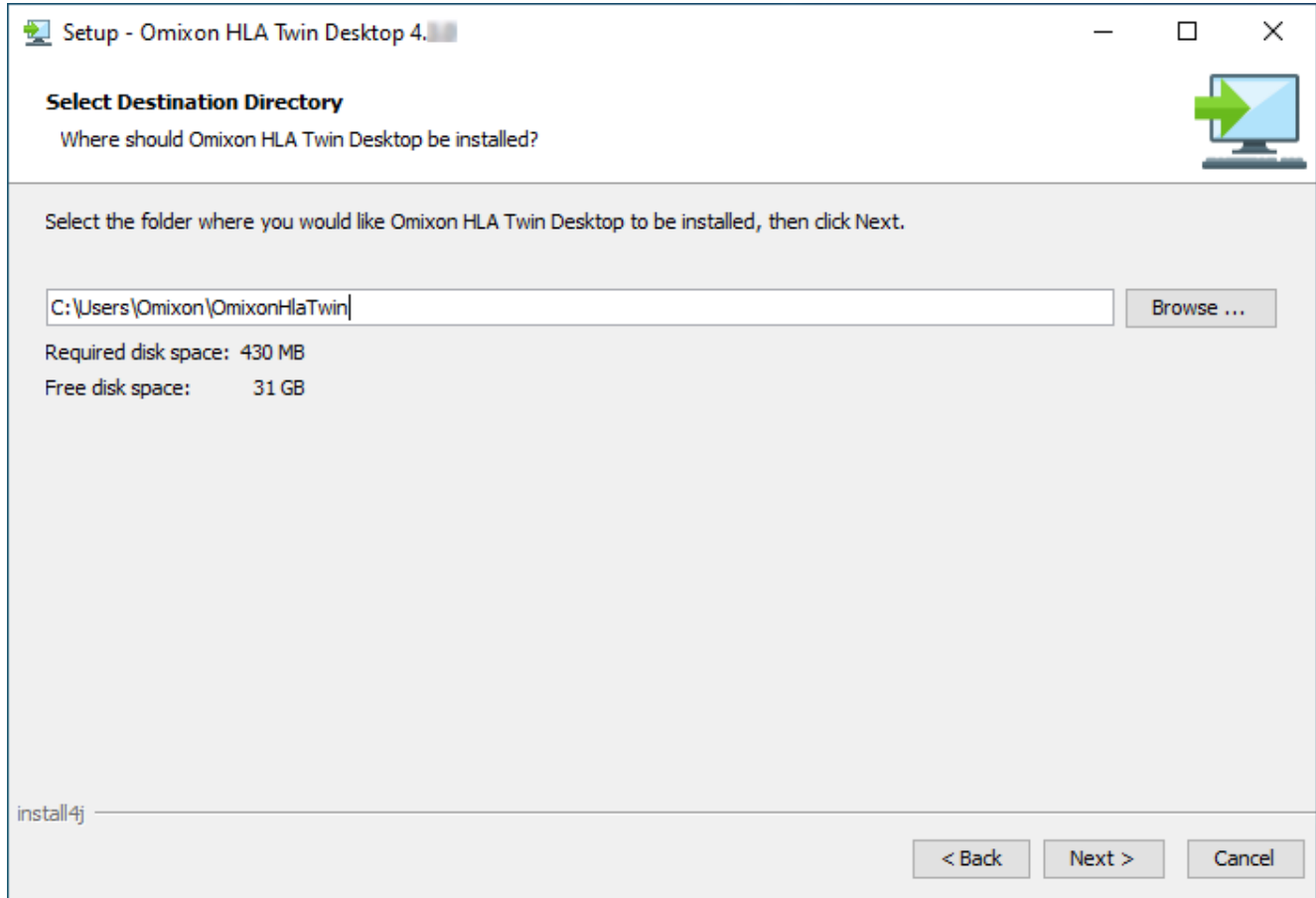

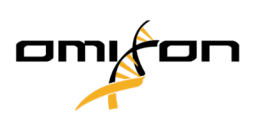

4. Selezionare una cartella per i file del database di riferimento.

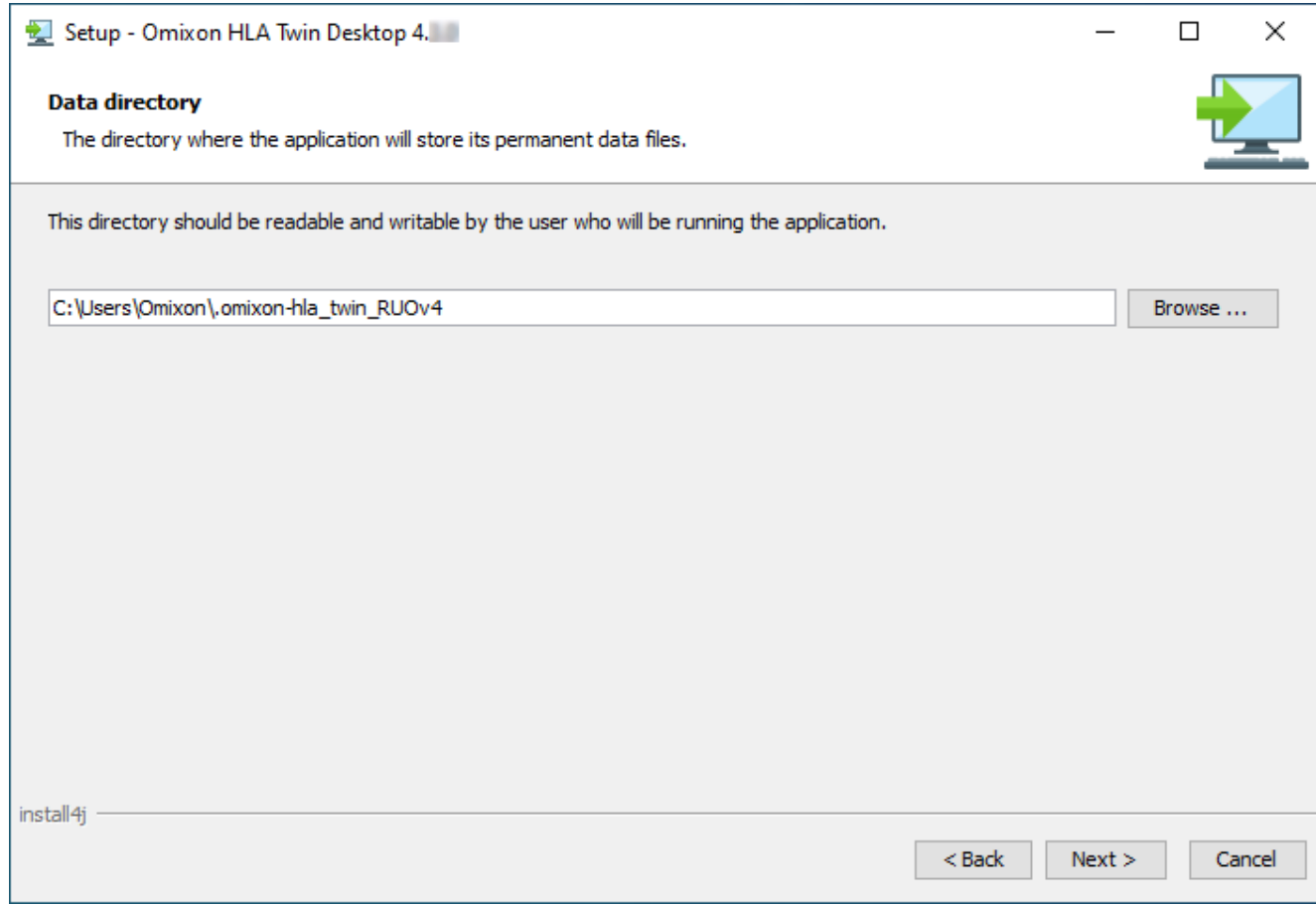

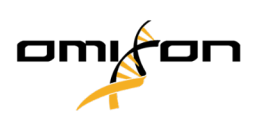

5. Selezionare una cartella per i file temporanei.

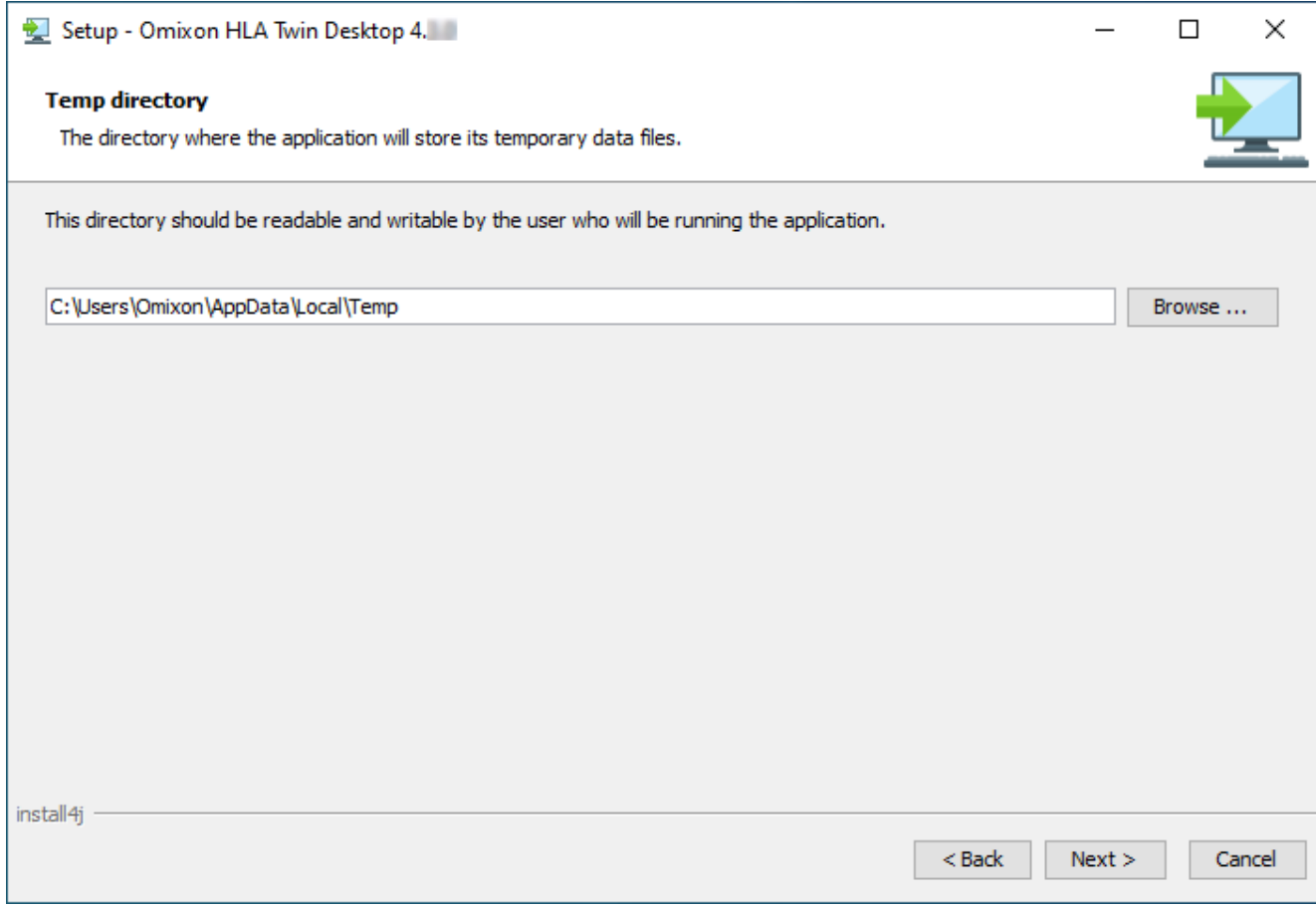

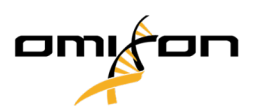

6. Specificare l'indirizzo IP e il numero di porta del database MySQL (se MySQL è stato installato localmente, le impostazioni predefinite dovrebbero essere corrette). [Fare riferimento al capitolo Installazione di MySQL per](#page-18-0)  le guide all'installazione. (see page 19)

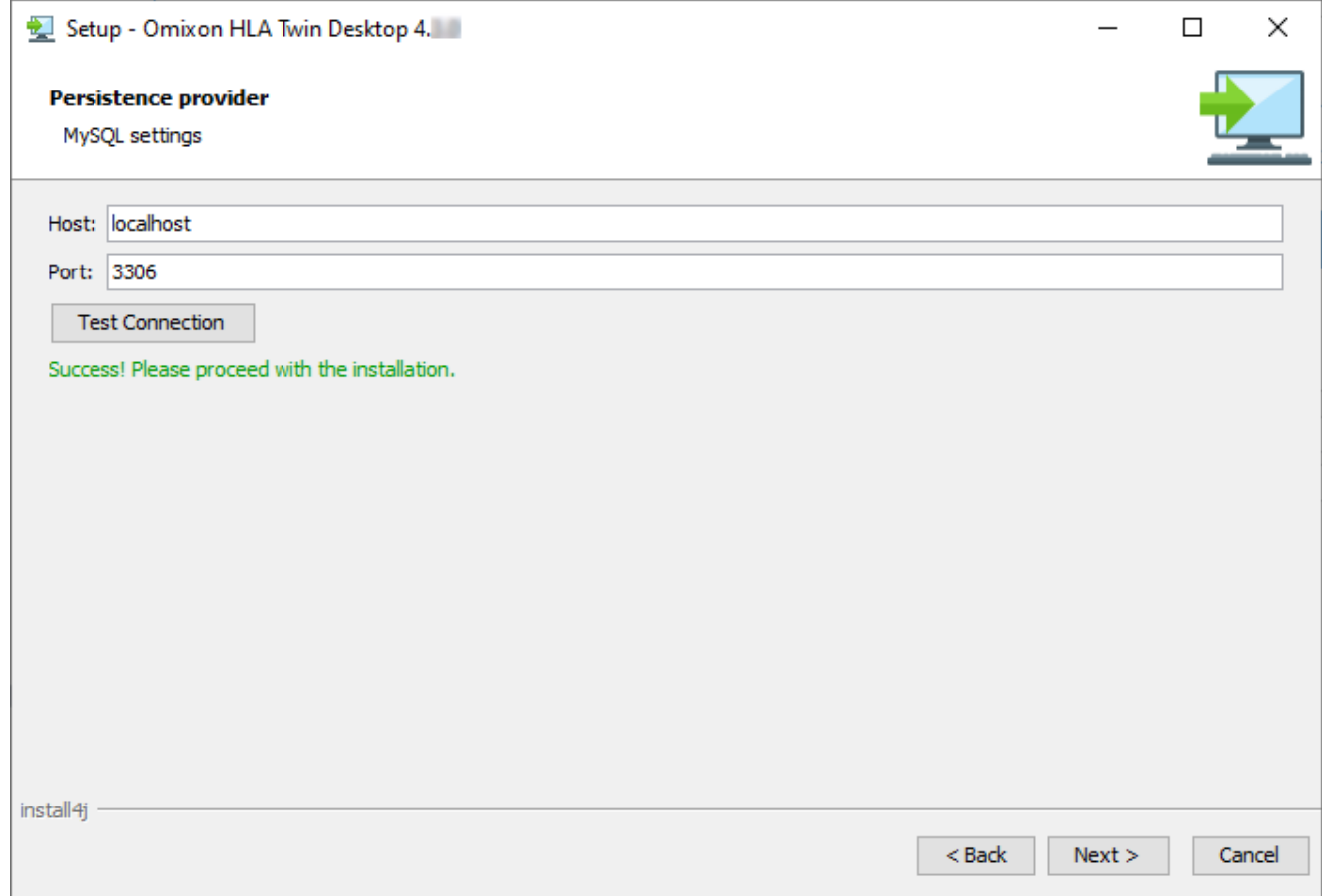

**Non è possibile procedere** fino a quando il test della connessione non è stato completato con successo.

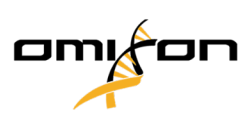

7. Configurare le impostazioni della memoria.

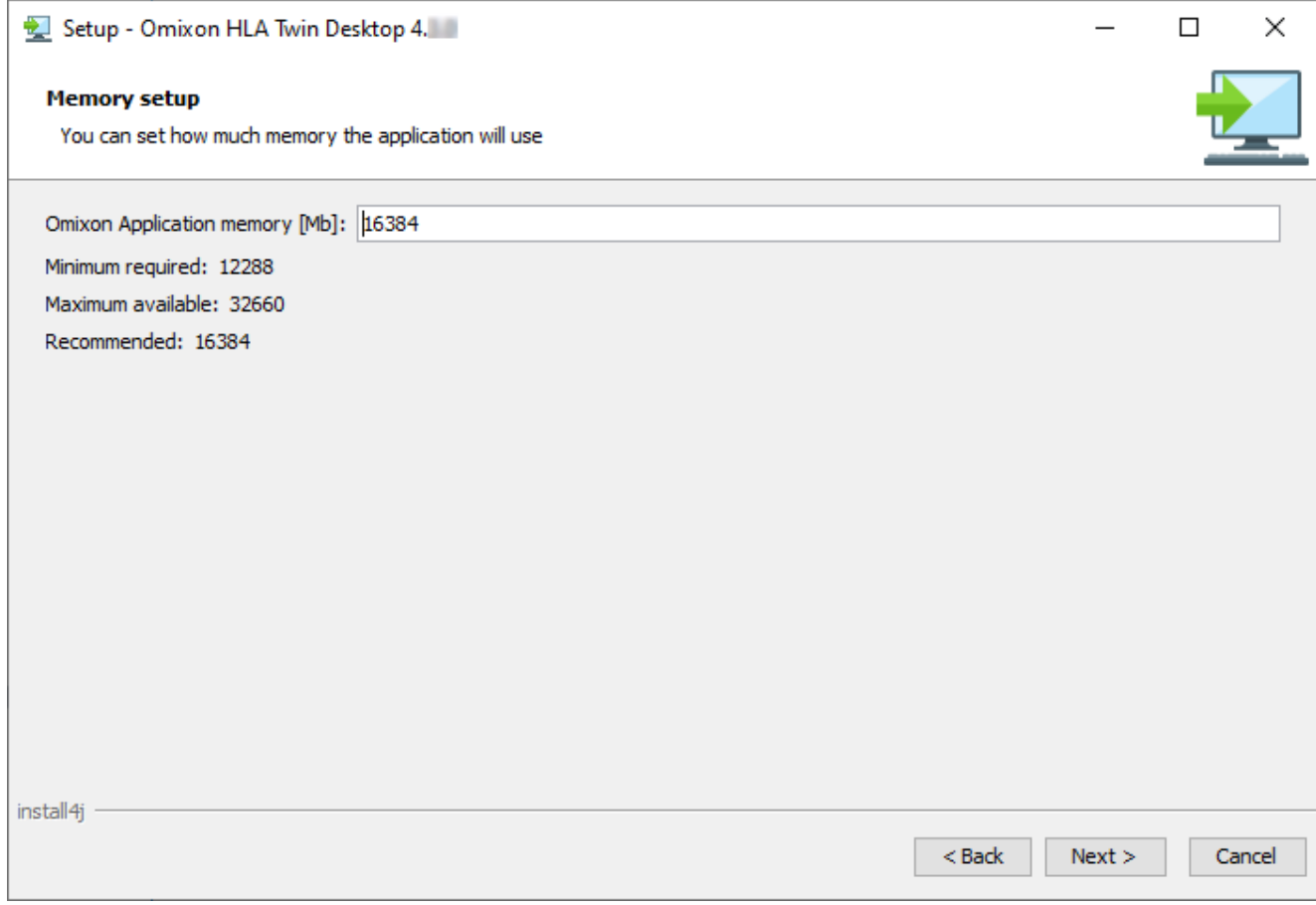

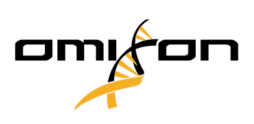

8. Selezionare la cartella per il menu Start.

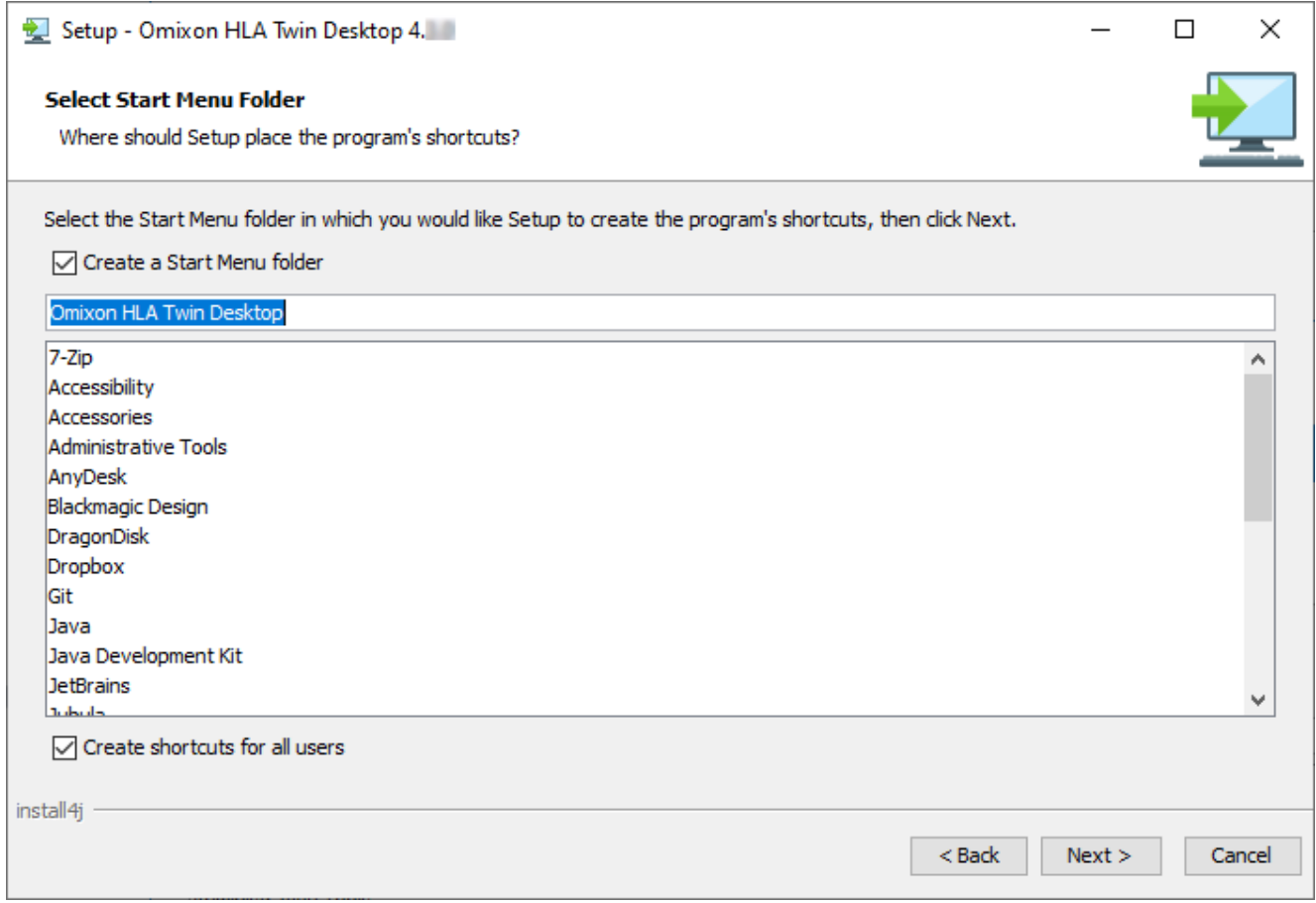

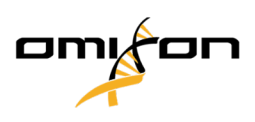

9. Fare clic su "Finish" ("Termina").

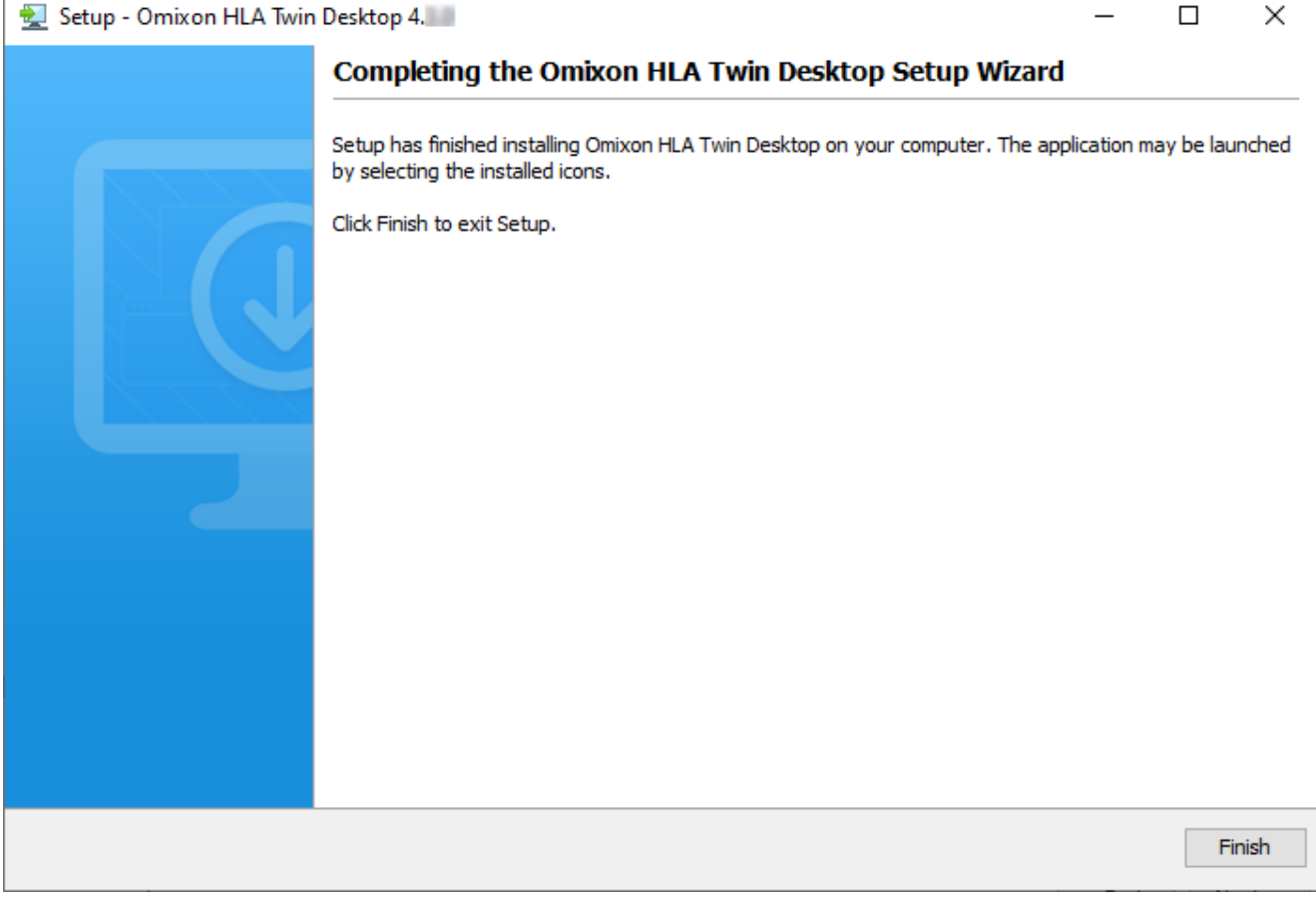

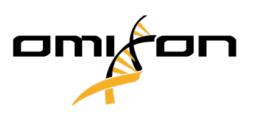

# 4.7 Installazione Server standalone

## 4.7.1 Aggiornamento da HLA Twin 3.1.3 o precedente

- Non sarà possibile aggiornare la versione precedente di HLA Twin 3.1.3 Server come per le versioni precedenti. Inoltre, il pacchetto di installazione non permetterà di installare la nuova versione di HLA Twin nella stessa cartella di una versione precedente.
- Se si desidera migrare il database interno dell'installazione Twin precedente per mantenere i dati degli utenti e le informazioni di audit, è possibile contattarci all'indirizzo e-mail [support@omixon.com](mailto:support@omixon.com)<sup>10</sup>. Organizzeremo una sessione online in cui potremo migrare il database precedente in MySQL.
- Dopo che l'installazione (e la migrazione, se necessaria) è stata eseguita correttamente, è possibile disinstallare le versioni precedenti di HLA Twin Server dal proprio computer.
- Tenere presente che le versioni di HLA Twin Client e HLA Twin Server devono essere uguali.
- Nella nuova versione di HLA Twin Server non è presente il servizio HLA Twin Typer Server NG; le analisi e i Client saranno gestiti da un unico servizio.

## 4.7.2 Note prima dell'installazione

**Database: Prima di poter installare HLA Twin** è necessario installare un server con database MySQL 8. Fare riferimento al capitolo *Installazione di MySQL* per maggiori informazioni.

**Rete:** HLA Twin Server comunica con HLA Twin Client tramite le porte 4380 e 4381 per impostazione predefinita, pertanto occorre configurare il proprio firewall per consentire la comunicazione tramite tali porte.

**Servizio di Windows:** HLA Twin Server viene eseguito automaticamente all'avvio di Windows come il servizio Omixon HLA Twin NG Server per impostazione predefinita.

Copyright 2024, Omixon Biocomputing Ltd., Confidential & Proprietary 50/81

<sup>10</sup> mailto:support@omixon.com

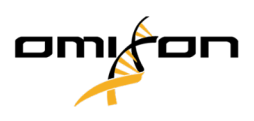

#### 4.7.3 Installazione di HLA Twin Server

- 1. Questo passaggio dipende dal sistema operativo in uso.
	- **Windows:** Aprire il pacchetto di installazione ( omixon\_hla\_twin\_XXX\_windowsx64\_with\_jre-**serverclient**.exe ).
	- **Linux:** Aprire una finestra del terminale, assegnare i permessi al pacchetto di installazione ( chmod +x omixon\_hla\_twin\_xxx\_unix\_with\_jre-**serverclient**.sh ) ed eseguirlo.

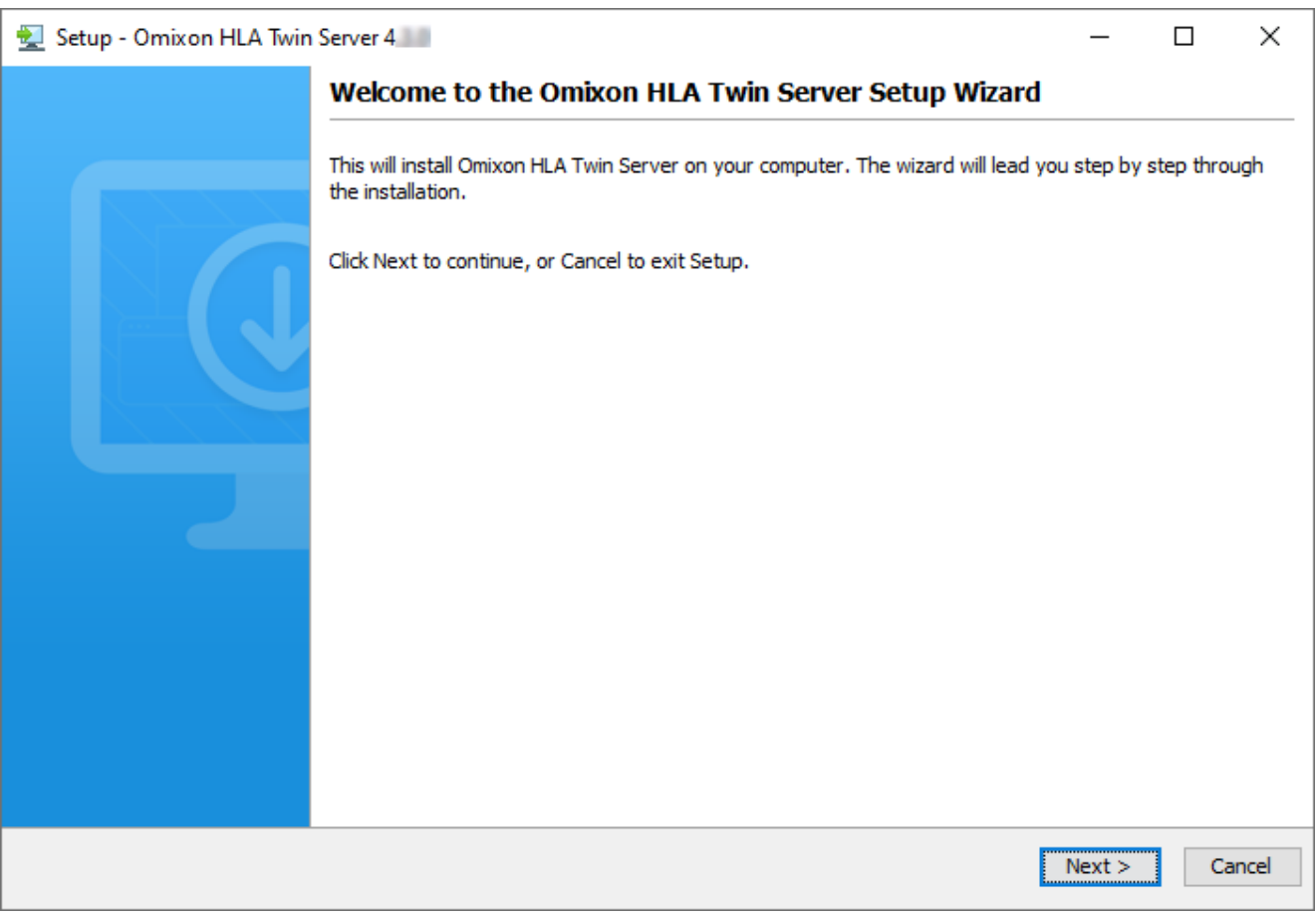

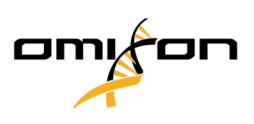

#### 2. Accettare l'accordo di licenza

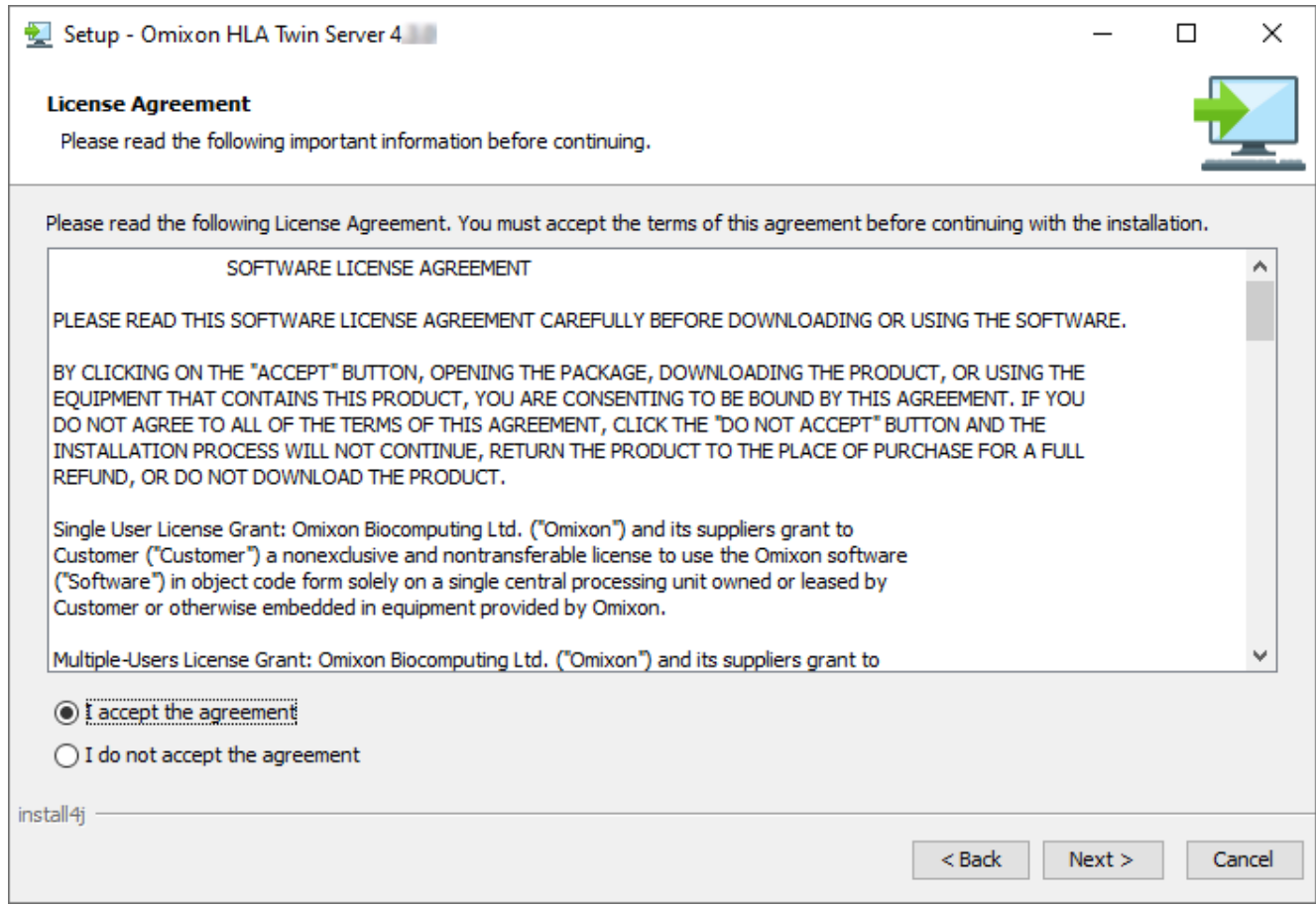

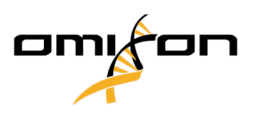

3. Selezionare una cartella di installazione.

Gli utilizzatori di Windows devono tenere presente che è possibile modificare la cartella di destinazione affinché tutti gli utenti di Windows possano accedere al software (lo stesso vale per le altre cartelle di installazione nel passaggio successivo).

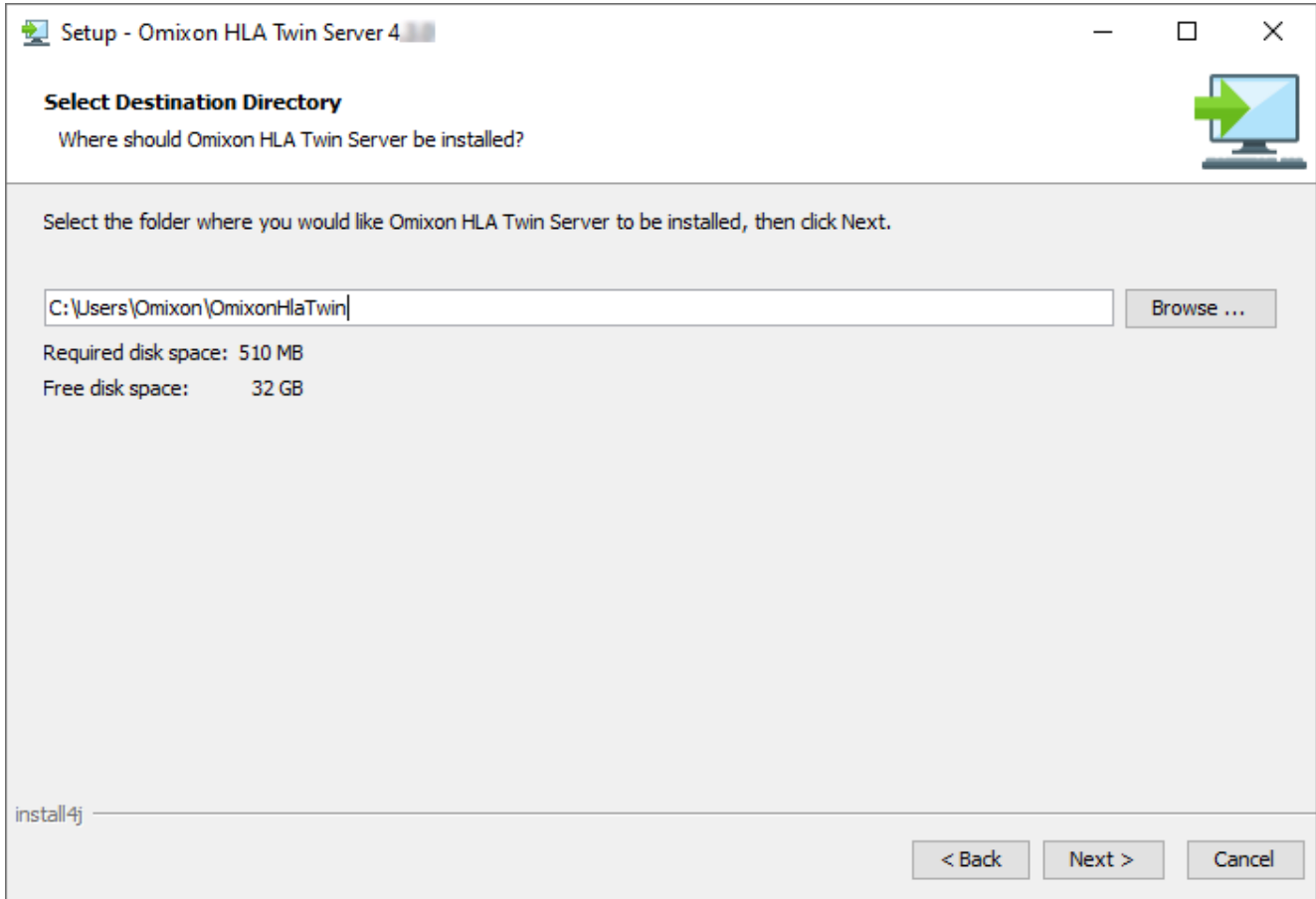

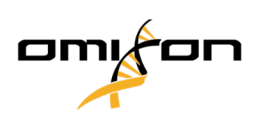

4. Selezionare una cartella per i file del database di riferimento.

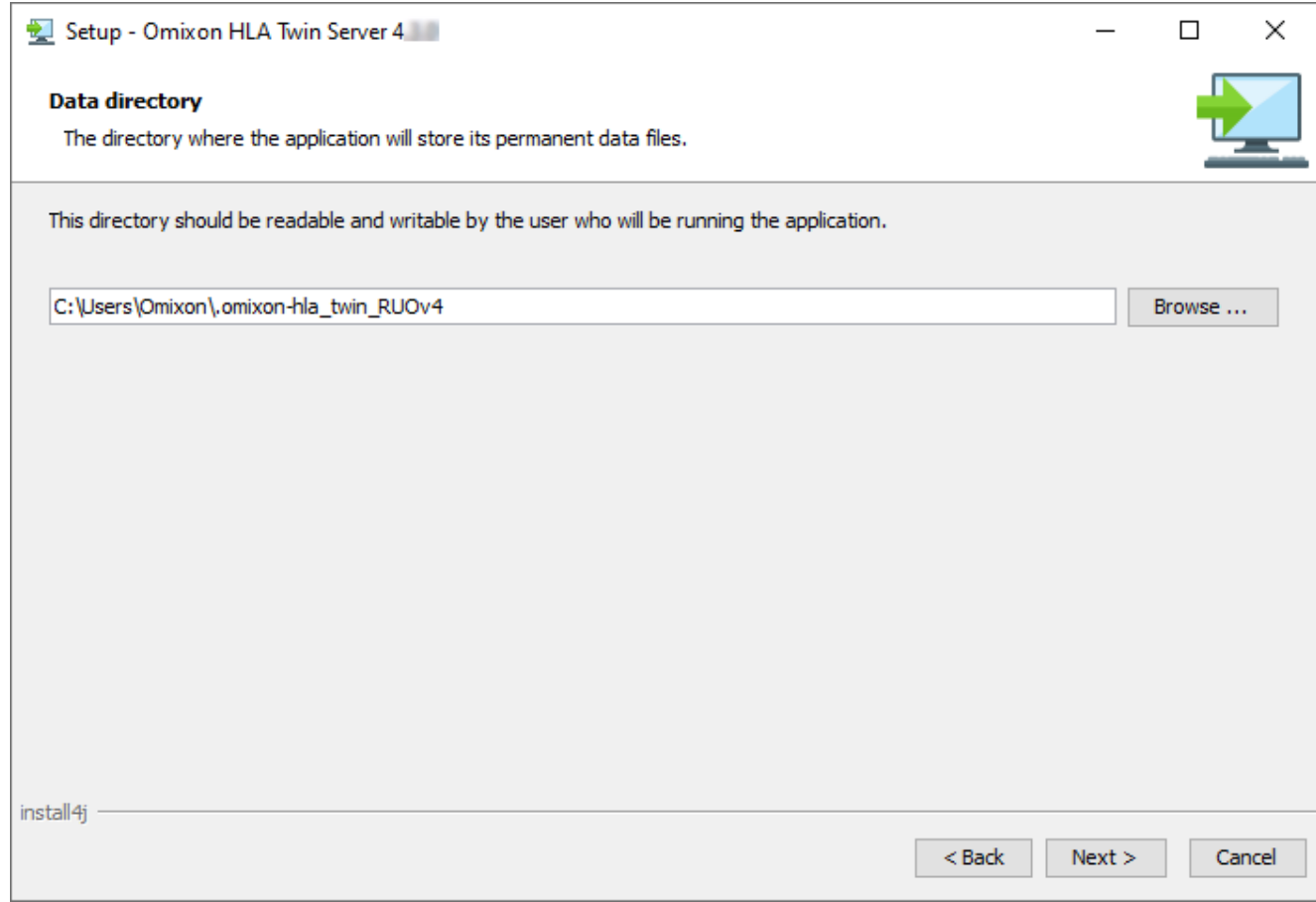

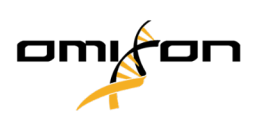

5. Selezionare una cartella per i file temporanei.

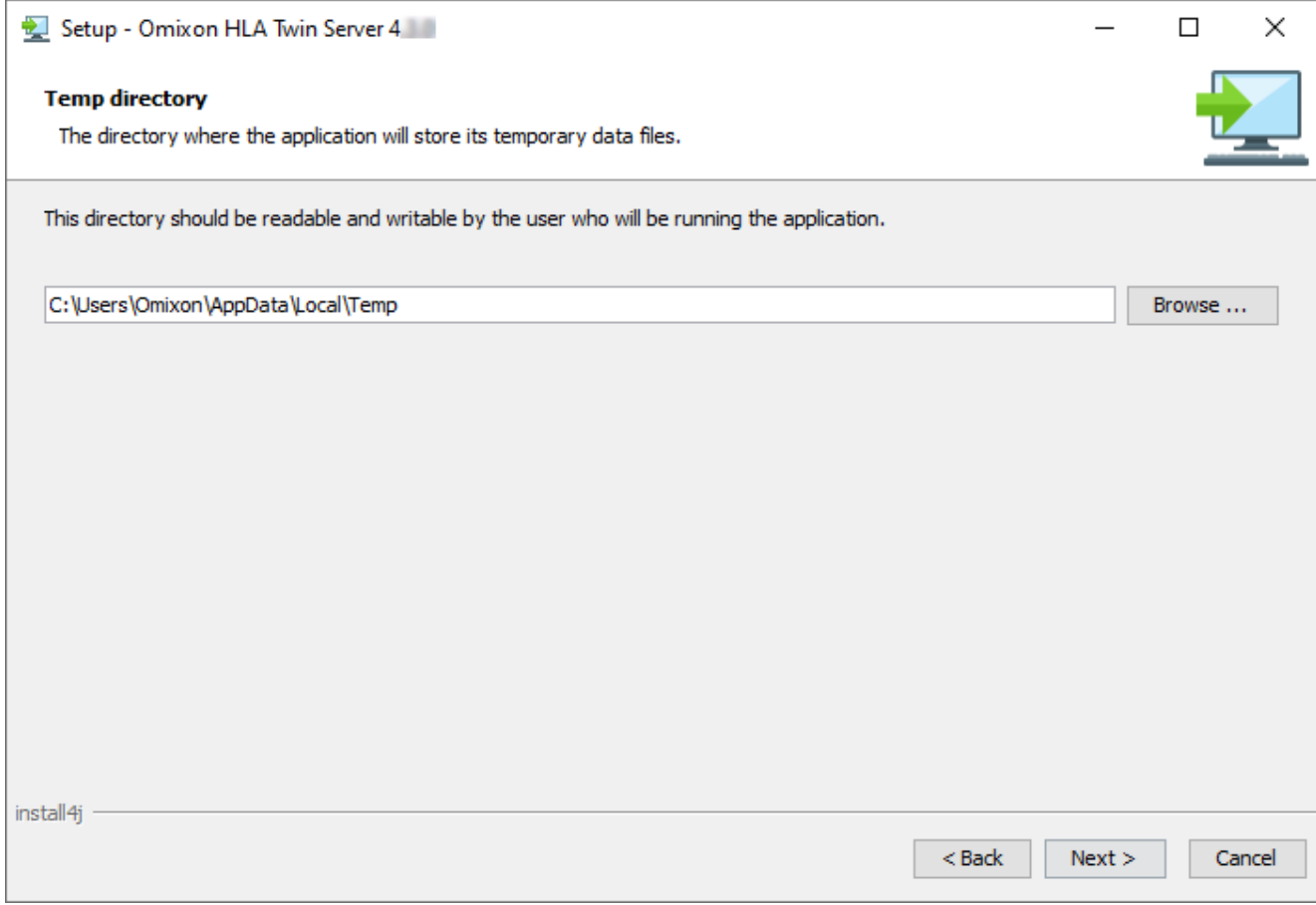

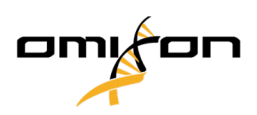

6. Configurare l'indirizzo IP (locale) e il numero della porta che HLA Twin Server utilizzerà per comunicare.

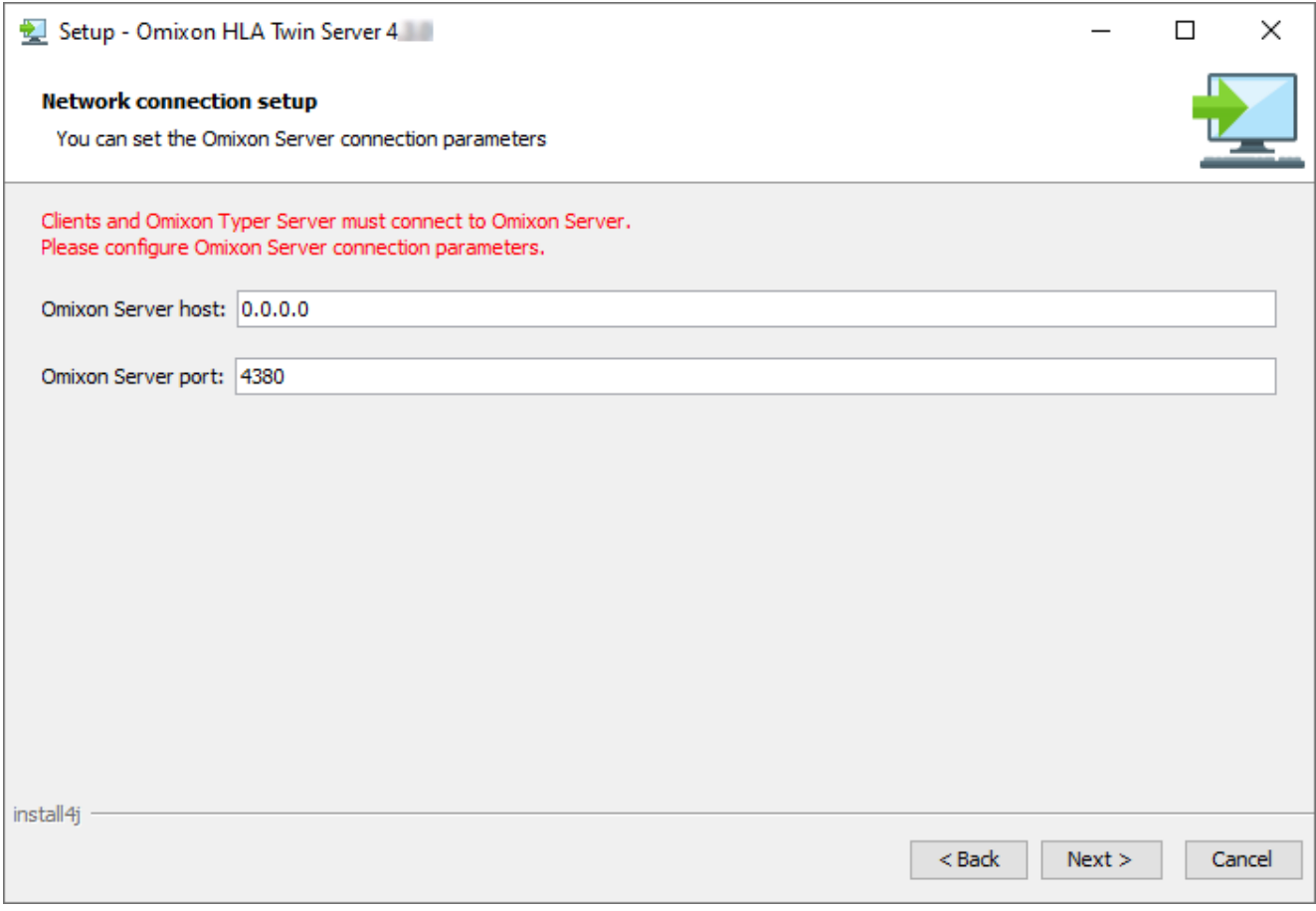

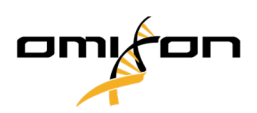

7. Specificare l'indirizzo IP e il numero di porta del database MySQL (se MySQL è stato installato localmente, le impostazioni predefinite dovrebbero essere corrette). Fare riferimento al capitolo Installazione di MySQL per le guide all'installazione.

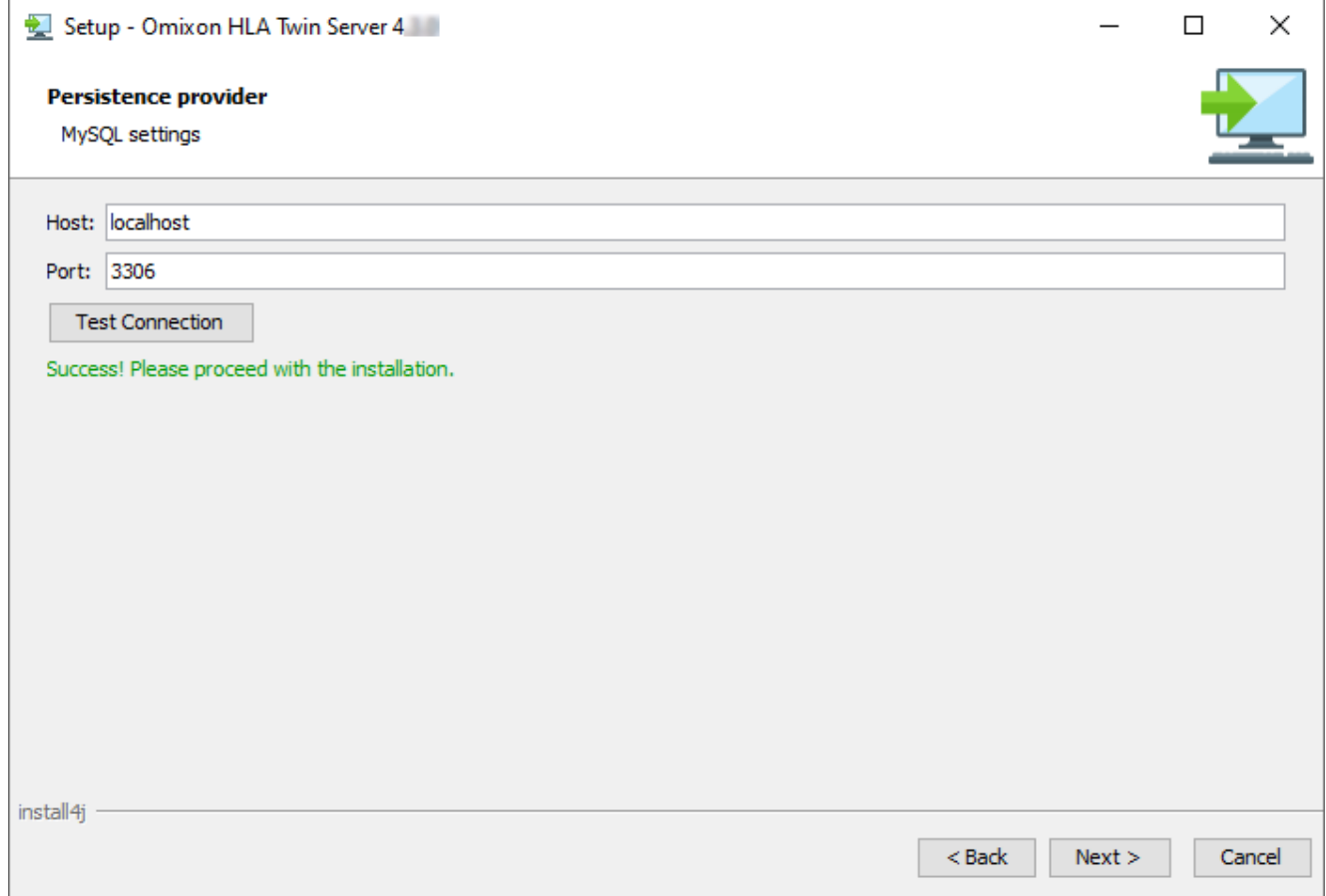

Non è possibile **procedere** fino a quando il test della connessione non è stato completato con successo.

Omixon HLA Twin CE 4.9.0 Guida per l'utilizzatore

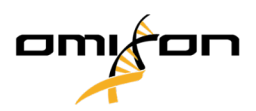

8. Selezionare l'architettura standalone (per la configurazione distribuita con più HLA Twin Typer su diversi server, seguire la procedura indicata nel capitolo Server (distribuito)nella Guida all'installazione del Software).

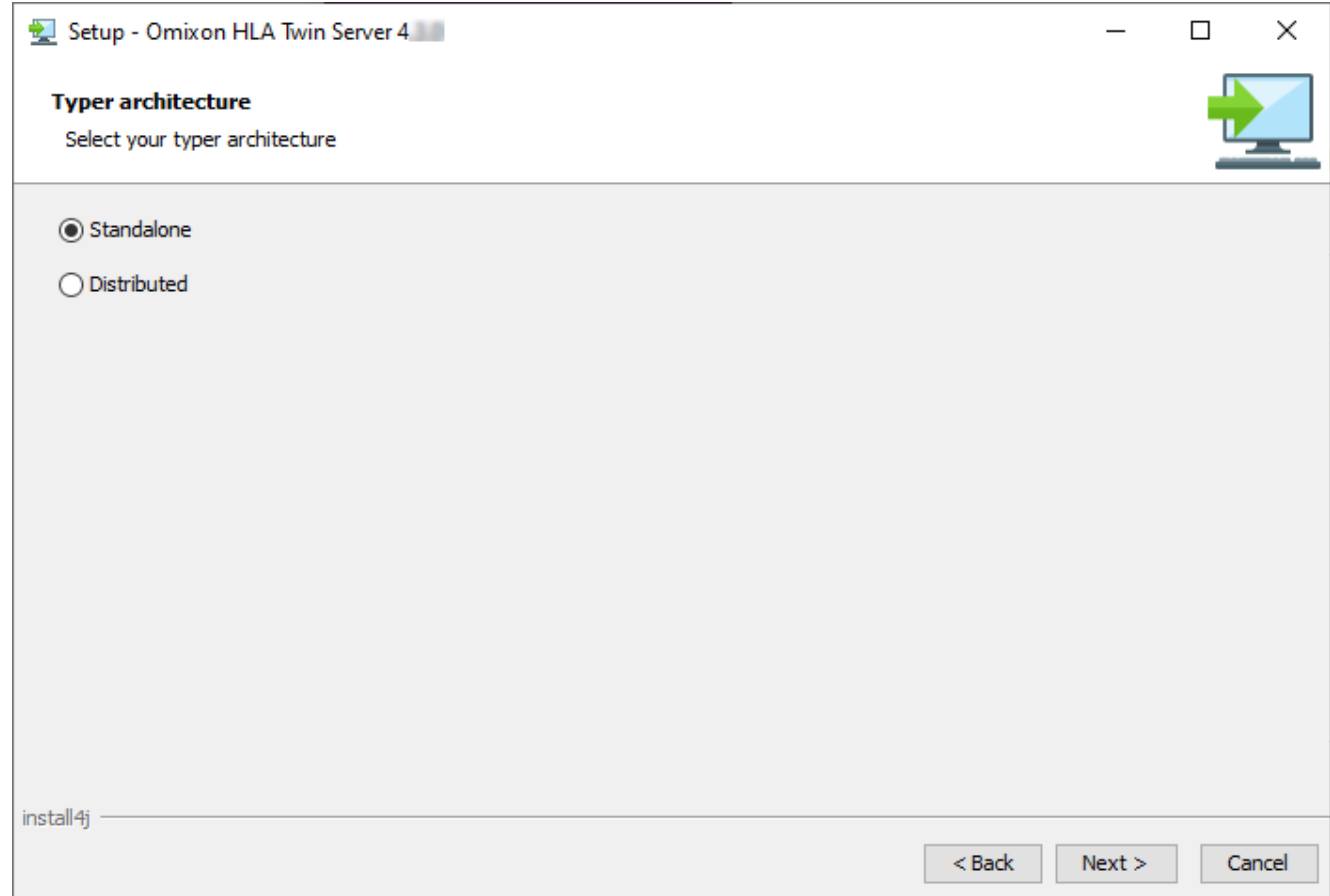

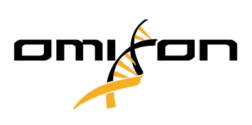

9. Configurare le impostazioni della memoria.

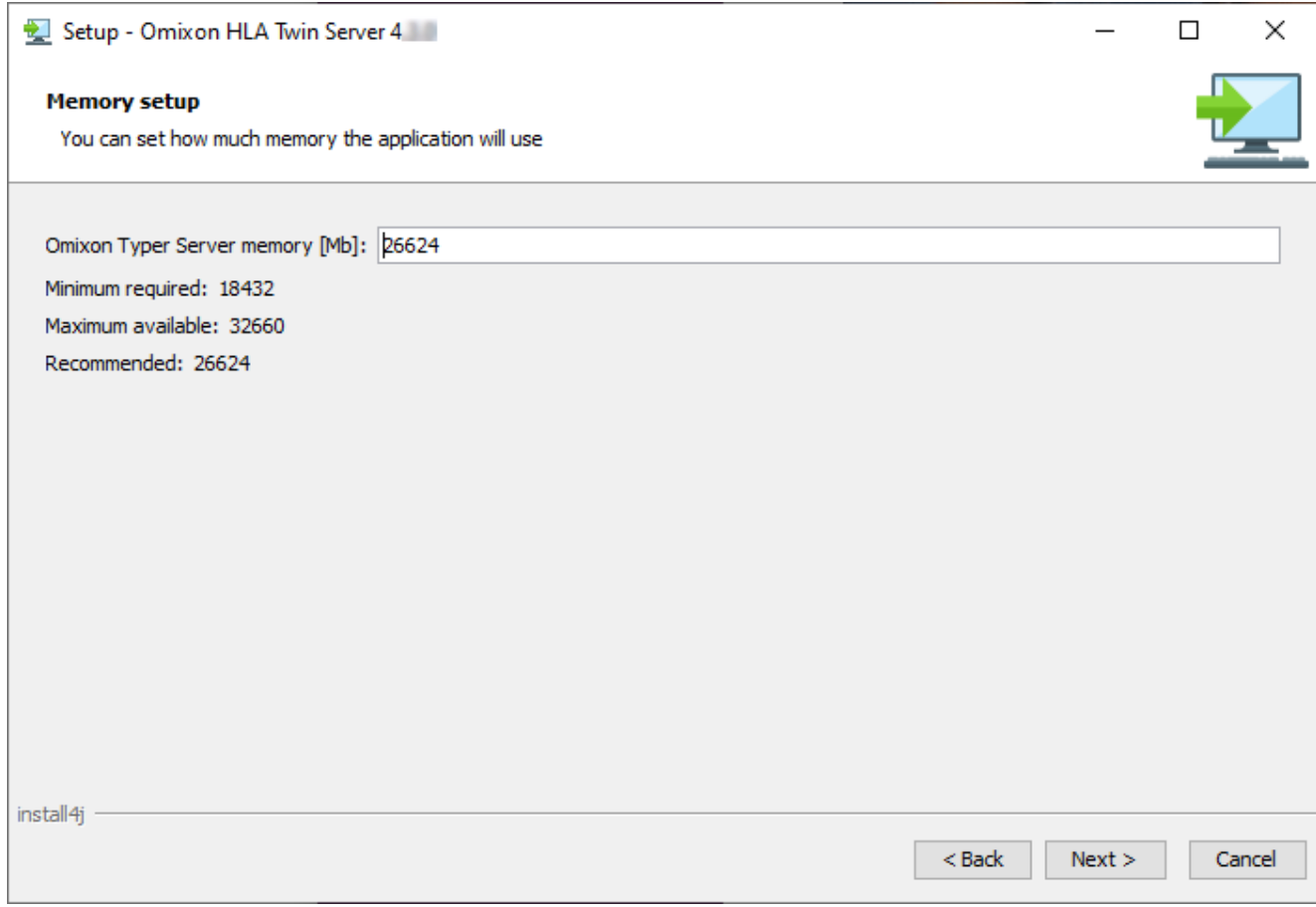

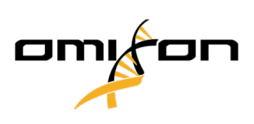

10. Selezionare la cartella per il menu Start.

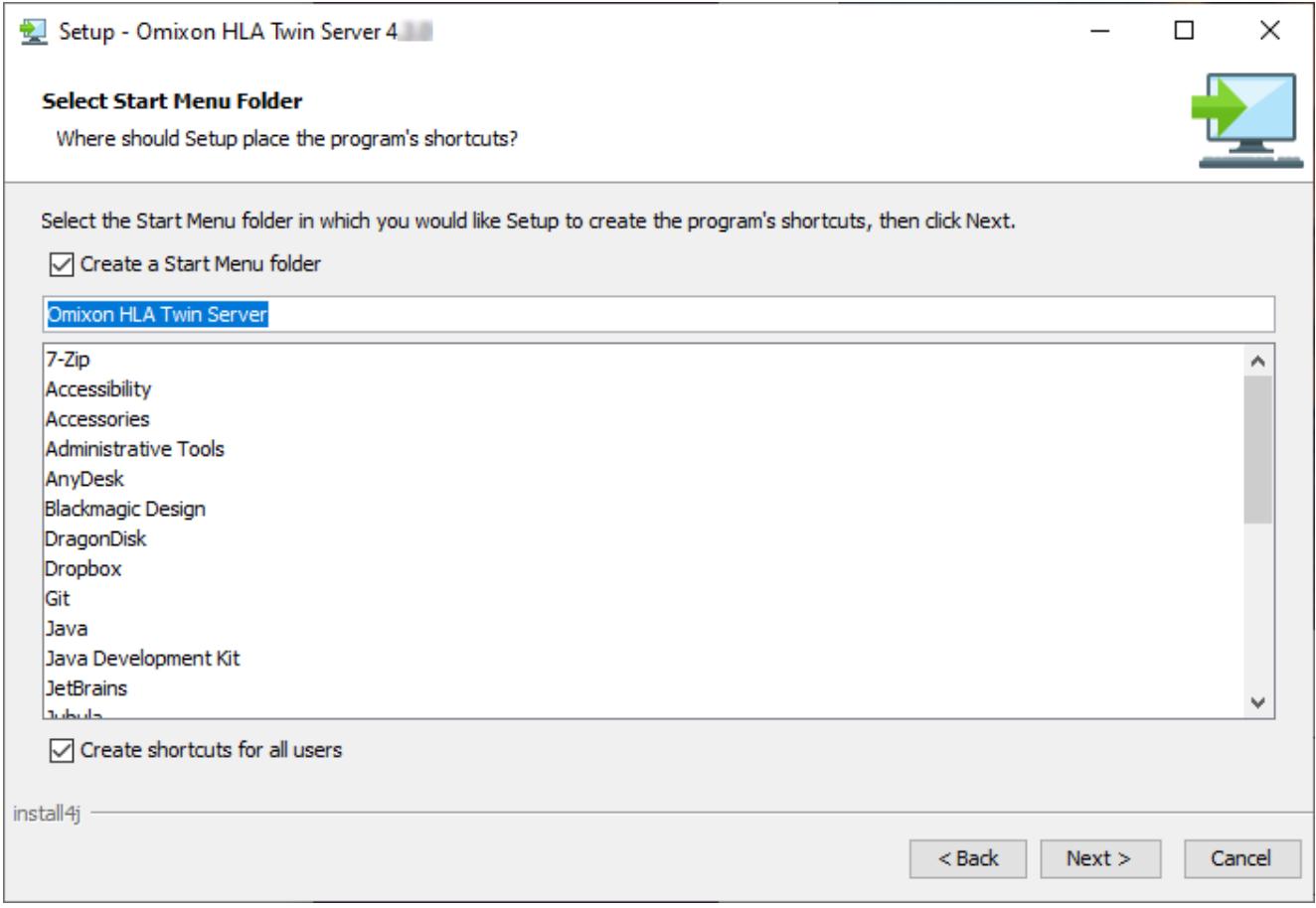

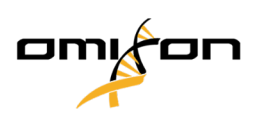

11. Fare clic su "Finish" ("Termina").

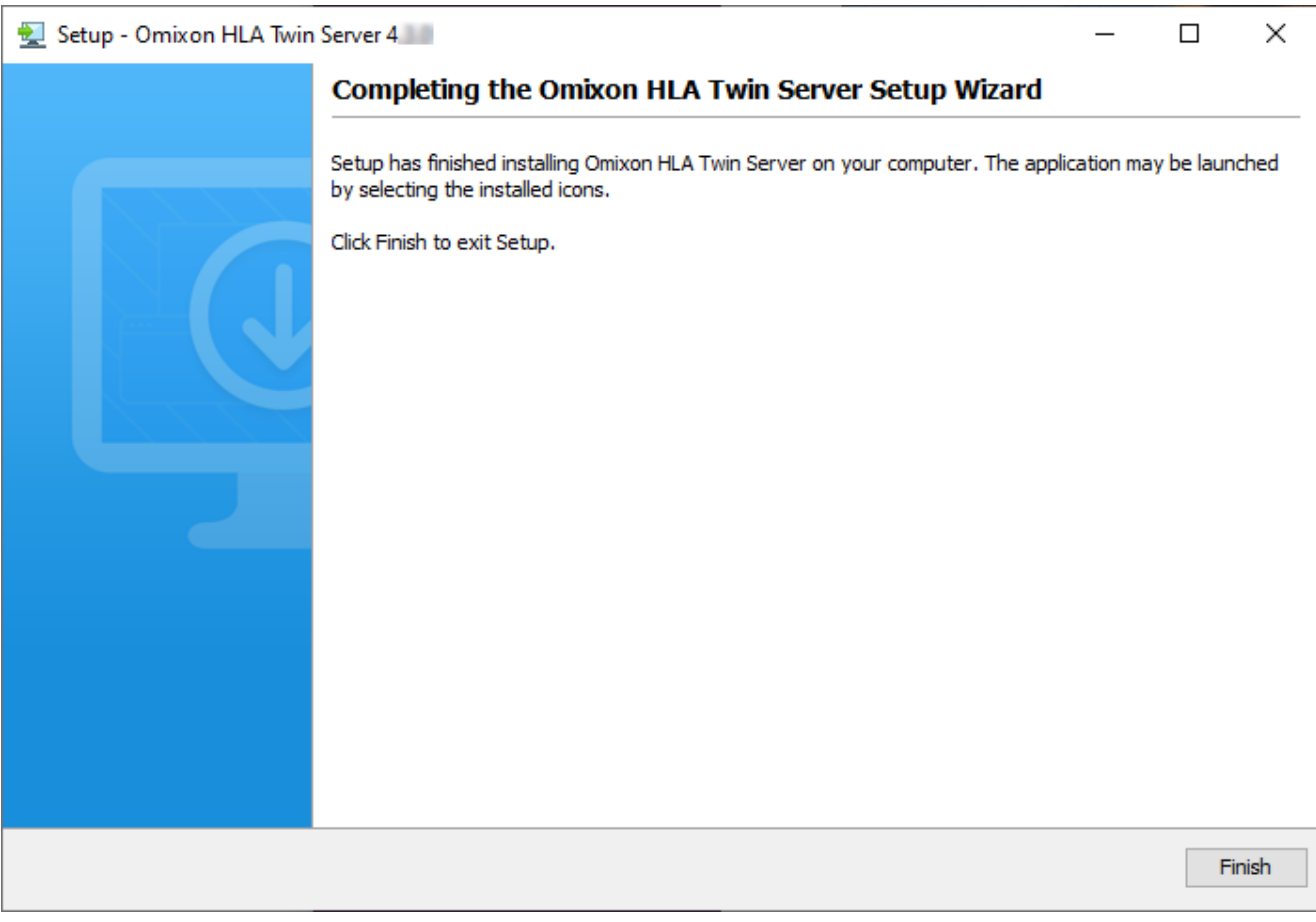

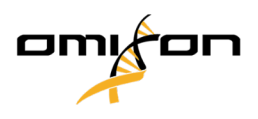

# 4.8 Installazione del Client

#### 4.8.1 Aggiornamento da HLA Twin 3.1.3 o precedente

- Non sarà possibile aggiornare la versione precedente di HLA Twin 3.1.3 Client come per le versioni precedenti. Inoltre, il pacchetto di installazione non permetterà di installare la nuova versione di HLA Twin nella stessa cartella di una versione precedente.
- Tenere presente che le versioni di HLA Twin Client e HLA Twin Server devono essere uguali.

#### 4.8.2 Note prima dell'installazione

**Rete:** HLA Twin Server comunica con HLA Twin Client tramite le porte 4380 e 4381 per impostazione predefinita, pertanto occorre configurare il proprio firewall per consentire la comunicazione tramite tali porte.

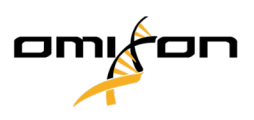

## 4.8.3 Installazione di HLA Twin Client

- 1. Questo passaggio dipende dal sistema operativo in uso.
	- **Windows:** Aprire il pacchetto di installazione ( omixon\_hla\_twin\_XXX\_windowsx64\_with\_jre-**client**.exe ).
	- **Linux:** Aprire una finestra del terminale, assegnare i permessi al pacchetto di installazione ( chmod +x omixon\_hla\_twin\_xxx\_unix\_with\_jre-**client**.sh ) ed eseguirlo.
	- **OS X:** Aprire il pacchetto di installazione ( omixon\_hla\_twin\_xxx\_macos\_with\_jre-**client**.dmg ) (se si utilizza OS X 10.14.6 Mojave o successivo, potrebbe essere visualizzato un messaggio di errore. In questo caso, è possibile contattarci all'indirizzo email [support@omixon.com](mailto:support@omixon.com)<sup>11</sup>).

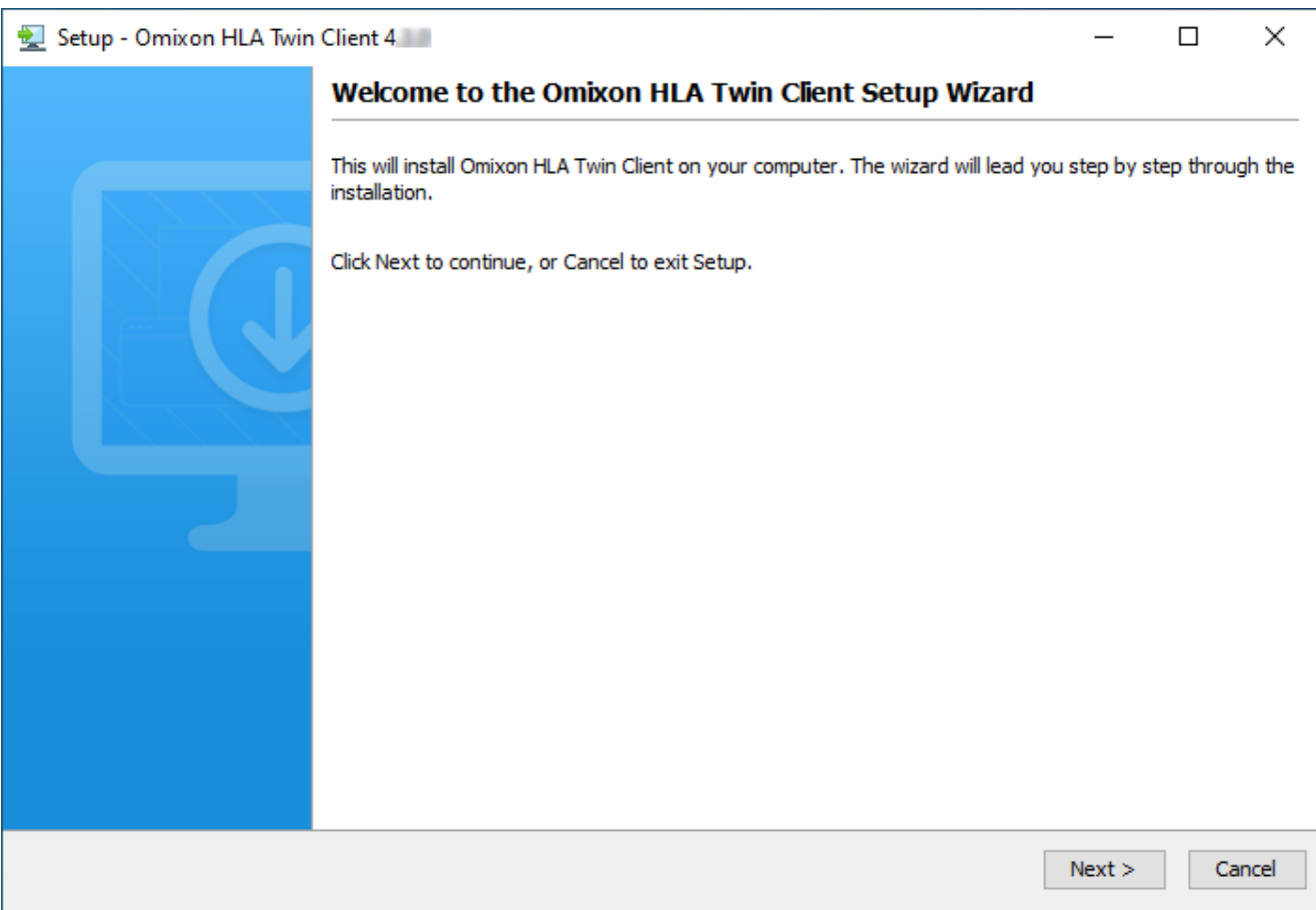

11 mailto:support@omixon.com

Copyright 2024, Omixon Biocomputing Ltd., Confidential & Proprietary 63/81

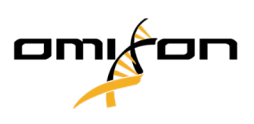

#### 2. Accettare l'accordo di licenza.

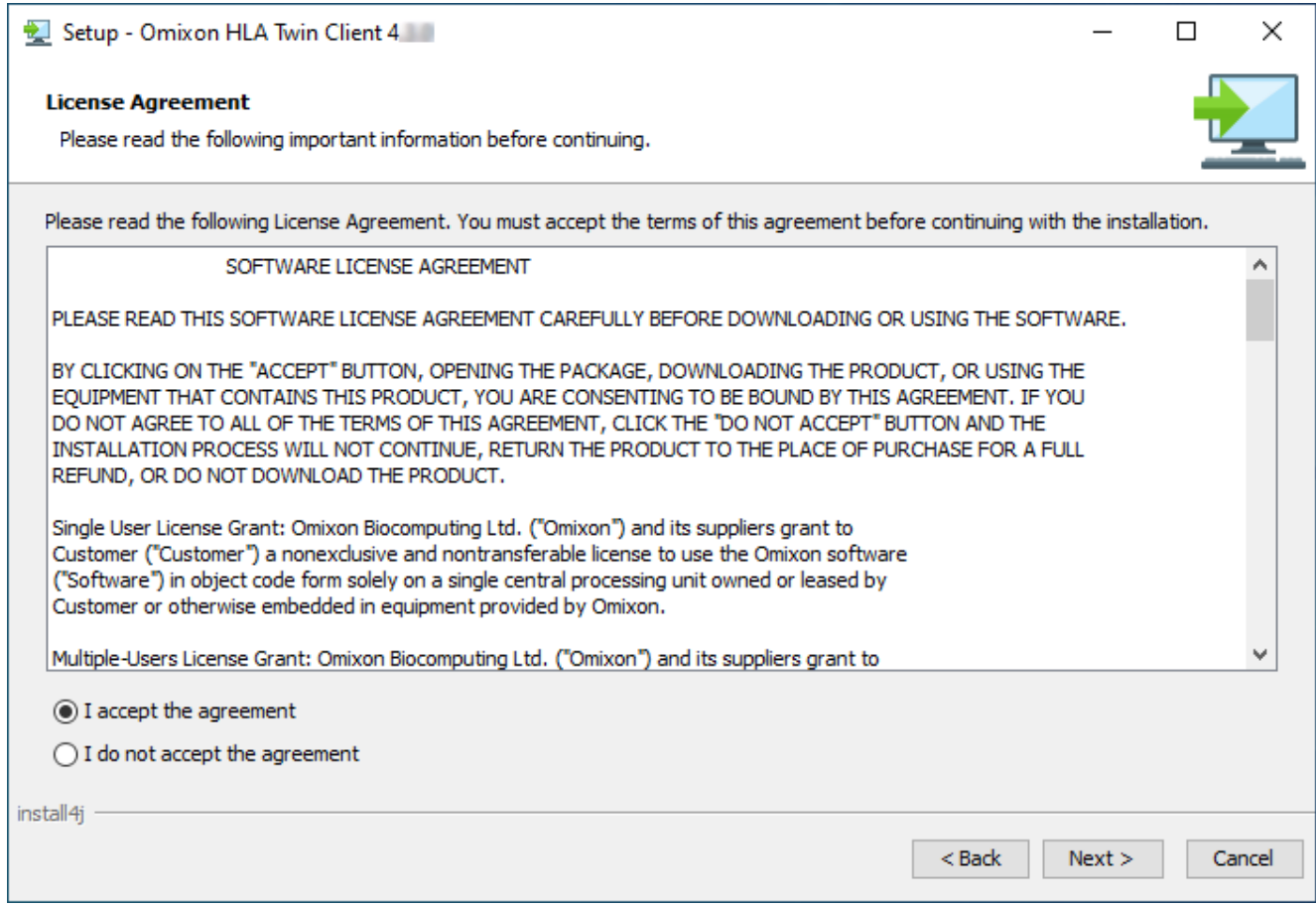

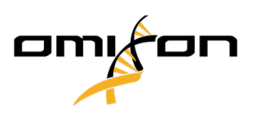

3. Selezionare una cartella di installazione.

Gli utilizzatori di Windows devono tenere presente che è possibile modificare la cartella di destinazione affinché tutti gli utenti di Windows possano accedere al software (lo stesso vale per le altre cartelle di installazione nel passaggio successivo).

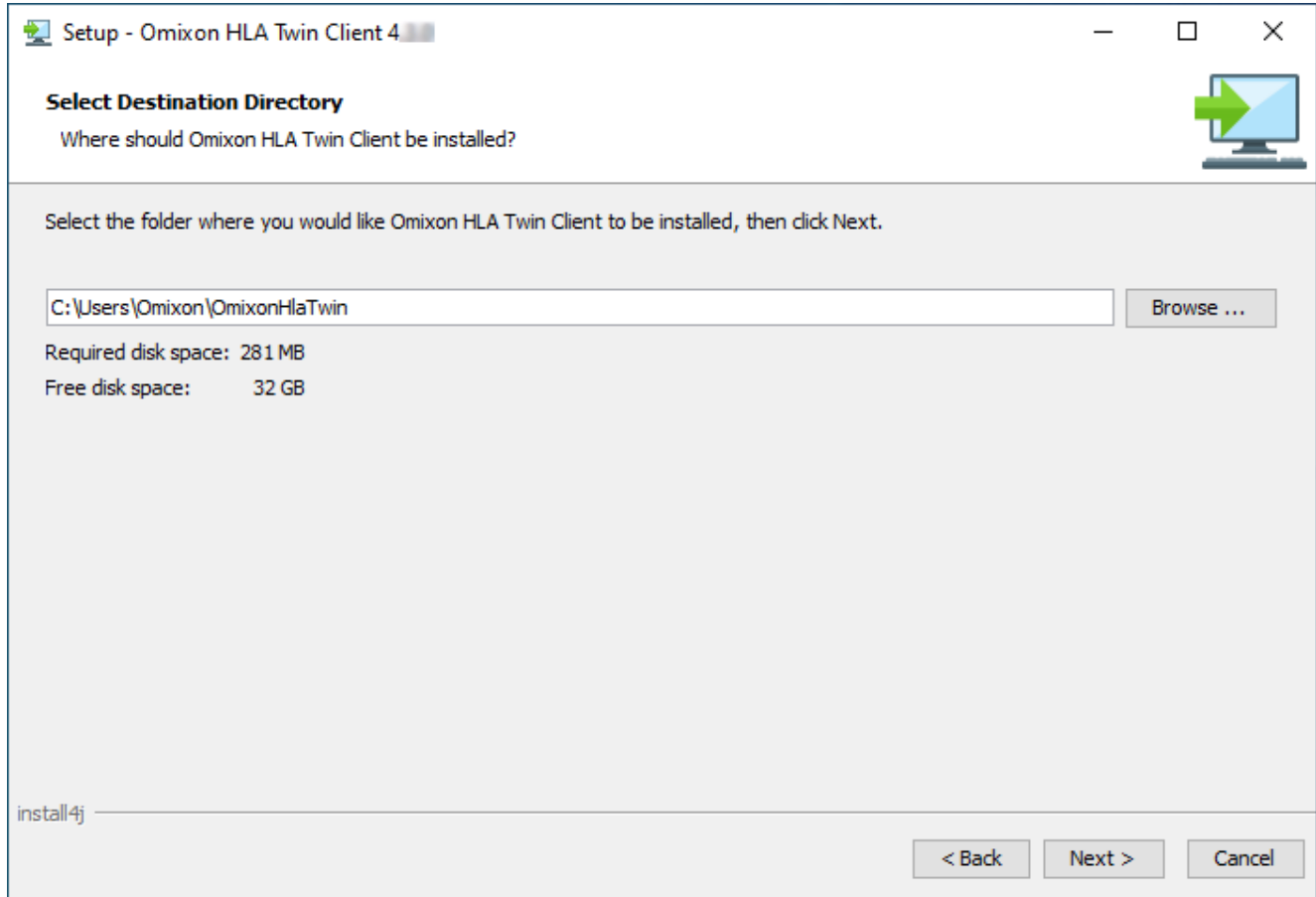

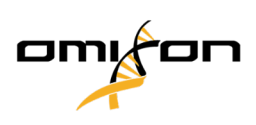

4. Selezionare una cartella per i file temporanei.

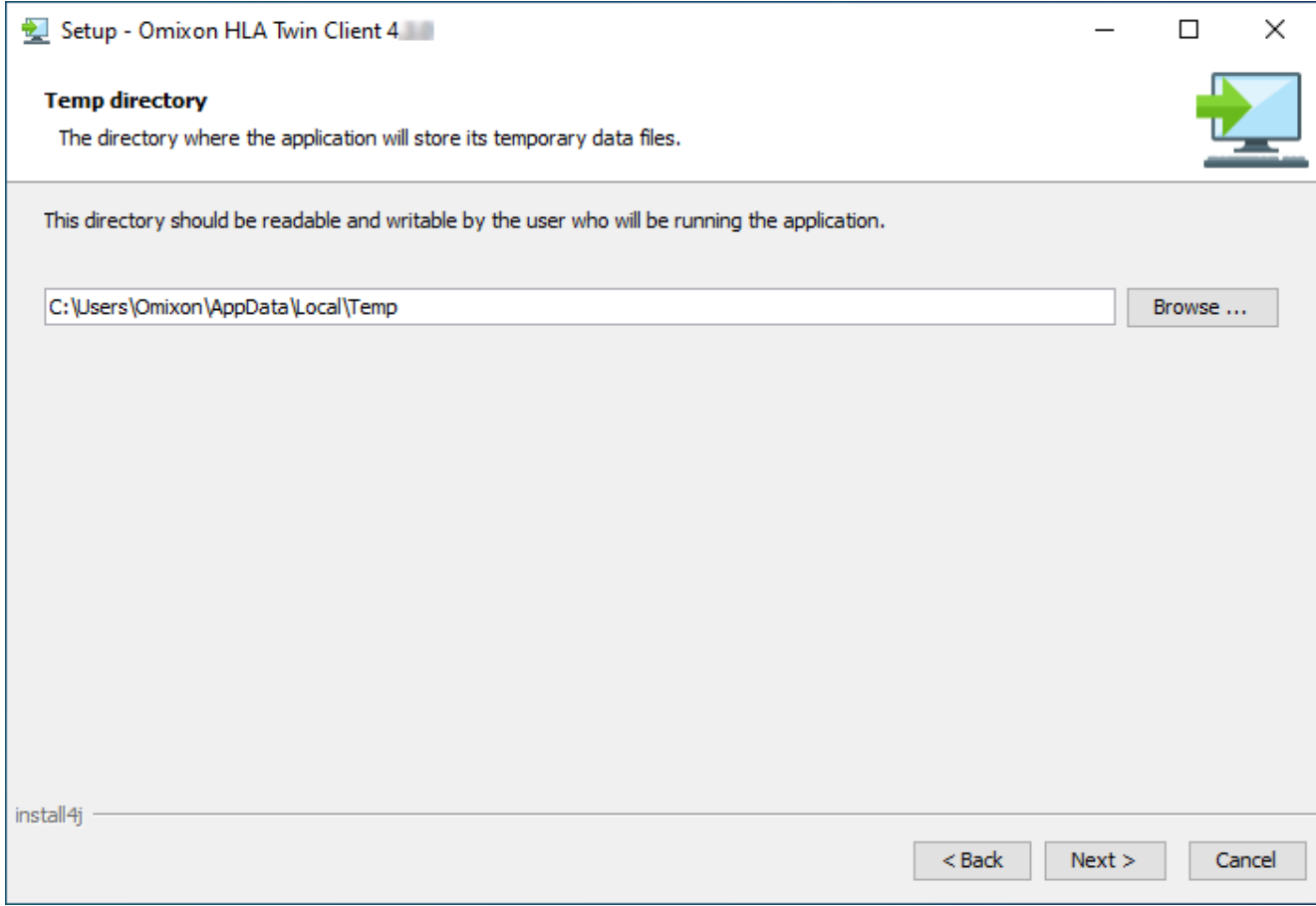

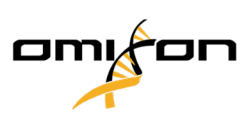

5. Configurare le impostazioni della memoria.

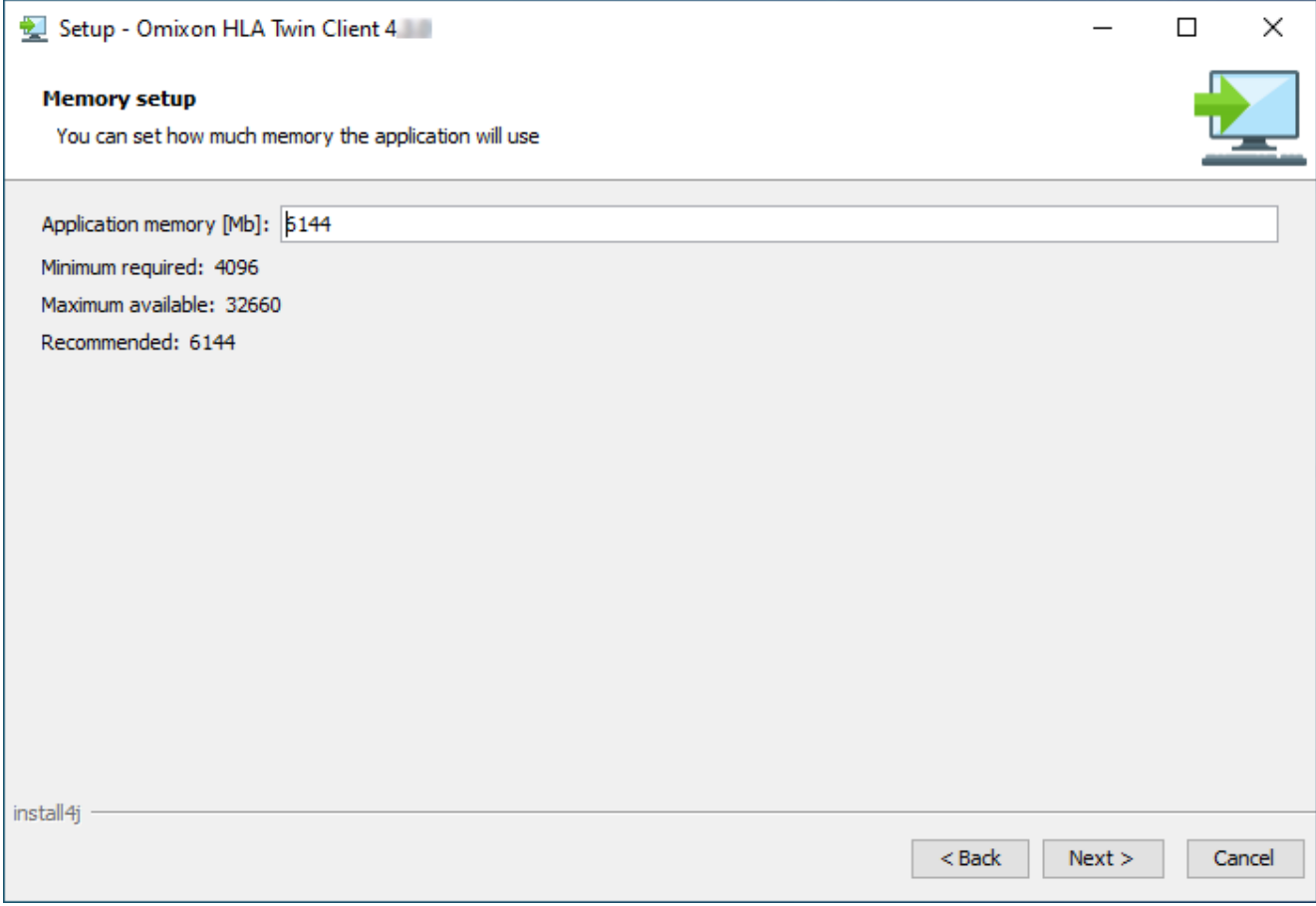

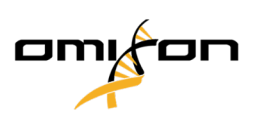

6. Selezionare la cartella per il menu Start.

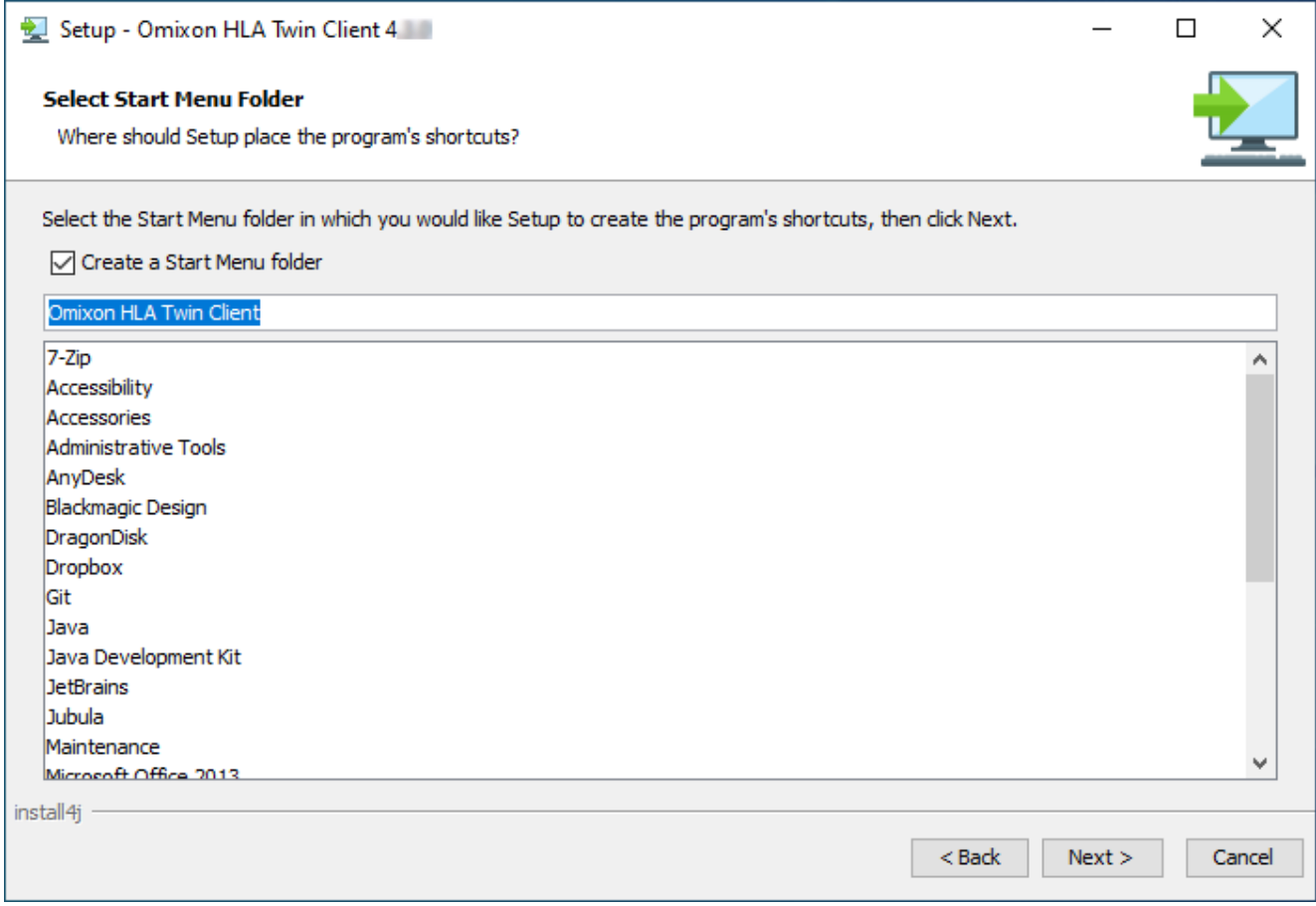

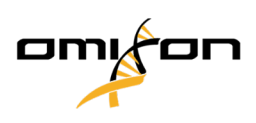

7. Al termine dell'installazione, fare clic su "Finish" ("Termina").

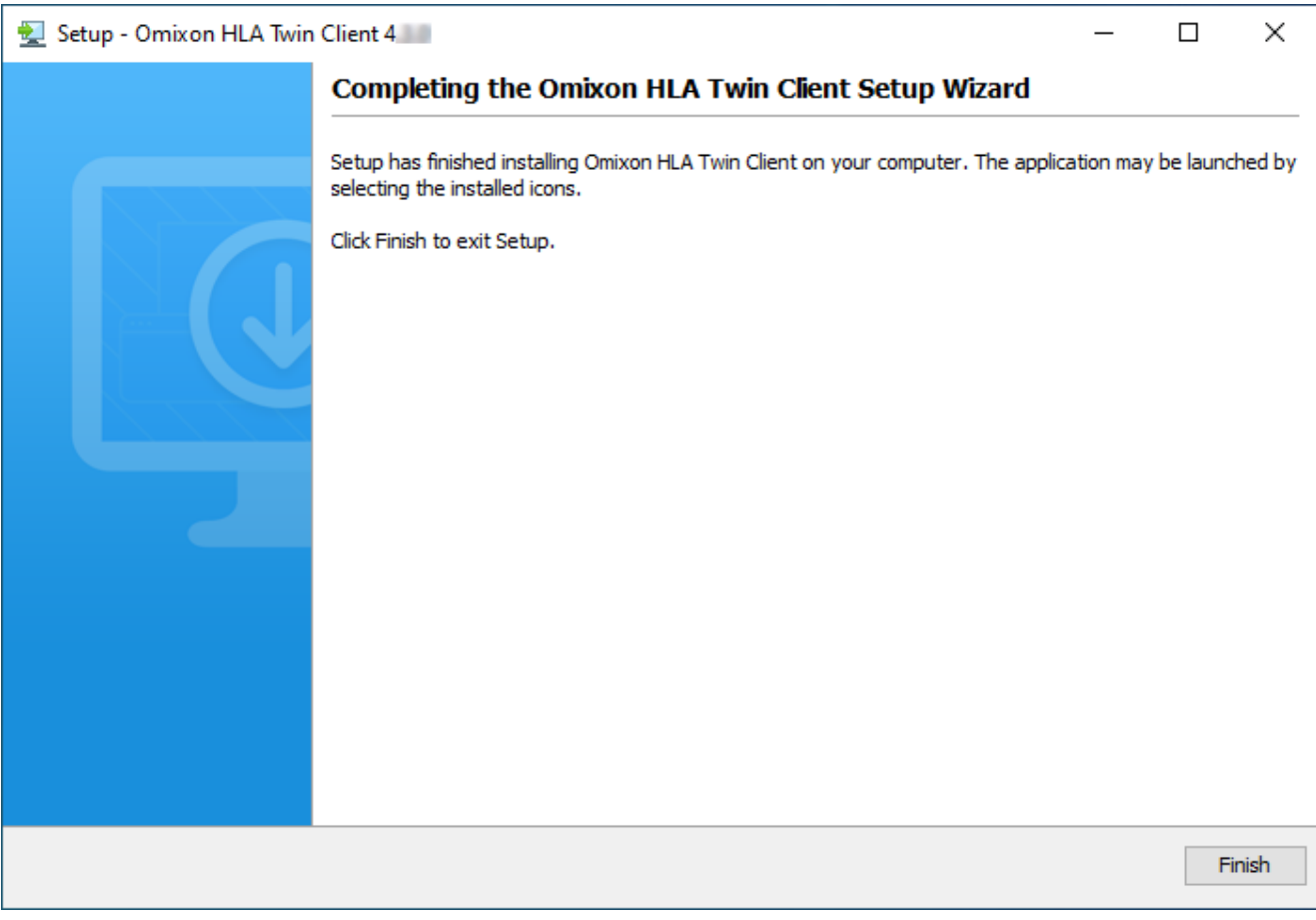

Omixon HLA Twin CE 4.9.0 Guida per l'utilizzatore

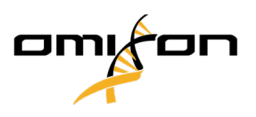

# 4.9 Istruzioni per il primo utilizzo

#### 4.9.1 Connessione al server

Dopo l'installazione e l'avvio del server, esso rimane in attesa di richieste di connessioni di client in entrata.

#### 4.9.1.1 Connessione del client

Eseguire l'applicazione client. Nella schermata *Server Manager*, selezionare *Add New Server* (Aggiungi un nuovo server) per impostare una connessione client-server.

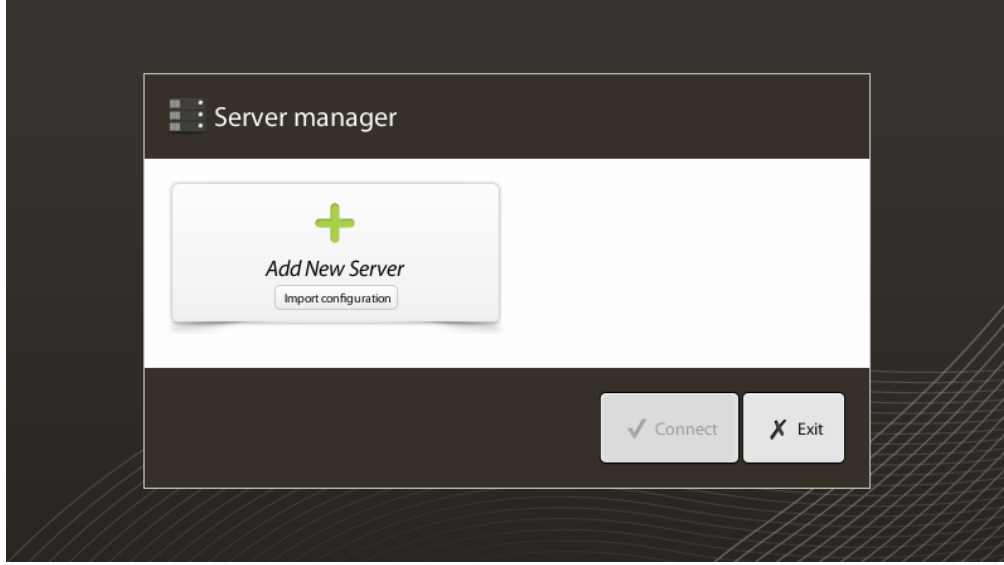

Assegnare un nome alla connessione e inserire le stesse impostazioni di host e porta che sono state inserite per il server durante o dopo l'installazione.

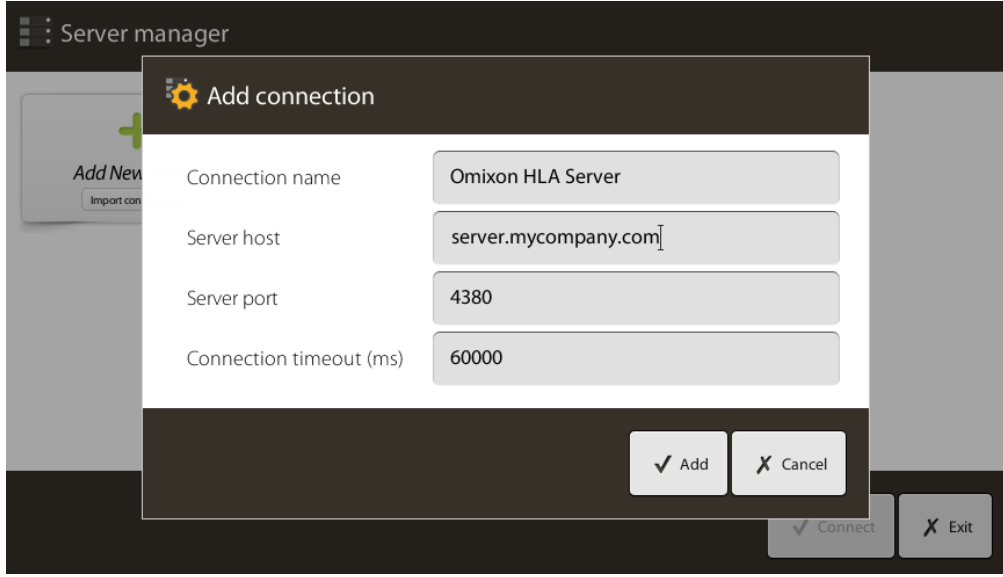

Selezionare la connessione al server e premere *"Connect" ("Connetti")*.

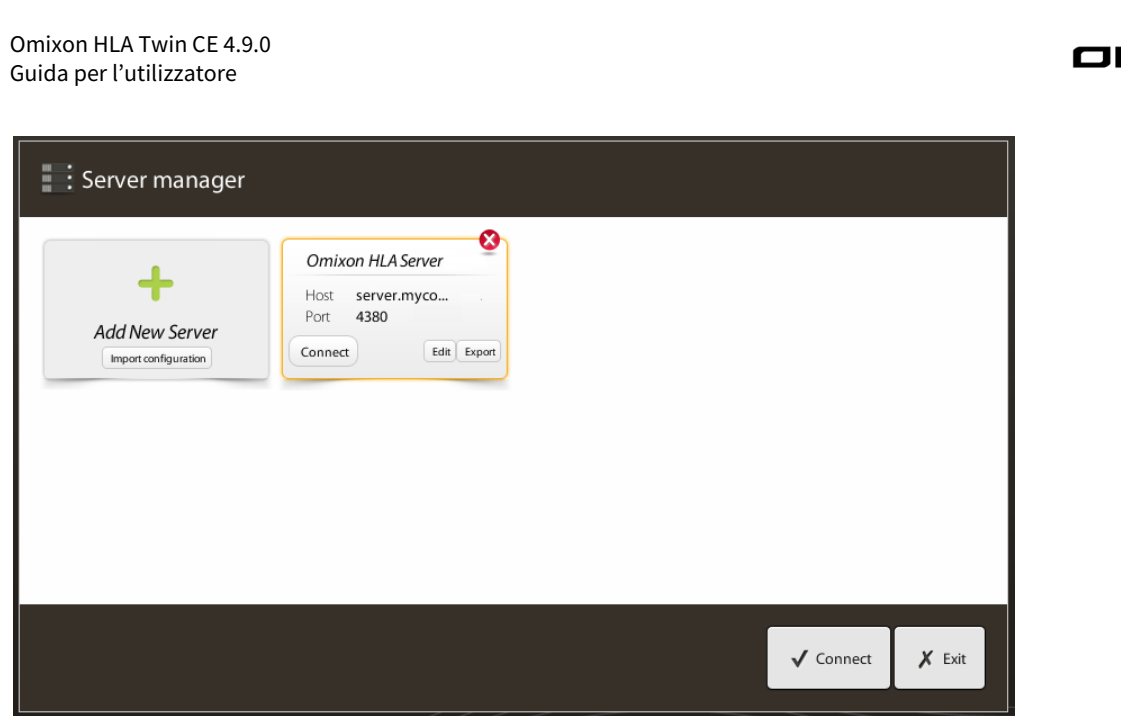

#### *IMPORTANTE*

*Controllare le impostazioni del firewall sul computer server. Impostare il firewall in modo tale da permettere a Omixon HLA Server di accettare connessioni in entrata. Inoltre, assicurarsi che le connessioni in uscita di Omixon HLA Server siano consentite affinché i client connessi possano ricevere gli aggiornamenti di stato (ad es. per visualizzare le informazioni sull'avanzamento di un'attività).*

#### 4.9.1.2 Esportazione e importazione della configurazione di connessione

Anziché configurare la connessione manualmente, è possibile importare un file di configurazione facendo clic sul pulsante *"Import configuration"* ("Importa la configurazione") nella scheda *"Add New Server"* ("Aggiungi un nuovo server") della finestra di dialogo *"Server Manager"*. Se si desidera utilizzare questa opzione, chiedere un file di connessione al proprio amministratore di sistema. Le impostazioni di connessione possono essere esportate in un file facendo clic su *"Export"* ("Esporta") per la connessione selezionata nella finestra di dialogo *"Server Manager"*.

### 4.9.2 Creazione del primo utente

Quando si avvia l'applicazione desktop o ci si connette al server Omixon per la prima volta, verrà chiesto di creare il primo utente dell'applicazione. Il primo utente registrato diventa, per impostazione predefinita, un *"superutente"*, ossia ha accesso a tutte le funzionalità del software, compresa la creazione di ulteriori account utente. Si raccomanda che l'Amministratore di sistema si registri per primo per completare la configurazione.

# 5 Guida introduttiva

## 5.1 Accesso

Dopo l'inizializzazione del software HLA, l'utilizzatore deve accedere all'applicazione.

Inserire il nome utente e la password nei campi e fare clic su login. Al primo accesso viene creato un superutilizzatore.

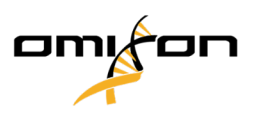

# 5.2 Genotyping Dashboard (Dashboard genotipizzazione)

Dopo l'accesso viene visualizzato il dashboard della genotipizzazione. Si tratta del dashboard principale del software. Qui sono disponibili tutte le funzioni per la genotipizzazione.

Il dashboard è composto dalle seguenti schermate secondarie:

- Pannello informazioni: contiene le funzioni principali e alcune informazioni di alto livello riguardo alla cartella e ai file selezionati attualmente. Inoltre, mostra informazioni sull'utilizzatore corrente e sul database IMGT attivo, oltre a fornire alcune funzioni di navigazione.
- File browser: questa porzione della schermata può essere utilizzata per la navigazione tra tutte le cartelle accessibili.
- Pannello inferiore:

Il pannello informazioni è situato nella parte superiore dello schermo. È composto da 3 diverse sezioni.

- La parte superiore mostra:
	- l'ID dell'utilizzatore corrente,
	- il pannello del widget di utilizzo della memoria,
	- il pannello di stato del gestore dei processi,
	- il pulsante dell'esercitazione iniziale,
	- il pulsante di disconnessione,
	- il pulsante di uscita.
- La parte centrale mostra:
	- i pulsanti di navigazione: Back, Forward, Up e Home (Indietro, Avanti, Su e Inizio) (Home riporta al dashboard della genotipizzazione.)
	- a destra dei pulsanti di navigazione sono visualizzate le informazioni disponibili sul database IMGT in uso
	- nella parte destra dello schermo è possibile trovare i segnalibri e pulsanti di aiuto specifici del contesto.
- La parte inferiore contiene una serie di pulsanti che permettono di scegliere tra le funzioni principali del dashboard:
	- opzioni di tipizzazione e analisi dei dati per l'invio della genotipizzazione
	- opzioni di tipizzazione e analisi dei dati per la visualizzazione dei risultati
	- funzioni del file browser per navigare tra i campioni e le cartelle
	- il gestore Typer per distribuire o annullare la distribuzione di nodi typer nelle configurazioni basate su server distribuito
	- Impostazioni dell'applicazione

La sezione principale della schermata contiene il file browser, che permette di navigare facendo clic sui nomi delle unità e delle cartelle come in un normale browser. È possibile utilizzare il browser per navigare fino alla cartella dove sono conservati i campioni di genotipizzazione. Ciascun file dei campioni è contrassegnato con un piccolo simbolo del DNA e possiede un nome univoco uguale al nome generato dal foglio campioni. Per le letture accoppiate, il software accoppia automaticamente i file a seconda del nome dei file e, al fine di ridurre la
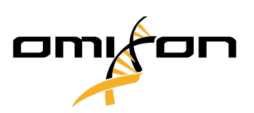

ridondanza e semplificare la navigazione, nel file browser è visualizzato solo il file FASTQ "R1". Posizionando il cursore del mouse sul file dei campioni è possibile osservare le dimensioni di ciascun file FASTQ.

Dopo l'analisi di un campione, nel file browser viene visualizzato un altro file, ossia il file dei risultati della genotipizzazione. L'estensione del file dei risultati è .htr. Per impostazione predefinita, tutti i file dei risultati sono salvati automaticamente nella stessa cartella dove sono contenuti i dati del campione. Ogni file di analisi è contrassegnato con un piccolo simbolo di tabella. Il nome del file di analisi è composto dal nome del campione e da data e ora di invio dell'analisi. Posizionando il cursore del mouse sul file di analisi o selezionandolo, è possibile osservare tutte le informazioni disponibili relative all'analisi nel pannello informazioni in basso. Quando si guarda un file .htr, sulla destra è disponibile un riepilogo della qualità di alto livello per i risultati della tipizzazione. I risultati sono annotati con un sistema "a semaforo". Come in un semaforo, sono utilizzati tre colori, ciascuno con un significato diverso. A differenza di un semaforo reale, sono possibili colori "misti".

Le funzioni della genotipizzazione sono disabilitate (i pulsanti appaiono in grigio) se sullo schermo non sono visualizzati campioni. I pulsanti della genotipizzazione diventano disponibili quando viene individuato un file FASTQ (o un altro formato supportato).

Per inviare un'analisi, consultare la sezione Analisi.

Se si sono aperti molteplici risultati, è possibile selezionarli tutti o solo una parte ed eseguire le seguenti azioni di gruppo:

- invio per l'approvazione di gruppo, approvazione di gruppo, rifiuto/revoca dell'approvazione di gruppo,
- esportazione della tabella di gruppo,
- esportazione HPRIM di gruppo.

È possibile trovare informazioni dettagliate su questa schermata e su tutte le funzioni disponibili nella sezione *"Dashboard genotipizzazione"* del *Manuale Omixon*.

## 5.3 Analisi

Quando viene localizzato almeno un campione, diverse opzioni per l'avvio della genotipizzazione diventano disponibili.

## 5.3.1 Genotipizzazione semplice - raccomandata per i campioni Holotype

La genotipizzazione con i parametri predefiniti può essere avviata facendo clic sul pulsante "Default Analysis" (Analisi predefinita) disponibile nella riga di ciascun campione. È possibile tipizzare campioni multipli con il protocollo Holotype selezionandoli, facendo clic e premendo il tasto Ctrl o Maiusc, e facendo clic sul pulsante di genotipizzazione semplice (Simple Genotyping) nel menu superiore. È possibile riorganizzare e interrompere l'analisi dei campioni nel Typer Scheduler. È possibile confermare l'esecuzione della tipizzazione controllando il gestore dei processi visualizzato nell'angolo in alto a destra. È possibile trovare informazioni dettagliate su questa e su altre funzioni correlate, come sulla genotipizzazione con parametri personalizzati e sulla rianalisi dei campioni, nella sezione *"Dashboard genotipizzazione"*.

Per impostazione predefinita, HLA Twin utilizza la modalità di esecuzione Fast della pipeline, tuttavia l'utente può impostare l'analisi in modalità Legacy quando imposta il protocollo di analisi o quando utilizza "Custom Analysis".

Copyright 2024, Omixon Biocomputing Ltd., Confidential & Proprietary 73/81

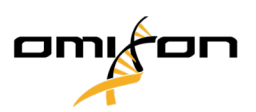

In alcuni casi la tipizzazione potrebbe essere diversa tra le due modalità, ma in generale le prestazioni con la modalità Fast sono migliori.

## 5.3.2 Risultati

Quando lo stato nel *"Typer Scheduler"* (Pianificatore Typer) raggiunge il 100%, un nuovo file di risultati compare nel File browser. Se diversi campioni sono tipizzati contemporaneamente, ciascun risultato sarà disponibile non appena pronto e sarà possibile visualizzare i primi risultati mentre la tipizzazione dei restanti campioni è ancora in corso. I file dei risultati sono accompagnati da un risultato di riepilogo rapido a semaforo ed è possibile visualizzare ulteriori dettagli facendo clic sul pulsante "View" (Visualizza) alla fine di ciascuna riga. Per visualizzare più risultati, selezionarli con il tasto Ctrl o Maiusc e fare clic sul pulsante "View results" (Visualizza i risultati) nel menu superiore.

Quando si lavora con i risultati delle analisi nel software Omixon HLA, si tenga presente che le sequenze dei primer non influenzano i risultati in quanto sono eliminate prima dell'analisi. È possibile trovare informazioni dettagliate sull'interpretazione dei risultati nelle sezioni *"Risultati dell'analisi della genotipizzazione"* e *"Risultati della genotipizzazione per il campione"*.

# 5.4 Risultati dell'analisi della genotipizzazione

Come descritto nella sezione Risultati, è possibile visualizzare i risultati selezionando uno o più campioni e facendo clic sul pulsante "View results" (Visualizza i risultati). In questo modo verrete portati alla successiva sezione di HLA Twin: Risultati dell'analisi della genotipizzazione.

Questa schermata è composta da tre elementi principali:

- Il Pannello informazioni, la cui struttura è in gran parte uguale a quella del pannello informazioni nel dashboard della genotipizzazione (vedere sopra per ulteriori dettagli)
- Il Pannello funzioni, che contiene pulsanti funzione per i filtri, l'assegnazione, l'approvazione ecc.
- La tabella Risultati, che mostra una panoramica dei risultati delle analisi

Il Pannello funzioni contiene i seguenti pulsanti:

- Dettagli del campione e visualizzazione dell'allineamento
- Pulsanti di impostazione della schermata
- Pulsanti di allineamento
- Tabella di esportazione
- Ulteriori opzioni per commentare/approvare il campione, cancellare l'approvazione del campione e visualizzare il disequilibrio di associazione

Nella tabella dei risultati della sezione dei risultati dell'analisi della genotipizzazione è visualizzato un riepilogo ad alto livello dei risultati per ciascun locus di ogni campione.

La tabella contiene le seguenti colonne:

• Sample (campione)

Copyright 2024, Omixon Biocomputing Ltd., Confidential & Proprietary 74/81

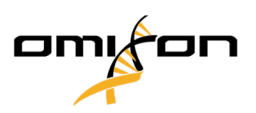

- Contiene il nome del file .htr generato in base al nome del campione e la data e l'ora di invio dell'analisi.
- Se un campione è stato analizzato più volte, l'ordine di visualizzazione dei campioni rispecchia l'ordine dell'analisi. È possibile servirsi di data e ora per rintracciare le analisi effettuate in diversi momenti.
- Nell'angolo in alto a destra sono presenti l'icona della cronologia delle assegnazioni, a forma di orologio, e l'icona dello stato di approvazione
- Colonne separate per i loci analizzati:
	- Gli alleli dei risultati sono visualizzati su due righe, che indicano i due cromosomi
	- In queste colonne sono visualizzate diverse informazioni a livello dei loci e degli alleli

Nella riga più in alto per ciascun locus sono visualizzate le informazioni specifiche per tale locus. Queste informazioni includono:

• Semaforo di controllo della qualità:

Le icone si basano sulle misure di controllo della qualità al livello del locus e possono mostrare i seguenti colori:

(verde) - SUPERATO: il locus ha superato tutti i test di OC;

(giallo/verde) - INFORMAZIONI: uno o più test di QC hanno prodotto risultati inferiori alla media;

 (giallo) - ISPEZIONARE: uno o più test di QC hanno prodotto risultati sospetti, pertanto è richiesta una ispezione manuale dei risultati;

 (rosso/giallo) - INVESTIGARE: uno o più test di QC hanno evidenziato una qualità bassa, pertanto sono necessarie un'ispezione manuale e, forse, una rianalisi;

(rosso) - NON SUPERATO: uno o più test di QC hanno evidenziato una qualità molto bassa, pertanto è necessaria un'ispezione manuale per determinare la causa e, probabilmente, un nuovo sequenziamento o tipizzazione del locus o del campione con metodi alternativi.

- Indicazione della zigosità: I loci eterozigoti sono contrassegnati con **88** , mentre i loci omozigoti sono contrassegnati con  $\frac{15}{20}$ . I loci emizigoti sono contrassegnati con  $\frac{1}{2}$ . Nel caso in cui un locus fosse emizigote, solo un allele viene visualizzato mentre l'altra cella rimane vuota. Se la zigosità di un locus non può essere determinata in base ai dati disponibili, esso viene contrassegnato con  $\mathbb{R}^2$ .
- Nuove indicazioni: i loci con alleli contenenti scoperte a livello esonico (oppure esonico e intronico) sono contrassegnati con  $\mathcal{S}_t$ , mentre i loci con alleli contenenti solo scoperte a livello intronico sono contrassegnati con  $\mathbb{S}^2$ .

Anche i risultati degli alleli possono essere contrassegnati in vari modi, che includono:

• Migliore risultato e stato di assegnazione: A sinistra dei risultati dell'allele è visualizzato un piccolo simbolo di spunta che indica se quello visualizzato è il "Best matching allele" (allele con il migliore risultato). L'icona è blu per gli alleli con il migliore risultato e grigia per il resto degli alleli candidati. È possibile assegnare il risultato dell'allele facendo clic sul simbolo di spunta: il simbolo diventerà verde, a indicare l'assegnazione del risultato.

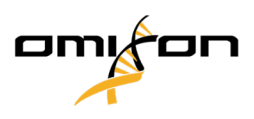

• Semaforo di concordanza:

Il sistema del semaforo di concordanza può mostrare i seguenti risultati:

- (verde): i risultati della SG e della CG concordano pienamente (al 3<sup>°</sup> campo);
- (giallo): i risultati della SG e della CG concordano fino a 4 cifre (al 2° campo);
- $\bullet$  (rosso/giallo): i risultati della SG e della CG concordano fino a 2 cifre (al 1<sup>°</sup> campo);
- (rosso): i risultati della SG e della CG sono discordanti.

Da notare che il semaforo di concordanza è visualizzato solo per gli alleli con il migliore risultato e solo se il risultato è stato prodotto con l'algoritmo di genotipizzazione Twin e se l'algoritmo di genotipizzazione statistica è stato eseguito per quello specifico locus.

- Omozigosità: Gli alleli visualizzati in blu sono omozigoti.
- Antigeni equivalenti sierologici Se le informazioni relative agli antigeni equivalenti sierologici associati sono disponibili per il locus, il suggerimento dell'*icona dell'antigene* includerà queste informazioni.
- Gli alleli rari sono contrassegnati con un'icona a *punto esclamativo* .
- $\bullet~$  Gli alleli contenenti scoperte a livello esonico (oppure esonico e intronico) sono contrassegnati con  $\bullet^\blacktriangleleft\,$ mentre gli alleli contenenti solo scoperte a livello intronico sono contrassegnati con  $\mathbb{S}^2$ .
- Gli alleli sbilanciati sono visualizzati in *corsivo.*
- Estensioni degli alleli: Gli alleli con sequenza estesa dell'allele sono contrassegnati con un'*icona più .*
- Bassa amplificazione: Se un allele minore con amplificazione bassa nota è presente nell'elenco degli alleli minori sbilanciati, tale allele è contrassegnato con si nuesto caso si raccomanda vivamente la validazione del risultato omozigote utilizzando un metodo di genotipizzazione alternativo (ad es. SSO).

Posizionando il mouse sulle varie parti della tabella, viene visualizzato un suggerimento contenente le ulteriori informazioni disponibili sulle sezioni.

#### **Nota**

Se in un locus vengono trovati oltre 50 risultati migliori, l'LD non sarà calcolato. Premendo il pulsante "Show LD details" (Mostra dettagli LD) non saranno visualizzate informazioni.

#### **Attenzione**

Nel caso in cui il software fornisca un contrassegno o un'icona accanto alla chiamata allelica (che rappresenta un avviso di potenziale novità/mismatch, allele raro, allele espresso aberrante (N, L, Q, S, C o A) o potenziale dropout allelico), l'utente è tenuto a eseguire un'ispezione manuale delle metriche QC e del gene browser prima di assegnare l'allele.

Dal dashboard dei risultati dell'analisi della genotipizzazione è possibile visualizzare i risultati della genotipizzazione per il campione oppure passare direttamente al Genome Browser (esploratore del genoma).

Nella schermata dei risultati della genotipizzazione per il campione è possibile visualizzare nel dettaglio le metriche di prestazione del campione analizzato. Per visualizzare questa schermata, selezionare un campione e fare clic sul pulsante "Sample Details" (Dettagli del campion) nella riga inferiore della sezione superiore.

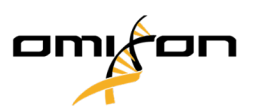

Nel Genome Browser (browser del genoma) è possibile visualizzare nel dettaglio i risultati per ciascuno dei loci tipizzati. Per aprire il browser, selezionare un campione e fare clic sul pulsante "Browse Alignment" (Esplora l'allineamento) nella riga inferiore della sezione superiore.

## 5.4.1 Cosa fare in caso di risultati mancanti

Quando non viene riportato nessun allele per un gene di interesse, viene visualizzata un'indicazione che descrive il possibile motivo alla base della mancata identificazione dell'allele. Per ulteriori informazioni, posizionare il cursore del mouse sull'icona delle informazioni accanto all'indicazione e leggere il suggerimento. Sono stati segnalati i seguenti casi:

Per i loci diversi da DRB3/4/5:

- *"No data present" (Nessun dato presente)* Ciò significa che il locus non è stato utilizzato come bersaglio nel campione oppure che si è verificato un dropout durante il sequenziamento e che pertanto dovrebbe essere risequenziato.
- *"Insufficient or low quality data" (Dati insufficienti o di scarsa qualità)* I dati del campione sono insufficienti oppure la loro qualità è scarsa. Per ulteriori dettagli, controllare i risultati del controllo qualità.

Per i loci DRB3/4/5:

- *"Allele not expected" (Allele non previsto)* Non è previsto alcun allele per questo locus in base al disequilibrio di associazione noto con HLA-DRB1 e HLA-DQB1.
- *"Expected allele not found" (Allele previsto non trovato)* Ciò significa che in base alle informazioni sul disequilibrio di associazione noto, i dati previsti per il locus/l'allele non sono stati trovati.
- *"Unexpected allele found" (Trovato allele non previsto)* Sono stati trovati dati per un locus/allele nonostante non fossero previsti in base alle informazioni sul disequilibrio di associazione noto.
- *"Insufficient or low quality data" (Dati insufficienti o di scarsa qualità)* I dati del campione sono insufficienti oppure la loro qualità è scarsa. Per ulteriori dettagli, controllare i risultati del controllo qualità.

Quando non sono riportati alleli per un gene di interesse, si suggerisce di rianalizzare il campione con un maggior numero di read. (Il numero di read elaborate può essere definito nella procedura guidata *"Advanced Genotyping" ("Genotipizzazione avanzata")*). I risultati a livello dell'allele potrebbero essere mancanti perché la copertura non raggiunge la soglia minima sull'allele o sugli esoni, oppure perché la profondità di lettura è troppo piccola. L'utilizzo di un maggior numero di read può aiutare a rendere più intensi i segnali che supportano gli alleli corretti.

# 5.5 Risultati della genotipizzazione per il campione

Nella schermata Risultati della genotipizzazione è possibile controllare nel dettaglio i risultati della genotipizzazione, le metriche di qualità e le statistiche dei dati per ciascun locus del campione selezionato.

Questa schermata può essere suddivisa in quattro sezioni principali:

• Il Pannello informazioni, la cui struttura è in gran parte uguale a quella del pannello informazioni nel dashboard della genotipizzazione (vedere sopra per ulteriori dettagli)

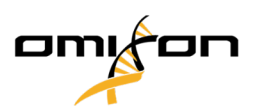

- Il Pannello funzioni, che contiene pulsanti funzione per i filtri, l'assegnazione, l'approvazione ecc.
- La tabella Risultati, i cui contenuti sono uguali a quelli della tabella nella schermata dei risultati dell'analisi della genotipizzazione, con la differenza che in questa schermata la tabella viene visualizzata in modalità ridotta per lasciare più spazio al Pannello dettagli.
- Il Pannello dettagli, dove sono visualizzati i risultati della genotipizzazione, le metriche di qualità e le statistiche dei dati

Il Pannello funzioni contiene i seguenti pulsanti:

- Apertura del browser
- Dettaglio delle informazioni sulla genotipizzazione
- Personalizzazione dei risultati visualizzati
- Assegnazione degli alleli
- Commenti

La tabella dei risultati ridotta mostra la prima coppia di alleli con il migliore risultato per ciascun locus. Se sono presenti più alleli con migliore risultato, il livello di ambiguità viene indicato dal colore rosso nel campo contenente il nome dell'allele, mentre i campi dei risultati rimangono neri.

Nel Pannello dettagli è possibile scegliere una di tre diverse schede:

- Genotype (Genotipo)
	- Nella sezione Genotype (Genotipo) è possibile verificare il genotipo selezionato dal software.
	- Inoltre, è possibile aggiungere/rimuovere alleli manualmente
- Quality control (Controllo della qualità)
	- Per tutti i locus sono calcolate diverse misure di controllo della qualità. Ogni misura di ciascun locus è contrassegnata con un sistema a semaforo.
	- La tabella del controllo della qualità ha una colonna per tutte le metriche e colonne separate per ciascuno dei loci visualizzati.
	- La riga "Overall" (Globale) indica il risultato globale per ciascuno dei singoli loci, visualizzato secondo il sistema a semaforo.
	- Nella tabella, ciascuna metrica ha la propria riga. Accanto al nome della metrica è visualizzato un piccolo simbolo "i". Posizionando il mouse sul simbolo "i", viene visualizzata una finestra popup contenente una descrizione più dettagliata sulla metrica selezionata.
	- Per ogni metrica è visibile un semaforo, il valore della metrica e un piccolo simbolo "i" con informazioni sulle soglie specifiche della metrica. Posizionando il mouse sul simbolo "i", viene visualizzata una finestra popup contenente informazioni più dettagliate sulle soglie della metrica selezionata.
- Data Statistics (Statistiche dei dati)
	- Sezione Overview (Panoramica) Qui sono disponibili le conte e le proporzioni delle read per diversi passaggi dell'analisi.
	- Sezione Allele imbalance (Sbilanciamento alleli) La figura mostra lo sbilanciamento degli alleli per regione per tutti i geni.

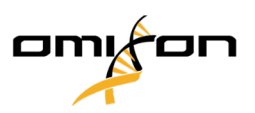

- Sezione Fragment size (Dimensione frammenti) L'istogramma mostra la distribuzione delle dimensioni dei frammenti per le read accoppiate.
- Sezione Read quality (Qualità read) Il grafico mostra la qualità delle basi per 5 basi per le read elaborate. Le posizioni delle read sono sull'asse x, mentre i valori di qualità sono sull'asse y.

È possibile selezionare loci diversi dal lato sinistro della sezione inferiore.

È possibile entrare nel Genome Browser dei loci selezionati facendo clic sui pulsanti "Browse Alignment", "Browse Allele 1" e "Browse Allele 2" (Esplora l'allineamento/l'allele 1/l'allele 2, rispettivamente).

# 5.6 Gene Browser (esploratore dei geni)

### **Il Gene Browser (Esploratore dei geni) consente un controllo visivo dei dati del genoma. È possibile visualizzare contemporaneamente più alleli candidati.**

Con le impostazioni predefinite, nel browser sono disponibili i seguenti tracciati:

- *Position track (Posizione)* Mostra le coordinate per tutti i tracciati visibili. La numerazione parte da uno.
- *Phasing track group (Gruppo dei tracciati relativi alla determinazione degli aplotipi):*

*Phasing track (Determinazione degli aplotipi)* – Questo tracciato contiene annotazioni per le regioni continue la cui fase è nota.

*Variants track (Varianti)* – Mostra il numero di coppie di read sovrapposte tra due posizioni eterozigote consecutive (ad esempio due posizioni dove le due sequenze di consenso differiscono tra loro). A fianco della dicitura "Straight" viene indicato il numero di read per ogni consenso che supporta la fase mostrata nel browser, mentre a fianco della dicitura "Cross" viene indicato il numero di read che supportano l'altra fase possibile delle due posizioni.

- *Consensus sequence 1 (Sequenza di consenso 1)* La sequenza di consenso generata per uno dei cromosomi.
- *Coverage depth for consensus 1 (Profondità di lettura per la sequenza di consenso 1)* Mostra la profondità di lettura per ogni posizione della sequenza di consenso 1 *creata.*
- *Consensus sequence 2 (Sequenza di consenso 2)* La sequenza consenso generata per l'altro cromosoma.
- *Coverage depth for consensus 2 (Profondità di lettura per la sequenza di consenso 2)* Mostra la profondità di lettura per ogni posizione della sequenza di consenso 2 *creata.*
- *Allele 1 sequence (Sequenza dell'allele 1)* Sequenza nucleotidica dell'allele con la migliore corrispondenza per il primo consenso.
- *Region annotation for allele 1 (Annotazioni delle regioni dell'allele 1)* Sono mostrate le annotazioni per gli esoni, gli introni e le UTR dell'allele 1.
- *Coverage depth track for allele 1 (Profondità di lettura dell'allele 1)* Mostra la profondità di lettura per ogni posizione *dell'allineamento dell'allele 1.*
- *Allele 2 sequence (Sequenza dell'allele 2)* Sequenza nucleotidica dell'allele con la migliore corrispondenza per il secondo consenso.
- *Region annotation for allele 2 (Annotazioni delle regioni dell'allele 2)* Sono mostrate le annotazioni per gli esoni, gli introni e le UTR dell'allele 2.
- *Coverage depth track for allele 2 (Profondità di lettura dell'allele 2)* Mostra la profondità di lettura per ogni posizione *dell'allineamento* dell'allele 2.

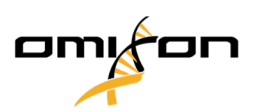

Per i nuovi alleli, vengono mostrati due tracciati di riferimento: la sequenza di riferimento del nuovo allele (*Novel ref*) e la sequenza di riferimento dell'allele più strettamente collegato (*Rel ref*) da cui deriva l'allele nuovo.

Si osservi che le sequenze di consenso e le corrispondenti read corte possono essere visualizzate nel browser, anche quando non vengono trovate coppie alleliche concordanti.

#### **Tracciati addizionali:**

- *Noise track (Rumore)* Mostra il rumore sistematico rimosso durante la creazione del consenso. Per ogni posizione viene mostrato il nucleotide responsabile del maggior rumore.
- *Amino acid track (Amminoacidi)* Mostra la sequenza amminoacidica per tutti gli alleli e le sequenze di consenso, inclusi i nuovi alleli, colorata in base all'idrofobicità dell'amminoacido.

Per impostazione predefinita, per gli allineamenti allelici vengono visualizzati i tracciati di copertura dettagliati, accanto alle annotazioni delle regioni. Il tracciato di copertura ha un supporto di visualizzazione integrato delle statistiche delle basi: per le basi delle read che differiscono dalla sequenza di consenso/base di riferimento corrente, la profondità di lettura corrispondente, codificata in modo proporzionale con il colore associato alla base nucleotidica.

#### **Modalità aggiuntive per tracciati relativi a read corte**

In alternativa alla modalità di profondità di lettura (*coverage depth mode*) predefinita, per i tracciati relativi a read corte sono disponibili le seguenti modalità di visualizzazione:

- *Short read mode (Modalità read corte)* Mostra le read corte visualizzate in modo separato, in modo che sulla schermata siano facilmente distinguibili le forward strand read (rosa) e le reverse strand read (gialle).
- *Fragment mode (Modalità frammenti)* Modalità di visualizzazione accoppiata che mostra le corrispondenti read in forward e reverse combinate nella stessa linea. Le parti sovrapposte tra le coppie di read sono contrassegnate in blu, mentre le read che non si sovrappongono sono connesse con una linea sottile.

In entrambi i modi sopra indicati, il tracciato delle read corte può essere *ridotto* ottenendo una visione riassuntiva delle read corte (ciò non permette l'ispezione dettagliata di ciascuna read).

# 5.7 Settings Dashboard (Dashboard impostazioni)

Raggiungibile dalla *"Genotyping Dashboard" ("Dashboard genotipizzazione")* utilizzando il pulsante *"Application settings" ("Impostazioni dell'applicazione")*, la *dashboard "Settings" ("Impostazioni")* mostra una panoramica delle impostazioni dell'applicativo e permette l'accesso alle funzionalità di amministrazione e configurazione della visualizzazione. In questa dashboard sono disponibili anche alcune informazioni generali riguardo la versione corrente del software e l'utente corrente.

## 5.7.1 Informazioni generali

Sono presenti tre blocchi di informazioni nella dashboard Settings:

• Omixon HLA edition: questa parte contiene la versione corrente del software, l'identificativo della macchina con un pulsante di copia negli appunti e alcune informazioni di contatto e di copyright.

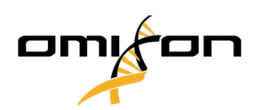

- Omixon HLA edition: questa parte contiene il nome, la versione e il numero di riferimento del software, l'identificativo della macchina con un pulsante di copia negli appunti e alcune informazioni di contatto e di copyright.
- Company info: questa parte contiene il numero, l'indirizzo, il sito web, il contatto del supporto tecnico e del servizio commerciale dell'azienda.
- License info: questa parte indica il numero di crediti disponibili e la data di scadenza della licenza.

### 5.7.2 Barra laterale

La barra laterale sinistra contiene le seguenti serie di funzioni:

#### 5.7.2.1 Generali

Tramite questo gruppo di funzioni è possibile configurare il percorso di archiviazione dei file contenenti risultati e dati di analisi, creare e gestire protocolli, definire i geni di interesse per l'analisi e selezionare la versione dei saggi da utilizzare per l'analisi. Per maggiori dettagli sui protocolli vedere la pagina di aiuto *Analysis Protocols.*

#### 5.7.2.2 Database

Con la funzione *"Install New Database" (Installa un nuovo database)* è possibile configurare una o più versioni del database IMGT da utilizzare per la genotipizzazione. Con la funzione *Select Active Database* è possibile specificare la versione attiva del database. La genotipizzazione sarà avviata sempre utilizzando la versione attiva. È possibile impostare l'utilizzo delle estensioni del database nel menu *Configure Database Extensions*.

#### 5.7.2.3 Amministrazione

Con l'opzione *User management* è possibile creare, modificare e rimuovere utenti. Con l'opzione *Display hardware key* è possibile visualizzare un identificativo alfanumerico per il computer che può essere utilizzato per generare una licenza per la specifica macchina. L'opzione *Upload license* può essere utilizzata per importare manualmente una licenza nel software.

#### 5.7.2.4 Automazione

Questa serie di funzioni consente di configurare l'analisi automatica in configurazioni server-client.

#### 5.7.2.5 Impostazioni schermate

Questa serie di funzioni permette di modificare le configurazioni di visualizzazione per il Gene Browser. Si osservi che tali modifiche cambieranno il comportamento predefinito e l'aspetto del software. Se si desidera modificare le impostazioni del browser temporaneamente si può utilizzare l'opzione *Display configuration* sulla schermata del browser. In entrambi i casi è possibile reimpostare i parametri predefiniti con la funzione *Restore defaults*. Per i dettagli di queste impostazioni, si prega di leggere le seguenti pagine di aiuto: *Gene Browser (esploratore dei geni)*.